GE

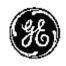

## **Technical Publication**

LOGIQ C9 Series

**Basic Service Manual** 

Direction Number: 5482298-100 English

Rev. 5

All Material Copyright © 2014-2017 by General Electric Company Inc. All Rights Reserved.

## **Product Information**

This Manual covers the software version of R1.x.x for LOGIQ C9 Series ultrasound system.

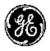

GE

Copyright © 2014-2017, General Electric Company. GE Medical Systems, a General Electric Company, going to market as GE

## Manufacturer:

GE Medical Systems (China) Co., Ltd. No. 19, Changjiang Road WuXi National Hi-Tech Development Zone Jiangsu, P.R. China 214028

TEL: +86 510 85225888; FAX: +86 510 85226688

www.gehealthcare.com

## **Revision history**

## **Revision History**

| Revision | Date<br>(YYYY/MM/DD) | Reason for change             |
|----------|----------------------|-------------------------------|
| Rev.1    | 2014/01/09           | Initial Release               |
| Rev.2    | 2014/03/11           | Update for transportation box |
| Rev.3    | 2016/06/30           | Update spare part list        |
| Rev.4    | 2016/11/18           | Update spare part list        |
| Rev.5    | 2017/08/23           | Update spare part list        |

## List of Effected Pages (LOEP)

| Pages        | Revision | Pages      | Revision |
|--------------|----------|------------|----------|
| Front        | Rev. 5   | Chapter 6  | Rev. 5   |
| Front matter | Rev. 5   | Chapter 7  | Rev. 5   |
| TOC          | Rev. 5   | Chapter 8  | Rev. 5   |
| Chapter 1    | Rev. 5   | Chapter 9  | Rev. 5   |
| Chapter 2    | Rev. 5   | Chapter 10 | Rev. 5   |
| Chapter 3    | Rev. 5   | Index      | Rev. 5   |
| Chapter 4    | Rev. 5   | Rear Cover | Rev. 5   |
| Chapter 5    | Rev. 5   |            |          |

Please verify that you are using the latest revision of this document. Information pertaining to this document is maintained on MyWorkshop/ePDM (GE electronic Product Data Management). If you need to know the latest revision, contact your distributor, local GE Sales Representative or in the USA call the GE Ultrasound Clinical Answer Center at 1 800 682 5327 or 1 262 524 5698.

## Important precautions

## **Translation policy**

### WARNING

This Service Manual is available in English only.

English

- If a customer's service provider requires a language other than English, it
  is the customer's responsibility to provide translation services.
- Do not attempt to service the equipment unless this Service Manual has been consulted and is understood.
- Failure to heed this Warning may result in injury to the service provider, operator or patient from electric shock, mechanical or other hazards.

### **AVERTISSEMENT**

Français

Ce manuel de maintenance est disponible en anglais uniquement.

- Si un client de la personne responsable de la maintenance demande une langue autre que l'anglais, il est de la responsabilité du client de fournir les services de traduction.
- N'essayez pas d'effectuer vous-même la maintenance de l'équipement avant d'avoir préalablement lu et compris le manuel de maintenance.
- Le non-respect cet avertissement peut entraîner des blessures dues à un choc électrique, une défaillance mécanique ou à d'autres éléments dangereux chez la personne en charge de la maintenance, l'opérateur ou le patient.

## **ADVERTENCIA**

spañol

Este Manual de servicio está disponible en idioma inglés únicamente.

- Si un proveedor de servicio del cliente requiere un idioma distinto, es responsabilidad del cliente ofrecer servicios de traducción.
- No intente reparar el equipo a menos que haya consultado y comprendido este Manual de servicio.
- Si no presta atención a esta Advertencia, se pueden ocasionar lesiones al proveedor de servicio, al operador o al paciente por descarga eléctrica, por riesgos mecánicos o de otra índole.

### WARNUNG

Deutsch

Dieses Wartungshandbuch ist nur auf Englisch verfügbar.

- Wenn der Kundendiensttechniker eines Kunden eine andere Sprache als Englisch benötigt, unterliegt es der Verantwortung des Kunden eine Übersetzung anfertigen zu lassen.
- Warten Sie das Gerät nur, wenn Sie dieses Wartungshandbuch gelesen und verstanden haben.
- Die Nichtbeachtung dieses Warnhinweises kann zu Verletzungen des Kundendiensttechnikers, Anwenders oder Patienten durch Stromschläge, mechanische oder andere Gefahren führen.

## **AVVERTENZA**

italiand

Il presente Manuale di assistenza è disponibile solo in inglese.

- Se il fornitore di servizi di un cliente ne richiede una copia in una lingua diversa dall'inglese, è responsabilità del cliente fornire il servizio di traduzione.
- Non tentare di riparare l'apparecchio se questo Manuale di assistenza non è stato letto e compreso.
- Il mancato rispetto di questa avvertenza può comportare il rischio di lesioni al fornitore di servizi, all'operatore o al paziente causate da scosse elettriche o da pericoli di origine meccanica o di altro tipo.

### WAARSCHUWING

Nederlands

Deze servicehandleiding is alleen beschikbaar in het Engels.

- Als de serviceleverancier van een klant vraagt om een andere taal dan Engels, is het de verantwoordelijkheid van de klant om een vertaalde versie te bieden.
- Probeer geen onderhoud aan de apparatuur uit te voeren tenzij deze servicehandleiding is geraadpleegd en begrepen.
- Het niet opvolgen van deze waarschuwing kan bij de serviceleverancier, de operator of de patiënt leiden tot letsel door elektrische schokken, mechanische of andere gevaren.

## **ADVERTÊNCIA**

Português

Este Manual de Manutenção está disponível apenas em Inglês.

- Caso um prestador de serviços do cliente solicite o manual em idioma diferente do inglês, é de responsabilidade do cliente o fornecimento de serviços de tradução.
- Não tente realizar a manutenção do equipamento antes de lere compreender este Manual de manutenção.
- O n\u00e3o cumprimento desta advert\u00e0ncia pode resultar em danos por choque el\u00e9trico e riscos mec\u00e1nicos para o prestador de servi\u00f3os, operador ou paciente.

(PT-BR)

### HOIATUS!

Service Manual (Hooldusjuhend) on saadaval ainult ingliskeelsena.

Kui kliendi teenusepakkuja nõue on, et juhend oleks mõnes muus keeles, korraldab juhendi tõlkimise klient.

- Tutvuge enne seadme hooldustööde tegemist kindlasti juhendiga Service Manual (Hooldusiuhend).
- Selle nõude eiramise korral võib teenindaja, kasutaja või patsient saada elektrilöögi, samuti võivad kaasneda muud ohud.

### OPO7ORII O

Slovenšcina

(SL)

(ET)

Ta servisni priročnik je na voljo samo v angleščini.

- Če ponudnik servisnih storitev za stranko potrebuje navodila v drugem jeziku, mora stranka sama poskrbeti za prevajanje.
- Ne poskušajte servisirati opreme, ne da bi prej prebrali in razumeli servisni priročnik.
- Če tega opozorila ne upoštevate, obstaja nevarnost električnega udara, mehanskih ali drugih nevarnosti in posledičnih poškodb ponudnika servisnih storitev, uporabnika opreme ali pacienta.

## 警告

このサービスマニュアルは英語版のみ提供されています。

- お客様の保守担当者が英語以外のマニュアルを必要とされる場合は、 お客様の負担にて翻訳サービスをご利用ください。
- 装置の保守を行う前に、必ずサービスマニュアルを読み、内容を理 解してください。
- この警告に注意を払わない場合、保守担当者やオペレータ、患者に (AI) 対して、電気ショック、機械またはその他の危険による傷害が発生 する恐れがあります。

## 警告

本维修手册仅提供英文版。

- 如果客户需要其它语种版本,请自行翻译。
- 在维修机器前,请务必阅读并完全理解本维修手册。
- 若讳反本警告,有可能会给维修提供商、操作员或患者带来电击伤害、 (ZH-CN) 机械损伤或其它危害。

LOGIQ C9 Series - Basic Service Manual 5482298-100 English Rev. 5

### VARNING

Den här servicehandboken finns endast på engelska.

 Om en kunds servicetekniker kräver ett annat språk än engelska är det kundens ansvar att tillhandahålla en översatt version.

- Försök inte att utföra service på utrustningen om du inte har läst igenom och förstått den här servicehandboken.
- Om du inte tar hänsyn till den här varningen kan serviceteknikern, operatören eller patienten utsättas för elektriska stötar eller mekaniska eller andra faror, vilket kan leda till personskador.

## 警告

中文

Svenska

(SV)

## 此服務手冊僅推出英文版。

- 若客戶的維修人員需要英文以外的其他語言版本,客戶需自行負責提供翻譯服務。
- 在詳閱此服務手冊並充分理解其內容之前,請勿試圖開始維修設備。
- ZH-TW) 若忽視此警告,可能導致維修人員、操作人員或病患因為觸電、機械 問題或其他危險而受傷。

## 경고

- 이 서비스 설명서는 영어로만 제공됩니다.
- 고객의 서비스 공급자가 영어 이외의 언어를 요구하는 경우 번역 서비스를 제공할 책임은 고객에게 있습니다.
- 이 서비스 설명서를 참조 및 이해하지 못한 경우 장비를 만지지 마십시오.

(KO) 喞

Ηſ

• 이 경고를 무시한 경우 서비스 공급자, 오퍼레이터 또는 환자가 감전, 기계적 위험 또는 기타 위험으로 인한 부상을 입을 수 있습니다.

## ПРЕДУПРЕЖДЕНИЕ

Данное руководство по обслуживанию доступно только на английском языке.

- Если специалисту по техническому обслуживанию клиента требуется документация на каком-либо другом языке, ответственность за выполнение перевода возлагается на клиента.
   Приступайте к обслуживанию оборудования только после того, как
  - Приступайте к обслуживанию оборудования только после того, как изучите данное руководство по обслуживанию и полностью поймете его содержание.
  - Несоблюдение данного требования может привести к травмированию специалиста по техническому обслуживанию, пользователя или пациента вследствие поражения электрическим током, механических и прочих повреждений.

На русском языке

## OSTR7FŻENIE

Niniejszy podręcznik serwisowy jest dostępny wyłącznie w języku angielskim.

- Jeżeli dostawca usług klienta posługuje się językiem innym niż angielski, za zapewnienie usług tłumaczeniowych odpowiada klient.
- Przed przystąpieniem do czynności serwisowych należy zapoznać się z informacjami zawartymi w niniejszym podręczniku serwisowym i je zrozumieć.
- W przeciwnym wypadku dostawca usług, operator lub pacjent mogą odnieść obrażenia spowodowane porażeniem prądem elektrycznym, działaniem elementów mechanicznych lub innymi zagrożeniami.

### ΠΡΟΓΙΛΟΠΟΙΗΣΗ

Το παρόν Εγχειρίδιο σέρβις διατίθεται μόνο στα Αγγλικά.

- Εάν ο πάροχος σέρβις του πελάτη απαιτεί γλώσσα εκτός των Αγγλικών, η παροχή μεταφραστικών υπηρεσιών αποτελεί ευθύνη του πελάτη.
- Μην επιχειρήσετε να επισκευάσετε τον εξοπλισμό εάν πρώτα δεν συμβουλευτείτε και κατανοήσετε το παρόν Εγχειρίδιο σέρβις.
- Σε περίπτωση μη τήρησης της παρούσας προειδοποίησης, ενδέχεται να προκληθεί τραυματισμός στον πάροχο σέρβις, το χειριστή ή τον ασθενή εξαιτίας ηλεκτροπληξίας καθώς και μηχανικών ή άλλων κινδύνων.

## **FIGYELMEZTETÉS**

A szervizkézikönyv kizárólag angol nyelven érhető el.

- Amennyiben az ügyfél szolgáltatójának nem felel meg az angol nyelvű dokumentáció, úgy a fordításról az ügyfélnek kell gondoskodnia.
- Kizárólag úgy lásson hozzá a berendezés karbantartásához, hogy elolvasta és megértette a szervizkézikönyvben foglaltakat.
- Ezen figyelmeztetés figyelmen kívül hagyása esetén a szolgáltató, a kezelő vagy a páciens áramütést, mechanikus sérülést vagy más veszély által okozott személyi sérülést szenvedhet.

## **VAROVANIE**

Táto servisná príručka je dostupná iba v anglickom jazyku.

- Ak poskytovateľ služieb zákazníkom vyžaduje iný jazyk ako anglický jazyk, jeho povinnosťou je zabezpečiť prekladateľské služby.
- Zariadenie nepoužívajte bez prečítania a porozumenia tejto servisnej príručky.
- Nedodržanie tejto výstrahy môže viesť k zraneniu poskytovateľa služieb, operátora alebo pacienta spôsobeného elektrickým šokom, mechanickým alebo iným nebezpečenstvom.

ЕУУЛУІК

(PL)

Magyar

Slovenčina

## VÝSTRAHA

Tato servisní příručka je k dispozici pouze v angličtině.

 Pokud poskytovatel služby zákazníkovi požaduje jiný jazyk než angličtinu, je odpovědností zákazníka poskytnout služby překladu.

- Nepokoušejte se provádět servis zařízení, dokud si neprostudujete a neporozumíte servisní příručce.
- Nevěnování pozornosti této výstraze může způsobit poskytovateli služeb, obsluze nebo pacientovi úraz elektrickým proudem, mechanická nebo jiná nebezpečí.

### **UYARI**

Servis Kılavuzu yalnızca İngilizce olarak mevcuttur.

- Müşterinin servis sağlayıcısı için kılavuzun İngilizce dışında başka bir dile çevrilmesi gerekiyorsa çeviri hizmeti sağlamak müşterinin sorumluluğudur.
- Bu Servis Kılavuzu'na bakıp talimatları anlamadan ekipmanı kullanmaya çalışmayın.
- Bu Uyarının göz ardı edilmesi servis sağlayıcısının, operatörün veya hastanın, elektrik çarpması, mekanik arıza ya da diğer tehlikeler nedeniyle yaralanmasına neden olabilir.

## **ADVARSEL**

Denne servicemanual fås kun på engelsk.

- Hvis en kundes tjenesteudbyder kræver et andet sprog end engelsk, er det kundens ansvar at sørge for oversættelsesydelserne.
- Forsøg ikke at udføre service på udstyret, medmindre denne servicemanual er læst og forstået.
- Manglende overholdelse af denne advarsel kan medføre skade på serviceudbyderen, operatøren eller patienten som følge af elektrisk stød, mekaniske eller andre farer.

## **ADVARSEL**

Denne servicehåndboken er bare tilgjengelig på engelsk.

- Hvis en kundes tjenestetilbyder krever et annet språk enn engelsk, er det kundens ansvar å tilby oversettelsestjenester.
- Ikke forsøk å utføre service på utstyret før denne servicehåndboken er lest og forstått.
- Dersom det ikke tas hensyn til denne advarselen, kan det føre til skader på tjenestetilbyderen, operatøren eller pasienten fra elektrisk støt, mekaniske eller andre farer.

⊲ Türkçe

česky

(DA)

Norsk

(NO)

### **VAKAVA VAROITUS**

omi

Tämä huolto-opas on saatavana vain englanniksi.

- Jos asiakkaan palveluntarjoaja tarvitsee oppaan jollain muulla kielellä, käännöspalveluiden hankkiminen on asiakkaan vastuulla.
- Laitetta ei saa huoltaa ellei huolto-oppaaseen ole sitä ennen tutustuttu huolellisesti.

(FI)

 Jos tätä varoitusta ei noudateta, palveluntarjoaja, käyttäjä tai potilas saattaa saada sähköiskun, ja saattaa aiheutua mekaanisia tai muita vaurioita.

## **ПРЕДУПРЕЖДЕНИЕ**

Български

(BG)

Настоящото Сервизно ръководство се предлага само на английски език.

- Ако доставчикът на сервизни услуги на клиента изисква ръководство на език, който се различава от английския, клиентът има отговорност да осигури адекватен превод.
- Не правете опити за сервиз на оборудването, без да проверите и да разберете съветите в Сервизното ръководство.
- Неспазването на това предупреждение може да доведе до нараняване на доставчика на сервизни услуги, оператора или пациента вследствие на токов удар, механична или други опасности.

**AVERTISMENT** 

Română

(RO)

Acest manual de service este disponibil doar în engleză.

- Dacă furnizorul de servicii al unui client solicită altă limbă decât engleza, este responsabilitatea clientului să ofere servicii de traducere.
- Nu încercaţi să efectuaţi lucrări de service asupra echipamentului, în afară de cazul când aţi consultat acest manual de service şi l-aţi înţeles.
- Nerespectarea acestui avertisment poate avea ca rezultat rănirea furnizorului de servicii, a operatorului sau a pacientului ca urmare a electrocutării, pericolelor mecanice sau a altor pericole.

## **UPOZORENJE**

Irvatski

Ovaj servisni priručnik dostupan je samo na engleskom jeziku.

- Ako klijentov serviser zahtijeva jezik koji nije engleski, odgovornost klijenta je pružiti usluge prijevoda.
- Nemojte pokušavati servisirati opremu ako niste pročitali i razumjeli servisni priručnik.
- Ako ne poštujete ovo upozorenje, može doći do ozljede servisera, operatera ili pacijenta prouzročene strujnim udarom, mehaničkim i drugim opasnostima.

⊥ (HR)

## **ISPĖJIMAS**

## Lietuvių k

Šis priežiūros vadovas galimas tik anglų kalba.

- Jei kliento paslaugų teikėjas reikalauja kitos kalbos nei anglų, klientas atsako už vertimo paslaugos teikimą.
- Atlikite įrangos priežiūrą tik gerai susipažinę su priežiūros vadovu ir jį supratę.
- Nesilaikant šio įspėjimo galimas paslaugos teikėjo, operatoriaus ar paciento sužeidimas dėl elektros šoko, mechaninio ar kito pavojaus.

## BRĪDINĀJUMS

Latviski

Šī apkalpes rokasgrāmata ir pieejama tikai angļu valodā.

- Ja klienta pakalpojumu sniedzējam ir nepieciešama cita valoda, kas nav angļu valoda, klienta pienākums ir nodrošināt tulkojumu.
- Nemēģiniet apkalpot aprīkojumu, ja apkalpes rokasgrāmata nav izlasīta un izprasta.
- Ja šis brīdinājums netiek ievērots, pakalpojumu sniedzējs, operators vai pacients var gūt traumas no elektrošoka vai var rasties mehānisks vai cita veida apdraudējums.

## **UPOZORENJE**

Ovaj priručnik za servisiranje dostupan je samo na engleskom jeziku.

- Ako klijentov serviser zahteva jezik koji nije engleski, odgovornost je na klijentu da pruži usluge prevođenja.
- Nemojte da pokušavate da servisirate opremu ako prethodno niste pročitali i razumeli ovaj priručnik.
- Ako ne poštujete ovo upozorenje, može doći do povređivanja servisera, operatera ili pacijenta uzrokovanog električnim udarom, mehaničkim i drugim opasnostima.

## **AVISO**

Este manual de assistência está disponível apenas em inglês.

## Português Portugal)

(SR)

- Se o prestador de serviços de assistência do cliente necessitar do manual noutro idioma, a disponibilização dos serviços de tradução é da responsabilidade do cliente.
- Não tente reparar o equipamento se não tiver consultado e compreendido este manual de assistência.
- O não cumprimento das instruções constantes neste aviso pode resultar em ferimentos no prestador de serviços de assistência, no operador ou no paciente devido a choques eléctricos, perigos mecânicos ou outros problemas.

(PT-PT)

## попередження

Цей посібник із технічного обслуговування доступний лише англійською мовою.

- Якщо постачальнику послуг із технічного обслуговування потрібна інформація мовою, відмінною від англійської, відповідальність за надання послуг перекладу несе користувач.
- Технічне обслуговування обладнання можна виконувати лише після ознайомлення з посібником із технічного обслуговування та усвідомлення його змісту.
- Недотримання цього попередження може призвести до травм постачальника послуг, оператора або пацієнта, спричинених дією електричного струму, механічних або інших пошкоджень.

### **PFRINGATAN**

Panduan Servis ini hanya tersedia dalam Bahasa Inggris.

## Bahasa Indonesia

tersebut.

- Jika penyedia layanan pelanggan memerlukan bahasa di luar Bahasa Inggris, maka pelanggan bertanggung jawab untuk memberikan layanan
- Jangan mencoba menyervis peralatan ini, kecuali Panduan Servis ini telah dijadikan rujukan dan dipahami dengan baik.
- Kelalaian memperhatikan Peringatan ini dapat menyebabkan cedera terhadap penyedia layanan, operator, atau pasien akibat bahaya kejutan listrik, mekanik, dan bahaya lainnya.

## กำเต็กน

กู่มือช่อมบำรุงนี้มีเฉพาะภาษาอังกฤษเท่านั้น

(H) [N]

- หากผู้ให้บริการของลูกค้าต้องการฉบับภาษาอื่นนอกเหนือจากภาษาอังกฤษ ลูกค้าต้องเป็นผู้รับผิดชอบในการจัดเตรียมคู่มือช่อมบำรุงฉบับแปล
- โปรดอย่าซ่อมบำรุงอุปกรณ์โดยไม่ศึกษา และทำความเข้าใจคู่มือซ่อมบำรุงนี้
- หากไม่ปฏิบัติตามคำเตือนนี้อาจส่งผลให้ผู้ให้บริการ ผู้ใช้งานอุปกรณ์
   หรือผู้ป่วยได้รับบาดเจ็บจากไฟฟ้าช็อต อันตรายจากกลไกของอุปกรณ์
   หรืออันตรายอื่น ๆ

## CẢNH BÁO

ếng Việt

Hướng dẫn sử dụng dịch vụ này chỉ sẵn dùng bằng tiếng Anh.

- Nếu nhà cung cấp dịch vụ của khách hàng yêu cầu ngôn ngữ khác ngoài tiếng Anh, thì khách hàng phải có trách nhiệm cung cấp các dịch vụ dịch thuật.
- Không được tìm cách sửa chữa thiết bị trừ khi đã tham khảo và hiểu rõ Hướng dẫn sử dụng dịch vụ này.
- Bỏ qua lời cảnh báo này có thể gây thương tích cho nhà cung cấp dịch vụ, nhân viên vận hành hoặc bệnh nhân do sốc điện, những nguy hiểm về máy móc hoặc yếu tố khác.

## **FCKFPTV**

Қазақ тілінде

(KK)

Осы қызмет көрсету нұсқаулығы тек ағылшын тілінде қолжетімді.

- Егер тұтынушылардың қызметтер жеткізушісі ағылшын тілінен басқа тілді талап етсе, аудару қызметтерімен қамтамасыз ету тұтынушының жауапкершілігіне кіреді.
- Осы қызмет көрсету нұсқаулығын түсініп, ол туралы кеңес алмайынша жабдыққа қызмет көрсетуге тырыспаңыз.
- Осы ескертуді орындамау электр тогының соғуы, механикалық немесе басқа да қауіптер салдарынан қызметтер жеткізушісінің, оператордың немесе емделушінің жарақаттануына алып келуі мүмкін.

ΒΔΒΔΙ Δ

Available lamang sa Ingles ang Manwal ng Serbisyong ito.

agalog

- Kung ang kailangan lamang ng tagabigay ng serbisyo ng kustomer ng wika maliban sa Ingles, responsibilidad ng kustomer na magbigay ng serbisyo sa pagsasalin wika nito.
- Huwag subukan na iserbisyo ang mga kasangkapan maliban kung nakonsulta ang nauunawaan itong Manwal ng Serbisyo.
- Ang pagkabigong maunawaan ang Babalang ito ay maaring maging resulta ng pinsala sa tagabigay ng serbisyo, nagpapagana o pasyente mula sa pagkakakoryente, mekanikal o iba pang peligro.

LOGIQ C9 Series – Basic Service Manual 5482298-100 English Rev. 5

## Damage in transportation

All packages should be closely examined at time of delivery. If damage is apparent, write "Damage In Shipment" on ALL copies of the freight or express bill BEFORE delivery is accepted or "signed for" by a GE representative or hospital receiving agent. Whether noted or concealed, damage MUST be reported to the carrier immediately upon discovery, or in any event, within 14 days after receipt, and the contents and containers held for inspection by the carrier. A transportation company will not pay a claim for damage if an inspection is not requested within this 14 day period.

## Certified electrical contractor statement - For USA Only

All electrical Installations that are preliminary to positioning of the equipment at the site prepared for the equipment shall be performed by licensed electrical contractors. Other connections between pieces of electrical equipment, calibrations and testing shall be performed by qualified GE personnel. In performing all electrical work on these products, GE will use its own specially trained field engineers. All of GE's electrical work on these products will comply with the requirements of the applicable electrical codes.

The purchaser of GE equipment shall only utilize qualified personnel (i.e., GE's field engineers, personnel of third-party service companies with equivalent training, or licensed electricians) to perform electrical servicing on the equipment.

## **Omission and errors**

If there are any omissions, errors or suggestions for improving this documentation, contact the GE Global Documentation Group with specific information listing the system type, manual title, part number, revision number, page number and suggestion details.

Mail the information to:

GE Medical Systems (China) Co., Ltd.

No. 19 Changiang Road

Wuxi National Hi-Tech Dev. Zone

Jiangsu

P.R.China 214028

GE employees should use TrackWise to report service documentation issues.

These issues will then be in the internal problem reporting tool and communicated to the writer.

## **Service Safety Considerations**

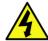

DANGER

DANGEROUS VOLTAGES, CAPABLE OF CAUSING DEATH, ARE PRESENT IN THIS EQUIPMENT. USE EXTREME CAUTION WHEN HANDLING, TESTING AND ADJUSTING.

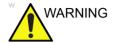

Use all Personal Protection Equipment (PPE) such as gloves, safety shoes, safety glasses, and kneeling pad, to reduce the risk of injury.

For a complete review of all safety requirements, refer to Chapter 1 in the Service Manual.

## Legal notes

The contents of this publication may not be copied or duplicated in any form, in whole or in part, without prior written permission of GE.

GE may revise this publication from time to time without written notice.

## **Trademarks**

All products and their name brands are trademarks of their respective holders.

## Copyrights

All Material Copyright © 2014-2017 by General Electric Company Inc. All Rights Reserved.

## **Table of Contents**

|            | Translation policy                                       |      |
|------------|----------------------------------------------------------|------|
|            | Damage in transportation                                 | i-12 |
|            | Certified electrical contractor statement - For USA Only | i-12 |
|            | Omission and errors                                      |      |
|            | Service Safety Considerations                            | i-14 |
|            | Legal notes                                              | i-15 |
|            | Trademarks                                               |      |
|            | Copyrights                                               | i-15 |
| Table of ( | Contents                                                 |      |
| Chapter 1  | 1 — Introduction                                         |      |
| Overvi     |                                                          |      |
|            | Contents in this chapter                                 | 1-2  |
| Manua      | al Overview                                              |      |
|            | Contents in this manual                                  | 1-3  |
|            | LOGIQ C9 Series models covered by this manual            | 1-5  |
| Import     | tant conventions                                         |      |
|            | Conventions used in book                                 | 1-6  |
|            | Standard hazard icons                                    |      |
| Produc     | ct icons                                                 |      |
|            | s locations                                              |      |
|            | considerations                                           |      |
| - Cu.o.y   | Contents in this section                                 | 1-12 |
|            | Introduction                                             |      |
|            | Human Safety                                             |      |
|            | Mechanical safety1                                       |      |
|            | Electrical safety                                        |      |
| Dange      | erous procedure warnings                                 |      |
|            | ut/Tagout (LOTO) requirements                            |      |
|            | ning probes and repair parts                             |      |
|            | EMI and ESD                                              |      |
|            | What is EMC?                                             | 1-23 |
|            | CE Compliance                                            |      |
|            | Electrostatic discharge (ESD) prevention                 |      |
| Custor     | mer assistance                                           |      |
|            | Contact information                                      | 1-25 |
|            | Phone numbers for Customer Assistance 1                  |      |
|            | System manufacturer                                      | I-26 |
|            | Authorized Representative                                |      |

| Chapter 2 — Site Preparations                                   |      |
|-----------------------------------------------------------------|------|
| Overview                                                        |      |
| Contents in this chapter                                        | 2-2  |
| General Ultrasound system requirements                          |      |
| Contents in this section                                        |      |
| Ultrasound system environmental requirements                    |      |
| Electrical requirements                                         |      |
| EMI limitations                                                 |      |
| Probes environmental requirements                               |      |
| Time and manpower requirements                                  | 2-11 |
| Facility needs                                                  |      |
| Contents in this section                                        |      |
|                                                                 |      |
| Purchaser responsibilities                                      |      |
| Required facility needs                                         |      |
| Desirable features                                              |      |
| Minimal floor plan suggestion                                   |      |
| Recommended floor plan suggestion                               |      |
| Suggested floor plan, Ultrasound system, and EchoPAC PC in same |      |
| room                                                            |      |
| Networking setup requirements                                   | 2-18 |
| Environmental Dangers                                           |      |
| Patient Vicinity UL60601-1 (USA)                                |      |
| Patient Environment IEC60601-1 and ANSI AAMI ES60601-1          | 2-23 |
| Chapter 3 — System Setup                                        |      |
| Overview                                                        |      |
| Contents in this chapter                                        | 3-2  |
| Setup reminders                                                 |      |
| Average setup time                                              |      |
| Setup warnings                                                  | 3-3  |
| Receiving and unpacking the equipment                           |      |
| Purpose of this section                                         |      |
| Contents in this section                                        |      |
| Warnings for receiving and unpacking                            |      |
| The Tilt indicator                                              |      |
| Receiving the LOGIQ C9 Series                                   |      |
| Unpacking the LOGIQ C9 Series                                   | 3-12 |
| Packing the Equipment                                           | 3-16 |
| Packing materials - recycling information                       |      |
| Preparing for setup                                             |      |
| Verify customer order                                           |      |
| Physical inspection                                             |      |
| EMI protection                                                  | 3-18 |
| Completing the setup                                            |      |
| Purpose of this section                                         |      |
| Contents in this section                                        |      |
| System specifications                                           | 3-19 |

| Electrical specifications                                         |        |
|-------------------------------------------------------------------|--------|
| Connections on the I/O Rear Panel                                 | 3-21   |
| Connecting probes                                                 |        |
| Powering the system                                               | 3-21   |
| System Configuration                                              |        |
| Purpose of this section                                           | 3-22   |
| Contents in this section                                          |        |
| LOGIQ C9 Series configuration                                     |        |
| Peripherals Installation                                          | 0 22   |
| Overview                                                          | - 3-23 |
| Furnished materials                                               |        |
| Peripherals Installation Instructions                             |        |
| Connectivity setup                                                | 3-20   |
| Setup the LOGIQ C9 Series for DICOM Communications                | 2 2/   |
| How to get the LOGIQ C9 Series to recognize another Device on the |        |
| Network                                                           |        |
| How to Setup and Use a DICOM Image Storage Service                |        |
|                                                                   | 3-31   |
| Option Setup                                                      | 0.00   |
| Software Option Installation Procedure                            | 3-38   |
| Paperwork after setup                                             |        |
| Contents in this Section                                          |        |
| User's Manual(s)                                                  |        |
| Product Locator Installation Card                                 | 3-41   |
| Chapter 4 — General Procedures and Functional Checks              |        |
| Overview                                                          |        |
| Purpose of this chapter                                           | 4-2    |
| Contents in this chapter                                          | 4-2    |
| Special Equipment required                                        | 4-2    |
| General procedures                                                |        |
| Overview                                                          | 4-4    |
| Power ON/Boot Up                                                  | 4-5    |
| Power off                                                         | 4-8    |
| LCD Monitor position adjustment                                   | 4-10   |
| Logging on to LOGIQ C9 Series as "ADM"                            | 4-10   |
| Service Key (Dongle, HASP)                                        | 4-11   |
| Exit to Windows Desktop from the LOGIQ C9 Series application      |        |
| software                                                          | 4-13   |
| Removable media                                                   | 4-15   |
| Archiving and loading presets                                     | 4-16   |
| Download/Upload of System Presets via InSite ExC                  |        |
| Data Management                                                   |        |
| Backup                                                            |        |
| Installation and Setup Procedure for Peripherals                  |        |
| Moving and transporting the LOGIQ C9 Series                       |        |
| Recording important settings and parameters                       |        |
| Where are the User Manuals and the Service Manual?                |        |
| How to display or print the PDF files from the Manual CD-ROM?     |        |
|                                                                   |        |

|    | Cleaning the Tracball                        | 4-19  |
|----|----------------------------------------------|-------|
|    | Functional checks                            |       |
|    | Overview                                     | 4-21  |
|    | Contents in this Section                     | 4-21  |
|    | Preparation                                  | 4-21  |
|    | Basic Controls                               | 4-22  |
|    | Operator Panel                               | 4-22  |
|    | Touch panel                                  | 4-23  |
|    | Probe/Connectors Check                       | 4-24  |
|    | Peripheral checks                            |       |
|    | Pedals                                       | 4-25  |
|    | Power supply test & adjustments              |       |
|    | Power Supply Test Procedure                  |       |
|    | Power Supply Adjustment                      | 4-26  |
|    | Application Turnover Check List              |       |
|    | Software Configuration Checks                | 4-27  |
|    | Site Log                                     |       |
| Cł | napter 5 — Components and Functions (Theory) |       |
|    | Overview                                     |       |
|    | Contents in this chapter                     | - 5-2 |
|    | Block Diagram and Theory                     |       |
|    | General Information                          | - 5-3 |
|    | Top Console                                  | - 5-3 |
|    | Block Diagram                                | - 5-4 |
|    | Software Diagram                             | - 5-6 |
|    | Power Diagram                                |       |
|    | Overview                                     |       |
|    | AC Power                                     | - 5-7 |
|    | Common Service Platform                      |       |
|    | Introduction                                 | - 5-8 |
| Cł | hapter 6 — Service Adjustments               |       |
|    | Overview                                     |       |
|    | Contents in this chapter                     | - 6-2 |
|    | LCD Monitor adjustments                      |       |
|    | Purpose of this section                      | - 6-3 |
|    | Monitor Adjustments                          |       |
|    | Touch Panel                                  |       |
|    | Touch Panel Resolution                       | - 6-5 |
|    | Control Panel adjustment                     |       |
| Cł | napter 7 — Diagnostics/Troubleshooting       |       |
|    | Overview                                     |       |
|    | Contents in this chapter                     | - 7-2 |
|    | Gathering Trouble Data                       |       |
|    | Overview                                     | - 7-3 |
|    | Collect Vital System Information             |       |
|    | Collect a Trouble Image with Logs            |       |
|    |                                              |       |

| Screen    | Capture                                                  |          |
|-----------|----------------------------------------------------------|----------|
|           | Check and Record the P1 Key Function                     | 7-7      |
|           | Setting the P1 Key to Screen Capture                     | 7-7      |
|           | Capturing a Screen                                       | 7-8      |
|           | Reset the P1 Key to Customer's Functionality             | 7-10     |
|           | on Diagnostics                                           |          |
|           | Utilities                                                |          |
|           | PC Diagnostics                                           |          |
|           | PC Diagnostics (Interactive Tests)                       |          |
|           | Restart LOGIQ C9 Series After Diagnostics                | 7-12     |
| Netwo     | k Configuration                                          |          |
|           | Network Configuration                                    | 7-13     |
| Chapter 8 | - Replacement Procedures                                 |          |
| Overvi    |                                                          |          |
|           | Contents in this chapter                                 | 8-2      |
|           | gs and important information                             | <b>-</b> |
|           | Warnings                                                 | 8-3      |
|           | Returning/shipping probes and repair parts               |          |
|           | embly/Re-assembly                                        | <b>.</b> |
| 2.0000    | Warning and Caution                                      | 8-5      |
|           | Tools needed for servicing LOGIQ C9 Series               |          |
|           | Overview of LOGIQ C9 Series                              |          |
|           | Body Assy                                                |          |
|           | Air Filter Cleaning                                      |          |
|           | Trackball Roller Cleaning                                |          |
|           | g the software                                           |          |
|           | Purpose of this section                                  | 8-13     |
|           | Customer provided prerequisite                           |          |
|           | Data Management - moving all images                      |          |
|           | Backing up the Patient Archive and System Configurations |          |
|           | Recording important settings and parameters              |          |
|           | Loading the System Software                              |          |
|           | Option strings                                           | 8-22     |
|           | — Renewal Parts                                          |          |
| Overvi    |                                                          |          |
|           | Contents in this chapter                                 | 9-2      |
|           | Abbreviations                                            | <b>-</b> |
|           | al Parts Lists                                           |          |
|           | ACDC Power Pack                                          | 0_/      |
|           | Operator Console Assy                                    |          |
|           | Probe                                                    |          |
|           | Peripheral                                               |          |
|           | Power Cord                                               |          |
|           | Manuals                                                  |          |
|           | Accessories and Kits                                     |          |
|           |                                                          |          |

| Chapter 10 — Care and Maintenance                          |       |
|------------------------------------------------------------|-------|
| Overview                                                   |       |
| Contents in this chapter                                   | 10-2  |
| Warnings                                                   |       |
| Why do maintenance                                         |       |
| Periodic maintenance inspections                           | 10-4  |
| Keeping records                                            |       |
| Quality assurance                                          | 10-5  |
| Maintenance task schedule                                  |       |
| How often should maintenance tasks be performed?           | 10-6  |
| Tools required                                             |       |
| Standard GE tool kit                                       |       |
| GE-2 tool kit                                              | 10-10 |
| Special tools, supplies and equipment used for maintenance | 10-11 |
| System maintenance                                         |       |
| Preliminary checks                                         |       |
| Functional checks                                          |       |
| Physical inspection                                        |       |
| Optional Diagnostic Checks                                 |       |
| Probe maintenance                                          | 10-17 |
| Electrical safety tests                                    |       |
| Safety test overview                                       |       |
| Leakage current limits                                     |       |
| Outlet test - wiring arrangement                           |       |
| Grounding continuity                                       |       |
| Chassis leakage current test                               |       |
| Probe leakage current test                                 | 10-27 |
| When there's too much leakage current                      |       |
| AC/DC Fails                                                |       |
| Chassis Fails                                              |       |
| Probe Fails                                                |       |
| Peripheral Fails                                           |       |
| Still Fails                                                |       |
| New Unit                                                   |       |
| ECG Fails                                                  | 10-31 |
| Inspection Paperwork                                       |       |
| Ultrasound Inspection Forms                                | 10-32 |
| Electrical Safety Tests Log                                |       |
| Index                                                      |       |

# Chapter 1 Introduction

This chapter describes important issues related to safely servicing the Ultrasound system. The service provider must read and understand all the information presented here before installing or servicing the units.

## **Overview**

## **Contents in this chapter**

- 'Overview' on page 1-2
- 'Manual Overview' on page 1-3
- 'Important conventions' on page 1-6
- 'Product icons' on page 1-10
- 'Labels locations' on page 1-11
- 'Safety considerations' on page 1-12
- 'Dangerous procedure warnings' on page 1-20
- 'Lockout/Tagout (LOTO) requirements' on page 1-21
- 'Returning probes and repair parts' on page 1-22
- 'EMC, EMI and ESD' on page 1-23
- 'Customer assistance' on page 1-25

## **Manual Overview**

This manual provides installation and service information for the LOGIQ C9 Series Ultrasound system. It is divided in ten chapters as shown below.

## Contents in this manual

The manual is divided into ten chapters.

In the beginning of the manual, before chapter 1, you will find the Revision overview, the Important precautions including Translation policy, Damage in transportation, Certified electrical contractor statement, Omission & errors, Service safety considerations and Legal notes, and the Table of Contents (TOC).

An Index has been included after Chapter 10.

Table 1-1: Contents in this manual

| Chapter number | Chapter title                                  | Description                                                                                                    |
|----------------|------------------------------------------------|----------------------------------------------------------------------------------------------------|
| 1.             | Introduction                                   | Contains a content summary and warnings.                                                                                                 |
| 2.             | Site preparations                              | Contains pre-setup requirements for the LOGIQ C9 Series.                                                                                 |
| 3.             | System Setup                                   | Contains setup procedure with procedure checklist for the system.                                                                        |
| 4.             | General Procedures<br>and Functional<br>Checks | Contains functional checks that must be performed as part of the installation, or as required during servicing and periodic maintenance. |
| 5.             | Components and Functions (Theory)              | Contains block diagrams and functional explanations of the electronics.                                                                  |
| 6.             | Service Adjustments                            | Contains instructions on how to make any available adjustments to the LOGIQ C9 Series.                                                   |

Table 1-1: Contents in this manual (Continued)

| Chapter number | Chapter title                   | Description                                                                             |
|----------------|---------------------------------|-----------------------------------------------------------------------------------------|
| 7.             | Diagnostics/<br>Troubleshooting | Provides procedures for running diagnostic or related routines for the LOGIQ C9 Series. |
| 8.             | Replacement procedures          | Provides disassembly procedures and reassembly procedures for all changeable FRU.       |
| 9.             | Renewal Parts                   | Contains a complete list of replacement parts for LOGIQ C9 Series.                      |
| 10.            | Care & Maintenance              | Provides periodic maintenance procedures for LOGIQ C9 Series.                           |
| N/A            | Index                           | A quick way to the topic you're looking for.                                            |

## LOGIQ C9 Series models covered by this manual

Table 1-2: LOGIQ C9 Series Model Designations

| Model Number | Description System SW               |        |
|--------------|-------------------------------------|--------|
| 5489329      | LOGIQ C9 Premium for China R1.x.x   |        |
| 5489330      | LOGIQ C9 Expert for China (with 4D) | R1.x.x |
| 5489331      | LOGIQ C9 Expert for China           | R1.x.x |
| 5489332      | LOGIQ C9 Expert for India R1.x.x    |        |

NOTE: When not otherwise specified, the contents of this manual applies to all LOGIQ C9 Series models.

## Important conventions

## Conventions used in book

Important conventions, used in this document, are described next.

## Model designations

This manual covers the LOGIQ C9 Series Ultrasound systems listed in:

'LOGIQ C9 Series models covered by this manual' on page 1-5.

## **Icons**

Pictures, or icons, are used wherever they will reinforce the printed message. The icons, labels, and conventions used on the product and in the service information are described in this chapter.

## Safety precaution messages

Various levels of safety precaution messages may be found on the equipment and in the service information. The different levels of concern are identified by a flag word that precedes the precautionary message. Known or potential hazards to personnel are labeled in one of three ways:

- DANGER
- WARNING
- CAUTION

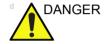

Danger is used to indicate the presence of a hazard that will cause severe personal injury or death if the instructions are ignored.

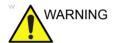

Warning is used to indicate the presence of a hazard that can cause severe personal injury and property damage if instructions are ignored.

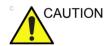

Caution is used to indicate the presence of a hazard that will or can cause minor personal injury and property damage if instructions are ignored. Equipment damage possible.

NOTE: Notes are used to provide important information about an item

or a procedure.

NOTE: Be sure to read the notes; the information contained in a note

can often save you time or effort.

## Standard hazard icons

Important information will always be preceded by either the exclamation point (!) contained within a triangle, or the symbols for "Danger", "Warning" or "Caution", as seen throughout this chapter. In addition to text, several different graphical icons (symbols) may be used to make you aware of specific types of hazards that could possibly cause harm. Even if a symbol isn't used in this manual, it may be included for your reference.

Table 1-3: Standard hazard icons

| 4              | ELECTRICAL |
|----------------|------------|
|                | MECHANICAL |
|                | RADIATION  |
| LASER<br>LIGHT | LASER      |
|                | HEAT       |
|                | PINCH      |

NOTE: Even if a symbol isn't used on the product or in this manual, it may be included for your reference.

## Standard Icons that indicate that a special procedure is to be used

Some others icons make you aware of specific procedures that should be followed.

Table 1-4: Standard Icons that indicates that a special procedure is to be used

| Avoid Static Electricity | Tag and Lock Out            | Wear Eye Protection |
|--------------------------|-----------------------------|---------------------|
|                          | TAG<br>LOCKOUT<br>IGREE TOS | EYE<br>PROTECTION   |
| Hand Protection          | Foot Protection             | Wear Eye Protection |
|                          |                             |                     |

Be sure to read the notes; the information contained in a note can often save you time or effort.

## **Product icons**

It is important to refer to the current revision of the Ultrasound system's User Manual for a full list of product labels prior to servicing the system.

## **Labels locations**

It is important to refer to the current revision of the Ultrasound system's User Manual for a full list of product labels prior to servicing the system.

## Safety considerations

## Contents in this section

- 'Introduction' on page 1-12
- 'Human Safety' on page 1-12
- 'Mechanical safety' on page 1-15
- 'Electrical safety' on page 1-18

## Introduction

The following safety precautions must be observed during all phases of operation, service and repair of this equipment. Failure to comply with these precautions or with specific warnings elsewhere in this manual, violates safety standards of design, manufacture and intended use of the equipment.

## **Human Safety**

- Operating personnel must not remove the system covers.
- Servicing should be performed by authorized personnel only.

Only personnel who have participated in a LOGIQ C9 Series Training Seminar are authorized to service the equipment.

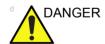

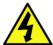

DANGEROUS VOLTAGES, CAPABLE OF CAUSING DEATH, ARE PRESENT IN THIS EQUIPMENT. USE EXTREME CAUTION WHEN HANDLING, TESTING AND ADJUSTING.

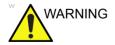

If the covers are removed from an operating LOGIQ C9 Series, some metal surfaces may be warm enough to pose a potential heat hazard if touched, even while in shutdown mode.

#### **Human Safety (continued)**

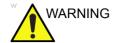

Because of the limited access to cabinets and equipment in the field, placing people in awkward positions, GE has limited the lifting weight for one person in the field to 16 KG (35 LBS). Anything over 16 KG (35 LBS) requires 2 people.

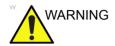

Have two people available to deliver and unpack the LOGIQ C9 Series.

Attempts to move the Ultrasound system considerable distances or on an incline by one person could result in injury or damage or both.

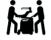

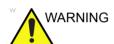

**Explosion Warning** 

DO NOT operate the equipment in an explosive atmosphere. Operation of any electrical equipment in such an environment constitutes a definite safety hazard.

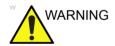

DO NOT substitute parts or modify equipment

Because of the danger of introducing additional hazards, ONLY install GE approved parts. DO NOT perform any unauthorized modification of the equipment.

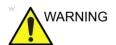

Ensure that the Ultrasound system is turned off and unplugged

Wait for at least 20 seconds for capacitors to discharge as there are no test points to verify isolation. The amber light on the OP panel ON/OFF button will turn off.

Ultrasound system components may be energized. Always refer to the Ultrasound system's Proprietary Service Manual for LOTO warnings and cautions

#### **Human Safety (continued)**

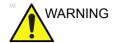

Risk of electrical shock, Ultrasound system must be turned off and disconnected from power source. Cord must be controlled at all times

Wait for at least 20 seconds for capacitors to discharge as there are no test points to verify isolation. The amber light on the OP panel on/off button will turn off.

Ultrasound System components may be energized. Always refer to the Ultrasound system's Proprietary Service Manual for LOTO warnings and cautions

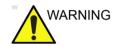

Use all Personal Protection Equipment (PPE) such as gloves, safety shoes, safety glasses, and kneeling pad, to reduce the risk of injury.

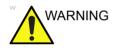

Beware of possible sharp edges on all mechanical parts. If sharp edges are encountered, the appropriate PPE should be used to reduce the risk of injury.

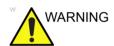

Wear all PPE including gloves as indicated in the chemical MSDS.

#### **Mechanical safety**

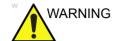

While the software install procedure is designed to preserve data, you should save any patient data, images, system setups to removable media or hardcopy before doing a software upgrade.

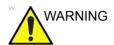

Ultrasound probes are highly sensitive medical instruments that can easily be damaged by improper handling. Use care when handling and protect from damage when not in use. **Do NOT** use a damaged or defective probe. Failure to follow these precautions can result in serious injury and equipment damage.

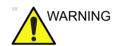

Never use a probe that has fallen to the floor. Even if it looks OK, it may be damaged.

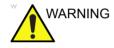

When the Ultrasound system is raised for a repair or moved along any incline, use extreme caution since it may become unstable and tip over.

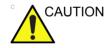

Take extra care when moving the system.

The LOGIQ C9 Series weighs approximately 130 kg (287 lbs) or more, depending on installed peripherals, when ready for use. To avoid possible injury and equipment damage when transporting from one area of use to another:

- Be sure the pathway is clear.
- Limit movement to a slow careful walk.
- Use two or more persons to move the equipment on inclines or long distance.

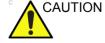

Before you move or transport the Ultrasound system, make sure to lock the LCD monitor arm firmly and flip down the monitor to prevent damage to the Ultrasound system.

#### **Mechanical safety (continued)**

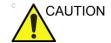

To avoid injury when you move the LCD monitor and the monitor arm, do not put your finger, hand, or object on the joint of the monitor or the monitor arm.

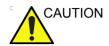

Ensure that nobody touches the console arm when moving the operator panel.

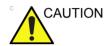

Do not move the Ultrasound system if the Operator Panel is in unlocked position.

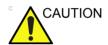

Do not transport LOGIQ C9 Series in a vehicle without locking the casters (wheels) and securing it as described in chapter 4.

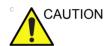

Use protective glasses during drilling, filing smooth surfaces, and during all other work where eyes need protection.

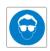

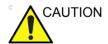

Use safety shoes when doing work where there is any chance of foot injury.

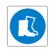

#### **Mechanical safety (continued)**

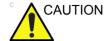

Use protective gloves when working with sharp edges or when directed to wear PPE during a removal/replacement procedure.

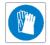

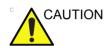

Be careful not to pinch any of the cables.

NOTE:

Special care should be taken when transporting the Ultrasound system in a vehicle:

- Before transporting, place the system in its special storage case.
- Lock the wheels (brake)
- Ensure that the system is firmly secured while inside the vehicle.
- Secure system with straps or as directed otherwise to prevent motion during transport.
- Prevent vibration damage by driving cautiously. Avoid unpaved roads, excessive speeds, and erratic stops or starts.

#### **Electrical safety**

#### Safe practices

Follow these guidelines to minimize shock hazards whenever you are using the Ultrasound system:

- To minimize shock hazard, the equipment chassis must be connected to an electrical ground.
- The Ultrasound system is equipped with a three-conductor AC power cable. This must be plugged into an approved electrical outlet with safety ground.
- The power outlet used for this equipment should not be shared with other types of equipment.
- Both the system power cable and the power connector must meet international electrical standards

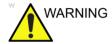

Connecting a LOGIQ C9 Series to the wrong voltage level will most likely destroy it.

#### **Probes**

Follow these guidelines before connecting a probe to the Ultrasound system:

- Inspect the probe prior to each use for damage or degradation to the:
  - housing
  - · cable strain relief
  - lens
  - seal
  - connector pins
  - locking mechanism
- Do not use a damaged or defective probe.
- Never immerse the probe connector or adapter into any liquid.
- The system has more than one type of probe port. Use the appropriate probe port designed for the probe you are connecting.

#### **Peripherals**

Refer to the Patient Safety Environment section of the User's Manual for peripheral isolation information.

## Dangerous procedure warnings

Warnings, such as the example below, precede potentially dangerous procedures throughout this manual. Instructions contained in the warnings must be followed.

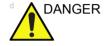

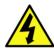

DANGEROUS VOLTAGES, CAPABLE OF CAUSING DEATH, ARE PRESENT IN THIS EQUIPMENT. USE EXTREME CAUTION WHEN HANDLING, TESTING AND ADJUSTING.

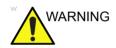

If the covers are removed from an operating LOGIQ C9 Series, some metal surfaces may be warm enough to pose a potential heat hazard if touched, even while in shutdown mode.

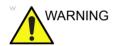

**Explosion Warning** 

**DO NOT** operate the equipment in an explosive atmosphere. Operation of any electrical equipment in such an environment constitutes a definite safety hazard.

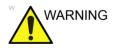

**DO NOT** substitute parts or modify equipment

Because of the danger of introducing additional hazards, ONLY install GE approved parts. DO NOT perform any unauthorized modification of the equipment.

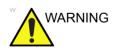

SHUT DOWN FORCEDLY OR PLUG IN/OUT ACDC INVALID MAY CAUSE THE DAMAGE OF SYSTEM FILES.

# Lockout/Tagout (LOTO) requirements

Follow Lockout/Tagout requirements by ensuring you are in total control of the AC power plug at all times during the service process.

To apply Lockout/Tagout (LOTO):

- 1. Plan and prepare for shutdown.
- 2. Shutdown the equipment.
- 3. Isolate the equipment.
- 4. Remove/disconnect the battery, if present.
- 5. Apply Lockout/Tagout Devices.
- 6. Control all stored and residual energy.
- 7. Verify isolation.

All potentially hazardous stored or residual energy is relieved.

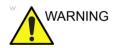

Energy Control and Power Lockout for LOGIQ C9 Series.

When servicing parts of the Ultrasound system where there is exposure to voltage greater than 30 volts:

- 1. Follow LOCK OUT/TAG OUT procedures.
- 2. Turn off the breaker.
- 3. Unplug the Ultrasound system.
- 4. Maintain control of the Ultrasound system power plug.
- 5. Wait for at least 30 seconds for capacitors to discharge as there are no test points to verify isolation.
- 6. Remove/disconnect the battery, if present.

Ultrasound System components may be energized.

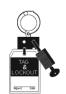

## Returning probes and repair parts

Equipment being returned must be clean and free of blood and other infectious substances. GE policy states that body fluids must be properly removed from any part or equipment prior to shipment. GE employees, as well as customers, are responsible for ensuring that parts/equipment have been properly decontaminated prior to shipment. Under no circumstance should a part or equipment with visible body fluids be taken or shipped from a clinic or site (for example, body coils or an ultrasound probe).

The purpose of the regulation is to protect employees in the transportation industry, as well as the people who will receive or open this package.

NOTE:

The US Department of Transportation (DOT) has ruled that "items that were saturated and/or dripping with human blood that are now caked with dried blood; or which were used or intended for use in patient care" are "regulated medical waste" for transportation purposes and must be transported as a hazardous material.

NOTE:

The USER/SERVICE staff should dispose of all the waste properly, per federal, state, and local waste disposal regulations.

The Ultrasound system is not meant to be used for long-term storage of patient data or images. The user is responsible for the data on the system and a regular backup is highly recommended.

If the system is sent for repair, please ensure that any patient information is backed up and erased from the system before shipping. It is always possible during system failure and repair to lose patient data. GE is not responsible for the loss of this data.

If PHI (Patient Healthcare Information) data needs to be sent to GE employees for service purposes, GE will ascertain agreement from the customer. Patient information shall only be transferred by approved service processes, tools and devices restricting access, protecting or encrypting data where required, and providing traceability in the form of paper or electronic documents at each stage of the procedure while maintaining compliance with cross-border restrictions of patient information transfers.

## EMC, EMI and ESD

#### What is EMC?

Electromagnetic compatibility describes a level of performance of a device within its electromagnetic environment. This environment consists of the device itself and its surroundings including other equipment, power sources and persons with which the device must interface. Inadequate compatibility results when a susceptible device fails to perform as intended due interference from its environment or when the device produces unacceptable levels of emission to its environment. This interference is often referred to as radio—frequency or electromagnetic interference (RFI/EMI) and can be radiated through space or conducted over interconnecting power of signal cables. In addition to electromagnetic energy, EMC also includes possible effects from electrical fields, magnetic fields, electrostatic discharge and disturbances in the electrical power supply.

#### **CE Compliance**

LOGIQ C9 Series conforms to all applicable conducted and radiated emission limits and to immunity from electrostatic discharge, radiated and conducted RF fields, magnetic fields and power line transient requirements.

For applicable standards, refer to the Safety Chapter of the Ultrasound system's User's Manual.

NOTE:

For CE Compliance, it is critical that all covers, screws, shielding, gaskets, mesh, clamps, are in good condition, installed tightly without skew or stress. Proper installation following all comments noted in this service manual is required in order to achieve full EMC performance.

#### Electrostatic discharge (ESD) prevention

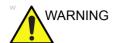

DO NOT touch any boards with integrated circuits prior to taking the necessary ESD precautions.

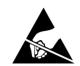

Always connect yourself, via an arm-wrist strap, to the advised ESD connection point located on the rear of the Ultrasound system (near the power connector).

Follow general guidelines for handling of electrostatic sensitive equipment.

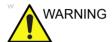

Risk of electrical shock, Ultrasound system must be turned off. Avoid all contact with electrical contacts, conductors and components. Always use non-conductive handles designed for the removal and replacement of ESD sensitive parts. All parts that have the potential for storing energy must be discharged or isolated before making contact.

### Customer assistance

#### **Contact information**

If this equipment does not work as indicated in this service manual or in the user manual, or if you require additional assistance, please contact the local distributor or appropriate support resource, as listed below.

Before you call, identify the following information, and acquire image (Alt+D) to send to the Customer Care team:

- 1. System ID serial number.
- 2. Software version.
- 3. Date and time of occurrence.
- 4. Sequence of events leading to issue.
- 5. Is the issue repeatable?
- 6. Imaging mode, probe, preset/application.
- 7. Media brand, speed, capacity, type.
- 8. Save secondary image capture, cine loop, 4D multi-volume loop.

NOTE: Restart the application before resuming clinical scanning.

#### **Phone numbers for Customer Assistance**

Table 1-5: Phone numbers for Customer Assistance

| LOCATION                                                                                                    | PHONE NUMBER                   |                                                                                                    |  |  |
|----------------------------------------------------------------------------------------------------|--------------------------------|----------------------------------------------------------------------------------------------------|--|--|
| USA<br>CE Healthease CE Medical Systems                                                                             | Service: On-site               | 1-800-437-1171                                                                                                    |  |  |
| GE Healthcare - GE Medical Systems Ultrasound Service Engineering                                                   | Service Parts                  | 1-800-558-2040                                                                                                    |  |  |
| 9900 Innovation Drive<br>Wauwatosa, WI 53226                                                                        | Application Support            | 1-800-682-5327 or<br>1-262-524-5698                                                                                          |  |  |
| Canada                                                                                                    | Phone:                         | 1-800-668-0732                                                                                                    |  |  |
| Latin America                                                                                                    | Service<br>Application Support | 1-800-321-7937<br>1-262-524-5698                                                                                             |  |  |
| Europe (OLC-EMEA) GE Ultraschall Deutschland Gmbh & Co. KG Beethovenstraße 239 Partforb 44.05.00 P. 40055 Sellingen | OLC - EMEA<br>Phone:           | +49 (0) 212 2802 - 652<br>+33 1 3083 1300                                                                                    |  |  |
| Postfach 11 05 60, D-42655 Solingen<br>Germany                                                                      | Fax:                           | +49 (0) 2122-8024-31                                                                                                    |  |  |
| Online Services Ultrasound Asia                                                                                     | Phone:                         | +(61) 1-800-647-855<br>+(86) 800-810-8188<br>+(91) 1800-425-8025<br>+(81) 42-648-2940<br>+(82) 2620 13585<br>+(95) 6277-3444 |  |  |

#### System manufacturer

Table 1-6: System manufacturer

| MANUFACTURER                                                                                                    | PHONE NUMBER     | FAX NUMBER       |
|----------------------------------------------------------------------------------------------------|------------------|------------------|
| GE Medical Systems (China) Co., Ltd.<br>No.19 Changjiang Road<br>WuXi National Hi-Tech Development Zone<br>Jiangsu<br>P.R.China 214028 | +86 510 85225888 | +86 510 85226688 |

### **Authorized Representative**

Table 1-7: Authorized Representative

| AUTHORIZED REPRESENTATIVE                                                                                                    | TELEPHONE / FAX<br>NUMBER                |  |  |
|----------------------------------------------------------------------------------------------------|------------------------------------------|--|--|
| The location of the CE marking is shown in the Safety chapter of the User manual.  EC REP  Authorized EU Representative/European registered place of business: | +49 761 45 43 -0 /<br>+49 761 45 43 -233 |  |  |
| GE Medical Systems Information Technologies GmbH (GEMS IT GmbH) Munzinger Strasse 5, D-79111 Freiburg, GERMANY                                                 |                                          |  |  |

# Chapter 2 Site Preparations

This chapter provides the information required to plan and prepare for the setup of an Ultrasound system. Included are descriptions of the facility and electrical needs to be met by the purchaser of the units.

### **Overview**

#### Contents in this chapter

- 'Overview' on page 2-2
- 'General Ultrasound system requirements' on page 2-3
- 'Facility needs' on page 2-12
- 'Environmental Dangers' on page 2-22

## General Ultrasound system requirements

#### Contents in this section

- 'Ultrasound system environmental requirements' on page 2-3
- 'Electrical requirements' on page 2-6
- 'EMI limitations' on page 2-9
- 'Probes environmental requirements' on page 2-11
- 'Time and manpower requirements' on page 2-11

#### Ultrasound system environmental requirements

#### If the Ultrasound system is very cold or hot

When unpacking the Ultrasound system, allow the temperature of the Ultrasound system to stabilize before powering up. The following table describes guidelines for reaching operational temperatures from storage or transport temperatures.

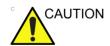

If the Ultrasound system is very cold or hot, do not turn on its power until it has had a chance to acclimate to its operating environment.

Table 2-1: System Acclimation Time Chart

| Degree C | 50  | 45  | 40  | 35 | 30 | 25 | 20 | 15 | 10 | 5  | 0  | -5 |
|----------|-----|-----|-----|----|----|----|----|----|----|----|----|----|
| Degree F | 122 | 113 | 104 | 95 | 86 | 77 | 68 | 59 | 50 | 41 | 32 | 23 |
| hours    | 4   | 2   | 0   | 0  | 0  | 0  | 0  | 0  | 0  | 2  | 4  | 6  |

#### **Environmental specifications for Ultrasound system**

The system should be operated, stored, or transported within the parameters outlined below. Either its operational environment must be constantly maintained or the unit must be turned off.

Table 2-2: System Environmental Requirements

|             | Operational                | Storage                    | Transport (<16hrs.)        |
|-------------|----------------------------|----------------------------|----------------------------|
| Temperature | 10° - 40°C                 | -5° - 50°C                 | -5° - 50°C                 |
|             | 50° - 104°F                | 23° - 122°F                | 23° - 122°F                |
| Humidity    | 30 - 80%<br>non-condensing | 10 - 90%<br>non-condensing | 10 - 90%<br>non-condensing |
| Pressure    | 700 - 1060hPa              | 700 - 1060hPa              | 700 - 1060hPa              |

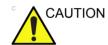

Ensure that the probe face temperature does not exceed the normal operation temperature range.

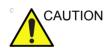

The LOGIQ C9 Series system and probe connector is not waterproof. Do not expose the device to water or any kind of liquid.

#### Cooling

The cooling requirement for a console Ultrasound system with monitor and on board peripherals, is up to 3800 BTU/h. This figure does not include cooling needed for lights, people, or other equipment in the room.

NOTE:

Each person in the room places an additional 300 BTU/h demand on the cooling system.

#### Lighting

Bright light is needed for Ultrasound system installation, updates and repairs. However, operator and patient comfort may be optimized if the room light is subdued and indirect. Therefore a combination lighting system (dim/bright) is recommended. Keep in mind that lighting controls and dimmers can be a source of EMI which could degrade image quality. These controls should be selected to minimize possible interference.

#### **Electrical requirements**

#### **General requirements**

NOTE:

GE requires a dedicated power and ground for the proper operation of its Ultrasound equipment. This dedicated power shall originate at the last distribution panel before the Ultrasound system.

Sites with a mains power system with defined Neutral and Live:

The dedicated line shall consist of one phase, a neutral (not shared with any other circuit), and a full size ground wire from the distribution panel to the Ultrasound outlet.

Sites with a mains power system without a defined Neutral:

The dedicated line shall consist of one phase (two lines), not shared with any other circuit, and a full size ground wire from the distribution panel to the Ultrasound outlet.

NOTE:

Please note that image artifacts can occur, if at any time within the facility, the ground from the main facility's incoming power source to the Ultrasound system is only a conduit.

#### **Electrical requirements for the Ultrasound system**

In the table below, the electrical specifications for the Ultrasound system includes monitor and on board peripherals.

Table 2-3: Electrical Specifications for LOGIQ C9 Series system

| Voltage     | Tolerance | Power Consumption | Frequency |
|-------------|-----------|-------------------|-----------|
| 220-240 VAC | ±10%      | Max. 950VA        | 50/ 60HZ  |

#### Site circuit breaker

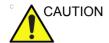

Power outage may occur. The LOGIQ C9 Series requires a dedicated single branch circuit. To avoid circuit overload and possible loss of critical care equipment, make sure you do not have any other equipment operating on the same circuit.

It is recommended that the branch circuit breaker for the Ultrasound system be readily accessible.

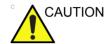

#### POWER OUTAGE MAY OCCURE.

The LOGIQ C9 Series requires a dedicated single branch circuit. To avoid circuit overload and possible loss of critical care equipment, make sure you DO NOT have any other equipment operating on the same circuit.

#### Site power outlets

A dedicated AC power outlet must be within reach of the Ultrasound system without extension cords. Other outlets adequate for the external peripherals, medical and test equipment needed to support this Ultrasound system must also be present within 1 m (3.2 ft.) of the Ultrasound system. Electrical installation must meet all current local, state, and national electrical codes.

#### Unit power plug

If the Ultrasound system arrives without a power plug, or with the wrong plug, you must contact your GE dealer or the installation engineer must supply what is locally required.

#### Power stability requirement

Table 2-4: Power stability requirement

| Voltage dips, short interruptions and voltage variations on mains supply | < 5%T (> 95% dip) for 0.5 cycle; | < 5%T (> 95% dip) for 0.5 cycle; | Mains power quality should be   |
|--------------------------------------------------------------------------|----------------------------------|----------------------------------|---------------------------------|
|                                                                          | 40%T (60% dip) for 5 cycles;     | 40%T (60% dip) for 5 cycles;     | that of a typical commercial or |
|                                                                          | 70%T (30% dip) for 25 cycles;    | 70%T (30% dip) for 25 cycles;    | hospital<br>environment.        |
|                                                                          | < 5%T (>95% dip) for 5 sec       | < 5%T (>95% dip) for 5 sec       |                                 |

#### **EMI limitations**

Ultrasound systems are susceptible to Electromagnetic Interference (EMI) from radio frequencies, magnetic fields, and transients in the air or wiring. They also generate EMI. The Ultrasound system complies with limits as stated on the EMC label. However there is no guarantee that interference will not occur in a particular installation.

Possible EMI sources should be identified before the Ultrasound system is installed.

Electrical and electronic equipment may produce EMI unintentionally as the result of a defect. Some of these sources include:

- · medical lasers
- scanners
- · cauterizing guns
- computers
- monitors
- fans
- · gel warmers
- · microwave ovens
- light dimmers
- mobile phones
- in-house wireless phones (DECT phones)
- wireless computer keyboard and mouse
- · air conditioning system
- · High Frequency (HF) surgery equipment
- general AC/DC adapters

The presence of a broadcast station or broadcast van may also cause interference.

See: 'EMI prevention/abatement' on *page 2-10* for EMI prevention tips.

#### **EMI** prevention/abatement

Table 2-5: EMI prevention/abatement

| EMI RULE                                                               | DETAILS                                                                                                    |
|------------------------------------------------------------------------|----------------------------------------------------------------------------------------------------|
| Be aware of Radio<br>Frequency sources                                 | <ul> <li>Keep the Ultrasound system at least 5 meters (15 feet) away from other EMI sources.</li> <li>Special shielding may be required to eliminate interference problems caused by high frequency, high powered radio or video broadcast signals.</li> </ul>                                                                                                    |
| Ground the<br>Ultrasound system                                        | Poor grounding is the most likely reason an Ultrasound system will have noisy images. Check grounding of the power cord and power outlet.                                                                                                    |
| Replace all screws,<br>Radio Frequency<br>gaskets, covers,<br>cores    | <ul> <li>After you finish repairing or updating the Ultrasound system, replace all covers and tighten all screws.</li> <li>Any cable with an external connection requires a magnet wrap at each end.</li> <li>Install all covers. Loose or missing covers or Radio Frequency gaskets allow radio frequencies to interfere with the ultrasound signals.</li> </ul> |
| Replace broken<br>Radio Frequency<br>gaskets                           | If more than 20% or a pair of the fingers on an Radio Frequency gasket are broken, replace the gasket. Do not turn on the Ultrasound system until any loose metallic part is removed.                                                                                                    |
| Do not place labels<br>where Radio<br>Frequency gaskets<br>touch metal | Where applicable, never place a label where Radio Frequency gaskets meet the Ultrasound system. Otherwise, the gap created will permit Radio Frequency leakage. Or, if a label has been found in such a position, move the label.                                                                                                    |
| Use GE specified harnesses and peripherals                             | The interconnect cables are grounded and require ferrite beads and other shielding. Also, cable length, material, and routing are all important; do not change from what is specified.                                                                                                    |
| Take care with cellular phones                                         | Cellular phones may transmit a 5 V/m signal; that could cause image artifacts.                                                                                                    |
| Properly route peripheral cables                                       | Where applicable, do not allow cables to lie across the top of the Card Rack or hang out of the peripheral bays. Loop the excess length for peripheral cables inside the peripheral bays. Attach the monitor cables to the frame.                                                                                                    |

#### Probes environmental requirements

#### Operation, storage and transport temperatures for probes

Probes should be operated, stored, or transported within the parameters outlined below.

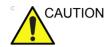

Ensure that the probe face temperature does not exceed the normal operation temperature range.

Table 2-6: Probe Environmental Requirements

|             | Operational    | Storage        | Transport      |
|-------------|----------------|----------------|----------------|
| Temperature | 10° - 40° C    | 0° - 55° C     | -40° - 55° C   |
|             | 50° - 104° F   | 32° - 131° F   | -40° - 131° F  |
| Humidity    | 5 - 85%        | 5 - 85%        | 5 - 85%        |
|             | non-condensing | non-condensing | non-condensing |
| Pressure    | 700 - 1060hPa  | 700 - 1060hPa  | 700 - 1060hPa  |

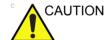

Check the room temperature before you use the probe.

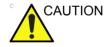

Ensure that the probe face temperature does not exceed the normal operation temperature range.

NOTE: Refer to Table 2-1 on page 2-3 to determine the needed settlement time.

#### Time and manpower requirements

Site preparation takes time. Begin site preparation checks as soon as possible, if possible, six weeks before delivery, to allow enough time to make any changes.

## Facility needs

#### Contents in this section

- 'Purchaser responsibilities' on page 2-13
- 'Required facility needs' on page 2-14
- 'Desirable features' on page 2-15
- 'Minimal floor plan suggestion' on page 2-16
- 'Recommended floor plan suggestion' on page 2-17
- 'Suggested floor plan, Ultrasound system, and EchoPAC PC in same room' on page 2-18
- 'Networking setup requirements' on page 2-18

#### **Purchaser responsibilities**

The work and materials needed to prepare the site is the responsibility of the purchaser. Delay, confusion, and waste of manpower can be avoided by completing pre-installation work before delivery. Purchaser responsibility includes:

- Procuring the materials required
- Completing the preparations before delivery of the Ultrasound system
- Paying the costs for any alterations and modifications not specifically provided in the sales contract

NOTE:

All electrical installations that are preliminary to the positioning of the equipment at the site prepared for the equipment must be performed by licensed electrical contractors. Other connections between pieces of electrical equipment, calibrations, and testing must also be performed by qualified personnel. The products involved (and the accompanying electrical installations) are highly sophisticated and special engineering competence is required. All electrical work on these products must comply with the requirements of applicable electrical codes. The purchaser of GE equipment must only utilize qualified personnel to perform electrical servicing on the equipment.

The desire to use a non–listed or customer provided product or to place an approved product further from the Ultrasound system than the interface kit allows, presents challenges to the installation team. To avoid delays during installation, such variances should be made known to the individuals or group performing the installation at the earliest possible date (preferably prior to the purchase).

The ultrasound suite must be clean prior to delivery of the Ultrasound system. Carpet is not recommended because it collects dust and creates static. Potential sources of EMI (electromagnetic interference) should also be investigated before delivery. Dirt, static, and EMI can negatively impact Ultrasound system reliability.

#### Required facility needs

NOTE:

GE requires a dedicated power and ground for the proper operation of its Ultrasound equipment. This dedicated power shall originate at the last distribution panel before the Ultrasound system.

Sites with a mains power system with defined Neutral and Live:

The dedicated line shall consist of one phase, a neutral (not shared with any other circuit), and a full size ground wire from the distribution panel to the Ultrasound outlet.

Sites with a mains power system without a defined Neutral:

The dedicated line shall consist of one phase (two lines), not shared with any other circuit, and a full size ground wire from the distribution panel to the Ultrasound outlet.

#### Required facility needs (continued)

NOTF:

Please note that image artifacts can occur, if at any time within the facility, the ground from the main facility's incoming power source to the Ultrasound unit is only a conduit.

- Dedicated single branch power outlet of adequate amperage meeting all local and national codes which is located less than 2.5 m (8 ft.) from the unit's proposed location
- Door opening is at least 76 cm (30 in) wide
- Proposed location for unit is at least 0.5m (1.5 ft.) from the wall for cooling
- Power outlet and place for any external peripheral are within 2 m (6.5 ft.) of each other with peripheral within 1 m of the unit to connect cables.
- · Power outlets for other medical equipment.
- Power outlets for test equipment within 1 m (3.2 ft.) of Ultrsound system.
- Clean and protected space to store probes (in their cases or on a rack)
- Material to safely clean probes (done with a plastic container, never metal)

For the amperage requirements, see: 'Electrical requirements' on *page 2-6*.

#### Desirable features

- Door is at least 92 cm (3 ft.) wide
- Circuit breaker for dedicated power outlet is easily accessible
- Sink with hot and cold water
- Receptacle for bio-hazardous waste, like used probe sheaths
- Emergency oxygen supply
- Storage for linens and equipment
- Nearby waiting room, lavatory, and dressing room
- Dual level lighting (bright and dim)
- Lockable cabinet ordered by GE for its software and proprietary manuals

#### Minimal floor plan suggestion

CSI 8x10

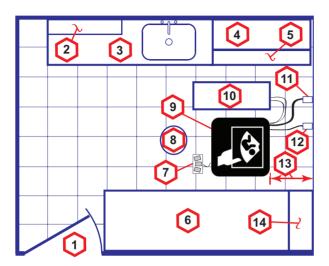

#### Scale:

Each square equals one square foot (app. 31 x 31 cm)

- 1. Door at least 762 mm (30 inches)
- 2. Film Viewer
- Counter Top, Sink with hot and cold water and Supplies Storage
- 4. Linen Supply
- 5. Probes/Supplies

- 6. Examination Table 1930 x 610 mm (76 x 24 inches)
- 7. Footswitch
- 8. Stool
- 9. Ultrasound system
- 10. External Peripherals
- 11. Dedicated Power Outlet -Circuit Breaker protected and easily accessible
- 12. Network Interface
- 457 mm (18 inches) distance of Ultrasound system from wall or objects
- 14. GE Cabinet for Software and Manuals

Figure 2-1. Minimal floor plan, 2.5 m x 3 m (8 by 10 foot)

#### Recommended floor plan suggestion

CSI 14x17

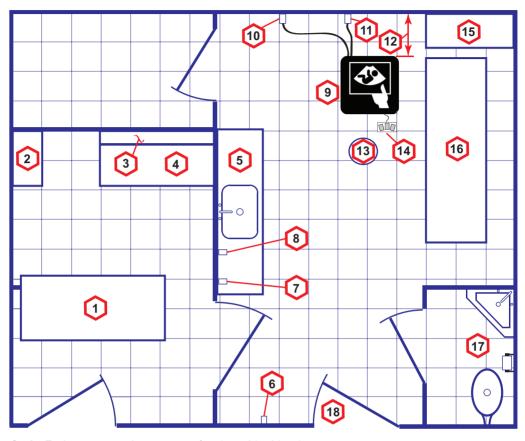

Scale: Each square equals one square foot (app. 31 x 31 cm)

- 1. Secretaries or Doctors Desk
- 2. File Cabinet
- 3. Film Viewer
- 4. Counter Top
- 5. Counter Top and Sink with hot and cold water
- 6. Overhead Lights Dimmer Dual Level Lighting (bright and dim)
- 7. Emergency Oxygen

- 8. Suction Line
- 9. Ultrasound system
- Dedicated Power Outlet -Circuit Breaker protected and easily accessible
- 11. Network Interface
- 12. 457 mm (18 inches) distance of Ultrasound system from wall or objects
- 13. Stool

- 14. Footswitch
- 15. Storage for Linens and Equipment
- 16. Examination Table 1930 x 610 mm (76 x 24 inches)
- 17. Lavatory and Dressing Room
- 18. Door at least 762 mm (30 inches)

Figure 2-2. A 14 by 17 foot recommended floor plan

## Suggested floor plan, Ultrasound system, and EchoPAC PC in same room

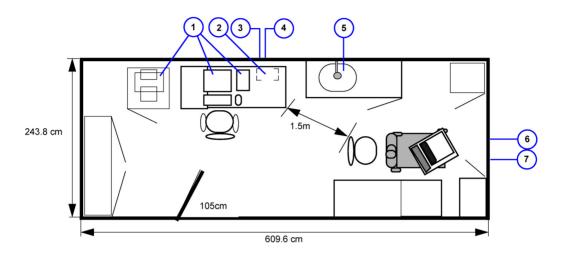

- 1. EchoPAC PC workstation parts
- 2. UPS
- 3. Ethernet network wall outlet
- 4. 3x mains power outlets
- 5. Hot and Cold water
- 6. Dedicated mains power outlet
- 7. Ethernet network wall outlet

Figure 2-3. Suggested Room with EchoPAC PC workstation and Ultrasound Scanner

#### **Networking setup requirements**

Stand alone Ultrasound system (without network connection)

None.

#### Scanner connected to hospital's network

#### Supported networks:

10/100 Mbit Ethernet/DICOM network (option)

#### InSite requirements

InSite requires an Ethernet connection via:

10/100 Mbit Interface

#### Purpose of the DICOM network function

DICOM services provide the operator with clinically useful features for moving images and patient information over a hospital network.

Examples of DICOM services include the transfer of images to workstations for viewing or transferring images to remote printers.

As an added benefit, transferring images in this manner frees up the on-board monitor and peripherals, enabling viewing to be done while scanning continues.

With DICOM, images can be archived, stored, and retrieved faster, easier, and at a lower cost.

#### **DICOM** option setup requirements

To configure the Ultrasound system to work with other network connections, the site's network administrator must provide information to complete the form "Worksheet for DICOM Network Information". Ensure that there are no spaces in any field of the form.

See:

#### Entries must include:

- A host name, local port number, AE Title, IP address and Net Mask for the Ultrasound system.
- The IP addresses for the default gateway and other routers at the site for ROUTING INFORMATION.
- The host name, IP address, port and AE Title for each device the site wants connected to the Ultrasound system for DICOM APPLICATION INFORMATION. A field for the make (manufacturer) and the revision of the device, is also included. This information may be useful for error solving.

#### **DICOM** option setup requirements (continued)

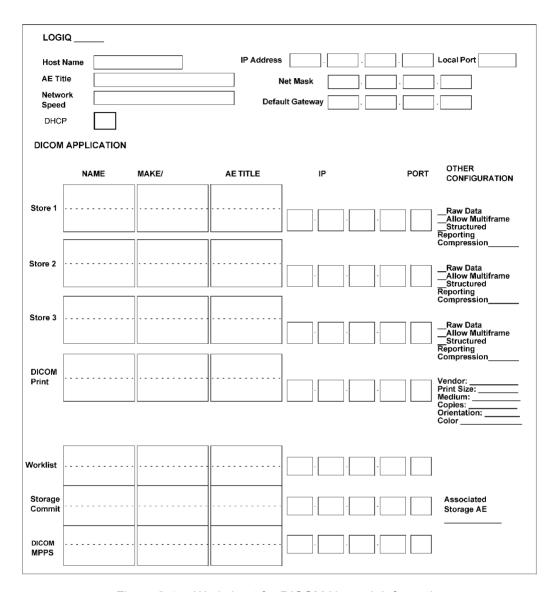

Figure 2-4. Worksheet for DICOM Network Information

## **Environmental Dangers**

Commercial devices such as laser cameras, printers, VCRs and external monitors, usually exceed allowable leakage current limits and, when plugged into separate AC outlets, are in violation of patient safety standards. Suitable electrical isolation of such external AC outlets, or providing the device with extra protective earth, will be required in order to meet UL60601-1 and IEC60601-1 / IEC60601-1-1 standards for electrical leakage.

#### Patient Vicinity UL60601-1 (USA)

#### 2.12.20DV (UL60601-1:2003)

In area in which patients are normally cared for, the patient vicinity is the space with surfaces likely to be contacted by the patient or attendant who can touch the patient. This encloses a space within the room 1.83 m (6 ft.) beyond the perimeter of the bed (examination table, dental chair, treatment booth, and the like) in its intended location, and extending vertically 2.29 m (7.5 ft.) above the floor.

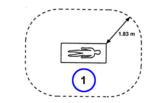

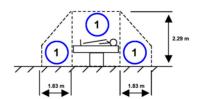

1. Patient environment

#### Patient Environment IEC60601-1 and ANSI AAMI ES60601-1

### Sub Clause 3.79 and figure A.9 (IEC60601-1:2005 and ANSI AAMI ES60601-1:2005)

Such an area is an environment in which medical diagnosis, monitoring or treatment is carried out. It is very difficult to attach unique dimensions to the PATIENT ENVIROMENT.

In practice a distance of 2,5 m (8.2 ft.) above the floor on which the medical personnel stand and a horizontal distance of 1,5 m (4.9 ft.) have justified themselves as indicative of the dimensions of the Patient Environment.

The patient environment/vicinity will be depicted as a dashed line in this procedure. See example below.

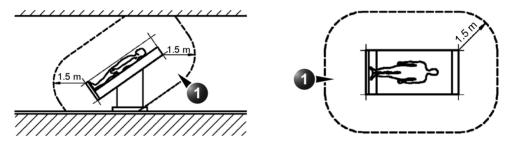

1. Patient environment

Figure 2-5. Patient environment

# Chapter 3 System Setup

This chapter contains information needed to install LOGIQ C9 Series system.

Included is a procedure that describes how to receive and unpack the equipment and how to file a damage or loss claim.

How to prepare the facility and unit of the actual installation, and how to check and test the unit, probes, and external peripherals for electrical safety are also included in this procedure.

### Overview

#### Contents in this chapter

- 'Overview' on page 3-2
- 'Setup reminders' on page 3-3
- 'Receiving and unpacking the equipment' on page 3-6
- 'Preparing for setup' on page 3-18
- 'Completing the setup' on page 3-19
- 'System Configuration' on page 3-22
- 'Peripherals Installation Instructions' on page 3-26
- 'Connectivity setup' on page 3-34
- 'Paperwork after setup' on page 3-40

## Setup reminders

#### Average setup time

- Unpacking the LOGIQ C9 Series: 30 minutes
- Set up LOGIQ C9 Series wo/options: 30 minutes
- DICOM Network Configuration: 30 minutes or more, depending on the configuration
- · Install Insite: 0.5 hour

The LOGIQ C9 Series installation and functional checkout will take approximately 1 hour. LOGIQ C9 Series consoles with optional equipment may take slightly longer.

#### Setup warnings

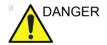

WHEN USING ANY TEST INSTRUMENT THAT IS CAPABLE OF OPENING THE AC GROUND LINE (I.E., METER'S GROUND SWITCH IS OPEN), DON'T TOUCH THE ULTRASOUND SYSTEM!

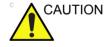

To prevent electrical shock, connect the unit to a properly grounded power outlet. **DO NOT** use a three to two prong adapter. This defeats safety grounding.

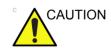

**DO NOT** wear the ESD wrist strap when you work on live circuits and more than 30 V peak is present.

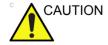

**DO NOT** operate this unit unless all board covers and frame panels are securely in place. System performance and cooling require this.

#### **Setup warnings (continued)**

 There are no operator serviceable components. To prevent shock, do not remove any covers or panels. Should problems or malfunctions occur, unplug the power cord. Only qualified service personnel should carry out servicing. For information regarding packing labels, refer to LABELS

#### NOTE:

2. After being transported, the unit may be very cold or hot. If this is the case, allow the unit to acclimate before you turn it on. It requires one hour for each 2.5°C increment it's temperature is below 10°C or above 40°C.

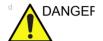

Equipment damage possibility. Turning the system on without acclimation after arriving at site may cause the system to be damaged.

ON PACKAGE.

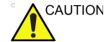

If the Ultrasound system is very cold or hot, do not turn on its power until it has had a chance to acclimate to its operating environment.

The following table describes guidelines for reaching operational temperatures from storage or transport temperatures.

Table 3-1: System Acclimation Time Chart

| Degree C | 50  | 45  | 40  | 35 | 30 | 25 | 20 | 15 | 10 | 5  | 0  | -5 |
|----------|-----|-----|-----|----|----|----|----|----|----|----|----|----|
| Degree F | 122 | 113 | 104 | 95 | 86 | 77 | 68 | 59 | 50 | 41 | 32 | 23 |
| hours    | 4   | 2   | 0   | 0  | 0  | 0  | 0  | 0  | 0  | 2  | 4  | 6  |

#### **Setup warnings (continued)**

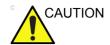

Operator Manual(s)

The User Manual(s) should be fully read and understood before operating the LOGIQ C9 Series and kept near the Ultrasound system for quick reference.

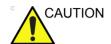

Acoustic Output Hazard

Although the ultrasound energy transmitted from the LOGIQ C9 Series probe is within AIUM/NEMA standards, avoid unnecessary exposure. ultrasound energy can produce heat and mechanical damage.

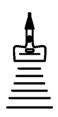

## Receiving and unpacking the equipment

#### Purpose of this section

This section describes how to receive and unpack LOGIQ C9 Series.

#### Contents in this section

- 'Warnings for receiving and unpacking' on page 3-6
- 'The Tilt indicator' on page 3-7
- 'Receiving the LOGIQ C9 Series' on page 3-7
- 'Unpacking the LOGIQ C9 Series' on page 3-12

#### Warnings for receiving and unpacking

GENERIC CRT VERSION

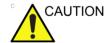

Two people are needed to unpack the Ultrasound system because of its weight. Attempts to move the Ultrasound system considerable distances or on an incline by one person could result in injury or damage or both.

Two people are required whenever a part weighing 16 KG (35 LBS) or more must be lifted.

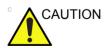

3-6

Remember to use relevant personal protecting equipment (PPE) during packing and unpacking. Check with your local EHS representative.

#### The Tilt indicator

#### Overview

Improper handling during transportation may harm the equipment inside the package even if the package itself is undamaged.

To make it easier to detect if the handling during transportation has been improper, a set of Tilt indicator has been attached to the transportation box.

Table 3-2: Tilt Watch

| Description | Illustration                                                                                                    |
|-------------|----------------------------------------------------------------------------------------------------|
| Tilt Watch  | MONITORED TILSUATION COMMENT  KEEP  UPRIGHT  C A U T I O N F NOCATOR IS RED  1.00 NOT RETURN UNION OF THE OWNER  2. MAN STATE OF THE OWNER  2. MAN STATE OF THE OWNER  3. of Simulation of The Owner  3. of Simulation of The Owner  1.00 NOT RETURN OF THE OWNER  3. of Simulation of The Owner  1.00 NOT RETURN OF THE OWNER  1.00 NOT RETURN OF THE OWNER  1.00 NOT RETURN |

#### Receiving the LOGIQ C9 Series

#### Overview

Improper handling during transportation may harm the equipment inside the package even if the package itself is undamaged.

#### **Examine all packages**

Examine package closely at time of delivery, as described in the procedure below.

Table 3-3: Examine all packages

| Step | Task                                                                                                    | Illustrations      |
|------|----------------------------------------------------------------------------------------------------|--------------------|
| 1.   | Is damage apparent? • If YES; continue with the instructions in 'Damage in transportation' on page 3-11. • If NO; continue with the next step.                                                                                                    |                    |
| 2.   | Is the Tilt Indicator red colored inside the middle of the indicator?  • If YES: The Tilt Indicator has been activated. Continue with the instructions in 'Damage in transportation' on page 3-11 before you continue with the next step.  • If NO: continue with the next step. | TIESUATCH SHIPMENT |
| 3.   | Continue with the instructions in 'Unpacking the LOGIQ C9 Series' on page 3-12.                                                                                                    |                    |

#### Position of the Tilt indicator

The Tilt indicator has been attached to the transportation box as illustrated in the figure below.

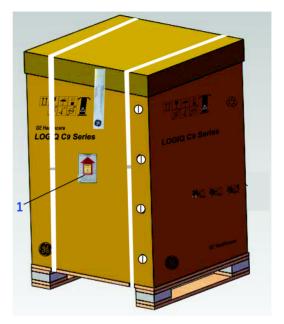

Figure 3-1. Tilt indicator

#### 1. Tilt Indicator

NOTE: Before cutting the straps, check Tilt Tags to make sure it has not been triggered. If damaged, report it to the carrier. If not, then cut the straps around the crate.

#### If Tilt Indicator has triggered or is missing

The purpose of the tilt indicator label is to alert people handling a product that it is sensitive to tipping and it must remain upright at all times. It is basically an active "Up Arrow" that changes color if the package is tipped 89 degrees or more from horizontal. These labels can be false activated if tipped less than 89 degrees, and shocked or vibrated at the same time. This event does occur, but is considered uncommon. If a package is received with an activated tilt indicator label, there is high degree of certainty it tipped 89 degrees or more from horizontal during shipment.

An activated tilt indicator label does not indicate if the package was simply "Tipped" (laid down with no impact shock) or "Tipped Over" (free fall, with an impact shock). Using both shock indicator labels and tilt indicator labels will help identify if a Tip Over impact shock occurred.

Table 3-4: Tilt Indicator has triggered or is missing

| Step | Task                                                                                            |  |  |  |  |
|------|-------------------------------------------------------------------------------------------------|--|--|--|--|
| 1.   | If the Tilt Indicator is missing:                                                               |  |  |  |  |
|      | Note on the shipping papers at the time of receipt that the Tilt Indicator label is missing.    |  |  |  |  |
|      | If the Tilt Indicator has triggered:                                                            |  |  |  |  |
|      | Note on the shipping papers at the time of receipt that the Tilt Indicator label was activated. |  |  |  |  |
| 2.   | Inspect the product for possible concealed damage.                                              |  |  |  |  |

#### Damage in transportation

Follow this procedure if damage is apparent:

- 1. Write "Damage In Shipment" on ALL copies of the freight or express bill **BEFORE** delivery is accepted or "signed for" by a GE representative or hospital receiving agent.
- 2. Report the damage to the carrier.
  - Whether noted or concealed, damage MUST be reported to the carrier immediately upon discovery, or in any event, within 14 days after receipt, and the contents and containers held for inspection by the carrier.
  - A transportation company will not pay a claim for damage if an inspection is not requested within this 14 day period.

#### **LOGIQ C9 Series transportation box label**

The LOGIQ C9 Series transportation box label is located at the front of the transportation box.

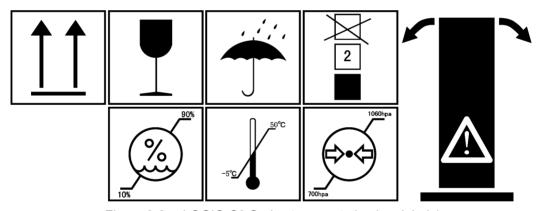

Figure 3-2. LOGIQ C9 Series transportation box label 1

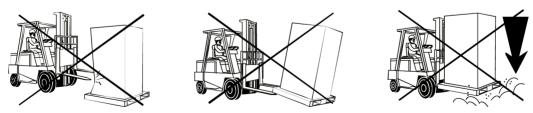

Figure 3-3. LOGIQ C9 Series transportation box label 2

#### **Unpacking the LOGIQ C9 Series**

When a new system arrives, check that any components are not damaged and are not in short supply. If shipping damage or shortage occurs, contact the address shown in Chapter 1.

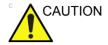

Please carefully unpack the system, and do not dispose the package of LOGIQ C9 Series, so that it can be reused for service.

Table 3-5: Unpacking the LOGIQ C9 Series

| Step | Description                                                                                                    | Corresponding Graphic     |
|------|----------------------------------------------------------------------------------------------------|---------------------------|
| 1    | Tear the stop open mark.                                                                                                    | ries                      |
| 2    | Cut the two packing straps around the crate.  Note: To avoid injury, with one hand holding the strap clasp when cutting the strap. | GE Health to GE H althory |

Table 3-5: Unpacking the LOGIQ C9 Series

| Step | Description                                                                                          | Corresponding Graphic         |
|------|----------------------------------------------------------------------------------------------------|-------------------------------|
| 3    | Remove the top cover.                                                                                | GE Hoalthcare LOGIQ C9 Series |
| 4    | Note: Rotate the inside plastic lock counterclockwise to remove it and then remove the outside lock. | 9 Series                      |

Table 3-5: Unpacking the LOGIQ C9 Series

| Step | Description                                                                              | Corresponding Graphic |
|------|------------------------------------------------------------------------------------------|-----------------------|
| 5    | Remove the outside shipping box.                                                         | LOGO OF SUMS          |
| 6    | Remove the dust bag from the unit and remove the foam in the front of the control panel. |                       |

Table 3-5: Unpacking the LOGIQ C9 Series

| Step | Description                                                                                                    | Corresponding Graphic |
|------|----------------------------------------------------------------------------------------------------|-----------------------|
| 7    | Remove the clear plastic (wrapped around the LOGIQ C9 Series) from the unit.  Note: To avoid damaging the unit, please use a pair of scissors instead of the knife. |                       |
| 8    | Remove the foams between the LCD and control panel.                                                                                                    |                       |
| 9    | Loosen the tie-down strap. Push the brass piece to pull back handle, then loosen the strap.                                                                         |                       |

Table 3-5: Unpacking the LOGIQ C9 Series

| Step | Description                                                                                                    | Corresponding Graphic |
|------|----------------------------------------------------------------------------------------------------|-----------------------|
| 10   | Remove the wooden ramp and attach it to the Pallet base on the rear side of the LOGIQ C9 Series.                                        |                       |
| 11   | Pull the LOGIQ C9 Series down the Pallet base ramp.  Note: Remember to pull the LOGIQ C9 Series from the back for safer transportation. |                       |
| 12   | Remove all the covers and foams from the unit.                                                                                          |                       |
| 13   | Place all of the filling inside the Transportation Box. Close the box, and store the filling for possible future use.                   |                       |

#### **Moving into Position**

Please refer to User Manual on how to move the system.

#### **Packing the Equipment**

Please pack LOGIQ C9 Series in the reverse order of unpacking.

## Packing materials - recycling information

The packing materials for LOGIQ C9 Series are recyclable:

- The Transportation Box is made of spruce or similar material. ("PHYTOSANITARY CERTIFICATE" included in all shipments to The People's Republic of China.)
- · Lever lockings (hinges) are made of zinc plated steel.
- The inner reinforcements are made of Ethafoam (Polyethylene foam).
- The plastic foil is made of LDPE (Low Density Polyethylene).

## Preparing for setup

#### Verify customer order

Compare items received by the customer to that which is listed on the delivery order. Report any items that are missing, back ordered, or damaged.

#### **Physical inspection**

Verify that the system arrived intact (visual inspection).

If the system has been damaged, please refer to 'Damage in transportation' on *page i-12* in the beginning of this manual.

#### **EMI** protection

The LOGIQ C9 Series has been designed to minimize the effects of Electro-Magnetic Interference (EMI). Many of the covers, shields, and screws are provided primarily to protect the system from image artifacts caused by this interference. For this reason, it is imperative that all covers and hardware are installed and secured before the unit is put into operation.

See 'EMI limitations' on *page 2-9* for more information about EMI protection.

## Completing the setup

#### Purpose of this section

This section describes how to complete the installation of LOGIQ C9 Series.

#### Contents in this section

- 'System specifications' on page 3-19
- 'Electrical specifications' on page 3-20
- 'Connections on the I/O Rear Panel' on page 3-21
- 'Connecting probes' on page 3-21
- 'Powering the system' on page 3-21

#### System specifications

#### System requirements verification

 Verify that the site meets the requirements listed in Chapter 2.

(See: 'Facility needs' on page 2-12.)

 Verify that the specifications below don't conflict with any on-site conditions.

#### Physical dimensions

Table 3-6: Physical dimensions of LOGIQ C9 Series

| Height | Width | Depth | Depth  |
|--------|-------|-------|--------|
| 1250   | 700   | 900   | mm     |
| 49.12  | 27.56 | 35.43 | Inches |

#### **Console Weight**

Weight: approx. 130 kg (287 lbs)

#### **Electrical specifications**

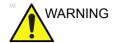

Connecting a LOGIQ C9 Series to the wrong voltage level will most likely destroy it.

#### Verification of the system's voltage setting

Verify that the mains voltage specified for the LOGIQ C9 Series is available on-site.

The voltage setting for the unit is found on a label near the Mains Power Circuit Breaker on the rear of the system.

Refer to the latest revision User Manual for a fill list of product labels.

#### **Electrical specifications for LOGIQ C9 Series**

In the table below, the electrical specifications for LOGIQ C9 Series includes monitor and on board peripherals.

Table 3-7: Electrical specifications for LOGIQ C9 Series

| Part<br>Number | Description                         | Voltage  | Tolerances | Power consumntion | Frequency |
|----------------|-------------------------------------|----------|------------|-------------------|-----------|
| 5489329        | LOGIQ C9 Premium for China          | 220-240V | ±10%       | Max.950VA         | 50/60 Hz  |
| 5489330        | LOGIQ C9 Expert for China (with 4D) | 220-240V | ±10%       | Max.950VA         | 50/60 Hz  |
| 5489331        | LOGIQ C9 Expert for China           | 220-240V | ±10%       | Max.950VA         | 50/60 Hz  |
| 5489332        | LOGIQ C9 Expert for India           | 220-240V | ±10%       | Max.950VA         | 50/60 Hz  |

#### Connections on the I/O Rear Panel

NOTF:

Accessory equipment connected to the analog and digital interfaces must be certified according to the respective IEC standards (e.g. IEC60950 for data processing equipment and IEC60601-1 for medical equipment). Furthermore, all complete configurations shall comply with the valid version of the system standard IEC60601-1. Everybody who connects additional equipment to the signal input part or signal output part of LOGIQ C9 Series, configures a medical system, and is therefore responsible that the Ultrasound system complies with the requirements of the valid version of IEC60601-1. If in doubt, consult the technical service department or your local representative for GE Healthcare.

#### **Connect Ethernet**

Connect the network cable to the Ethernet connector on the I/O Rear Panel.

The connector is located on the rear side of LOGIQ C9 Series.

#### Connect USB Flash Drive

NOTE:

USB Flash Drive approved for LOGIQ C9 Series are verified for EMC performance according to EN55011 class B. The use of any other USB Flash Drive will compromise this verification, and may cause interference on LOGIQ C9 Series itself, or on other electronic devices

For approved models, please refer to Chapter 9.

Insert the USB Flash Drive in one of the USB ports on the LOGIQ C9 Series.

#### **Connecting probes**

Please refer to User Manual on how to connect/disconnect a probe.

#### Powering the system

Please refer to User Manual on how to power the system.

## **System Configuration**

#### Purpose of this section

This section describes how to configure the LOGIQ C9 Series.

#### Contents in this section

#### **LOGIQ C9 Series configuration**

For complete instructions, refer to the lastest revision of the LOGIQ C9 Series Basic User Manual, Chapter 16.

Information includes Entering Location, Adjusting Date and Time, Selecting User interface Language, Selecting Online Manual Language, Slelecting Unites of Measure.

## Peripherals Installation

#### Overview

This section describes how to install and configure the peripherals validated for the LOGIQ C9 Series.

For LOGIQ C9 Series peripheral list, please refer to 'Peripheral' on *page 9-5*.

About the operation check-out of peripherals, See 'Peripheral checks' on page 4-25 for more information.

#### **Furnished materials**

This section describes the materials furnished with the Peripherals and with the system.

Retain the original carton and packing materials in case transport is needed in the future.

#### B/W USB Printer

Table 3-8: Materials furnished with B/W Printer

| Item | Description             | Quantity | Note |
|------|-------------------------|----------|------|
| 1    | Sony UP-D897 MD Printer | 1        |      |
| 2    | Paper Roll              | 1        |      |
| 3    | USB cable               | 1        |      |

#### Color USB Printer

Table 3-9: Materials furnished with Color USB Printer

| Item | Description                    | Quantity | Note |
|------|--------------------------------|----------|------|
| 1    | Sony UP-D25MD Printer          | 1        |      |
| 2    | Paper Roll                     | 1        |      |
| 3    | AC Power Cord (local purchase) | 1        |      |
| 4    | USB cable                      | 1        |      |

#### · Digital Printer

Table 3-10: Materials furnished with B/W Printer

| Item | Description              | Quantity | Note |
|------|--------------------------|----------|------|
| 1    | HP Officejet 100 Printer | 1        |      |
| 2    | Paper Roll               | 1        |      |
| 3    | USB cable                | 1        |      |

#### USB Stick

Table 3-11: Materials furnished with B/W Printer

| Item | Description       | Quantity | Note |
|------|-------------------|----------|------|
| 1    | SanDisk USB Stick | 1        |      |
| 2    | Paper Roll        | 1        |      |
| 3    | USB cable         | 1        |      |

#### **Furnished materials (continued)**

USB 2.0 HDD

Table 3-12: Materials furnished with the USB 2.0 HDD

| Item | Description | Quantity | Note |
|------|-------------|----------|------|
| 1    | USB 2.0 HDD | 1        |      |
| 2    | USB Cable   | 1        |      |

#### 1 Pedal Footswitch

Table 3-13: Materials furnished with the Footswitch

| Item | Description | Quantity | Note |
|------|-------------|----------|------|
| 1    | Footswitch  | 1        |      |

#### 3 Pedal Footswitch

Table 3-14: Materials furnished with the Footswitch

| Item | Description | Quantity | Note |
|------|-------------|----------|------|
| 1    | Footswitch  | 1        |      |

#### **Peripherals Installation Instructions**

#### Sony UP-D897MD Printer Installation

**Tools** 

No special tools needed.

Manpower

One person 5 min.

**Preparations** 

1. Unpack B/W Printer.

#### Installation Procedure

NOTE: The printer driver is customized for the LOGIQ C9 Series at the factory; you do not need to change the settings.

- 1. Place the device in a suitable place.
- 2. Connect power cord and USB Cable on the Printer.
- 3. Connect the power cord with the AC output on the rear panel of LOGIQ C9 Series, then turn on the printer.
- 4. Connect the printer to the USB port.

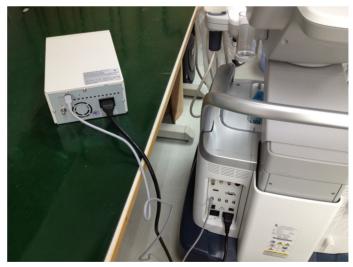

Figure 3-4. Connect UP-D897MD to LOGIQ C9 Series

#### **Installation Procedure (continued)**

5. Select *Utility--> Connectivity--> Service*. Select or add the *Standard Print* service.

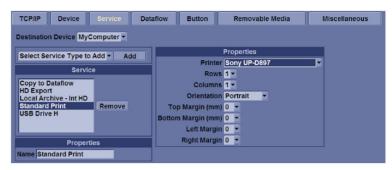

Figure 3-5. Connectivity -> Service Screen

Select the printer from the Printer pull-down Properties menu.

NOTE: After selecting the printer, the field turns white.

- 7. Set the following parameters in Properties:
  - Rows=3
  - Columns=2
  - Orientation=Portrait
  - Right Margin (mm)=10
- 8. Type the printer name in the *Name* field.

NOTE: This name is used on the Button screen.

- 9. Press Save, then select the Button tab.
- 10. Select the appropriate print key (Print1 or Print2) from the Physical Print Buttons section.
- 11. Select the printer from the MyComputer column and press ">>" to move it to the Printflow View column.

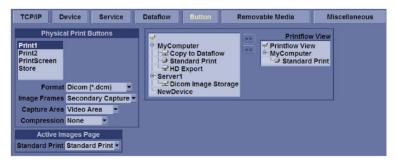

Figure 3-6. Connectivity -> Button Screen

#### **Installation Procedure (continued)**

- 12. If you want to assign this printer to the Standard Print Button on the Active Image Screen, select this printer at the Active Image Printer section.
- 13. Press Save.

#### Sony UP-D25MD Printer Installation

**Tools** 

No special tools needed.

Manpower

One person 5 min.

**Preparations** 

1. Unpack the Sony UP-D25MD Printer.

#### Installation Procedure

- 1. Place the device in a suitable place.
- 2. Connect power cord and USB Cable on the Printer.
- 3. Connect the power cord with the AC output on the rear panel of LOGIQ C9 Series, then turn on the printer.
- 4. Connect USB cable to LOGIQ C9 Series USB port.

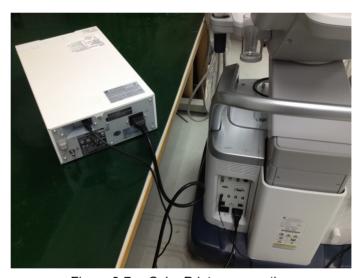

Figure 3-7. Color Printer connection

#### **Footswitch Installation**

Tools

No special tools needed.

Manpower

One person 5 min.

#### **Preparations**

- 1. Unpack the Footswitch.
- 2. Ensure no physical damage.

#### **Installation Procedure**

1. Connect the Footswitch to the USB port on the LOGIQ C9 Series system.

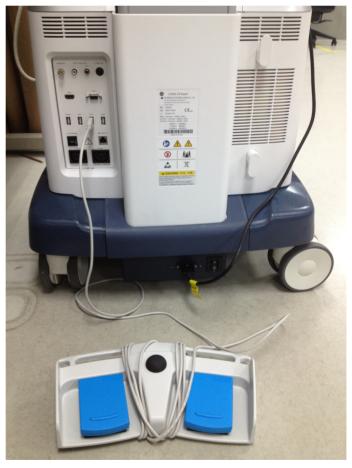

Figure 3-8. Connect Footswitch to the system

#### Footswitch Installation (continued)

#### **Configuring Footswitch**

Footswitch supports these configurations: No Function, Rec/ Pause, Freeze, Next Heartcycle, Prev Heartcycle, Print 1, Print 2, Update, Next Step (Scan Assistant), Previous Step (Scan Assistant), Scan Assistant Pause/Resume or Mark Cine. The default setting is No Function.

Enter **Utility** -> **Application** -> **Settings** to configure the Footswitch functions.

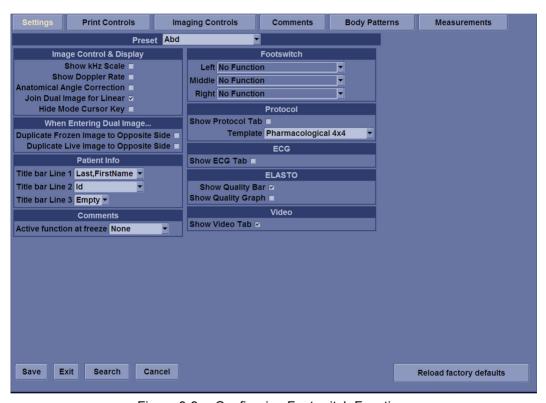

Figure 3-9. Configuring Footswitch Functions

#### **USB2.0 HDD Installation**

**Tools** 

No special tools needed.

Manpower

One person 5 min.

#### **Preparations**

- 1. Unpack the USB2.0 HDD.
- 2. Ensure no physical damage.

#### **Installation Procedure**

 Connect the USB2.0 HDD to the USB port on the LOGIQ C9 Series system.

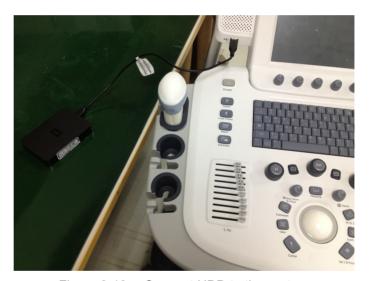

Figure 3-10. Connect HDD to the system

#### **ECG** Installation

#### **Tools**

No special tools needed.

#### Manpower

One person 5 min.

#### **Preparations**

- 1. Unpack the ECG.
- 2. Ensure no physical damage.

#### **Installation Procedure**

1. Connect the ECG to the USB port on the LOGIQ C9 Series system.

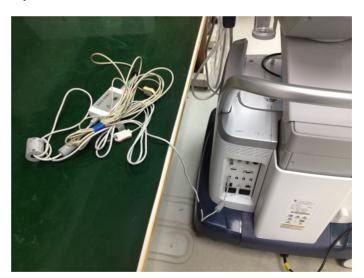

Figure 3-11. Connect ECG to the system

## Connectivity setup

#### **Setup the LOGIQ C9 Series for DICOM Communications**

Table 3-15: Utility -> Connectivity -> TCP/IP screen

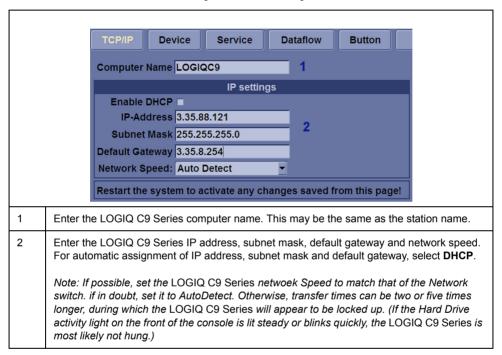

#### **Setup the LOGIQ C9 Series for DICOM Communications (continued)**

Table 3-16: Utility -> Connectivity -> Device screen

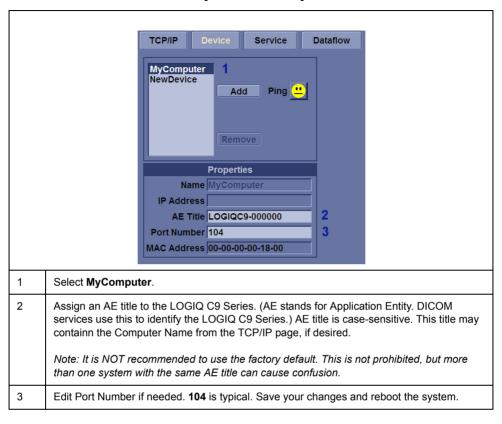

#### How to get the LOGIQ C9 Series to recognize another Device on the Network

Table 3-17: Utility -> Connectivity -> Device screen

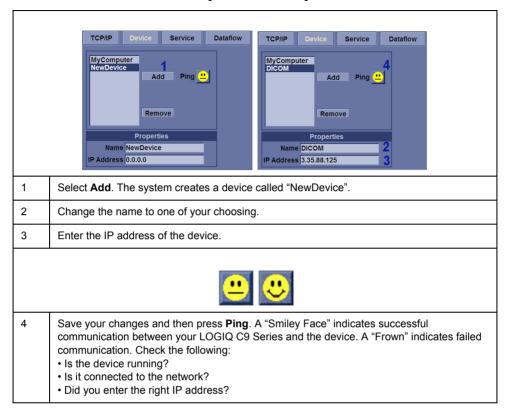

#### How to Setup and Use a DICOM Image Storage Service

An Image Storage Service provides a place to store patient and exam data from LOGIQ C9 Series and corresponding images. The Image Storage Service, or the device that hosts it, is often called a Patient Archiving and Communication System (PACS).

Table 3-18: Setup an Image Storage Service

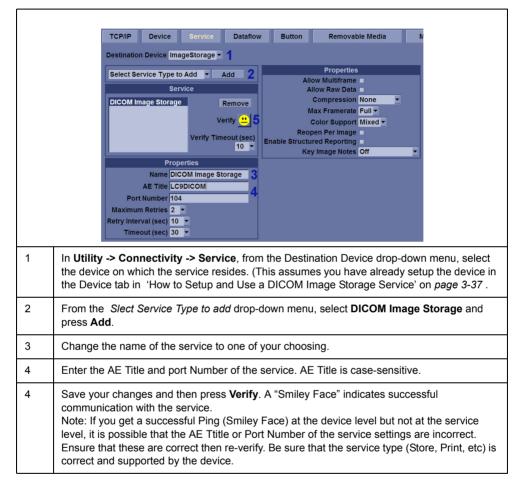

## **Option Setup**

#### **Software Option Installation Procedure**

NOTE:

Not all features described in this section may be available or cleared for sale in all markets. Please contact with your local GE Ultrasound representative to get the latest information.

Power on the system.

NOTE:

Keep the power cord connection during the installation.

2. After the power-up sequence is complete, select **Utility** on the touch panel, and then select **Admin** in the **Utility** menu.

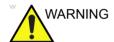

For software Option Installation, the operator must login as Administrator.

In System Admin tab, etner the new option keys, then select Add.

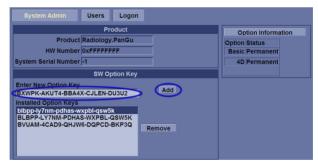

Figure 3-12. Input Option Key

#### **Software Option Installation Procedure (continued)**

4. Select **OK** to restart the system.

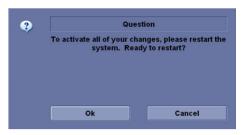

Figure 3-13. Dialog Window

NOTE:

There is no need to restart the system after each installation, if several option keys are installed at one time. Select Cancel for the first several times, and select OK after the last installation to activate all the changes.

5. After the system is powered on, check the option status.

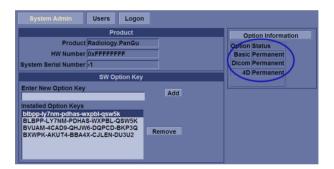

Figure 3-14. Check Option Status

The option status explanation:

- Permanent: This option is enabled in the system.
- 6. Exit **Utility** and check the function of the option installed.

## Paperwork after setup

#### NOTE:

During and after setup, the documentation (i.e. CDs with documentation, User Manuals, Installation Manuals, etc.) for the LOGIQ C9 Series and the peripherals must be kept as part of the original Ultrasound system documentation. This ensures that all relevant safety and user information is available during the operation and service of the complete Ultrasound system.

#### Contents in this Section

- 'User's Manual(s)' on page 3-40
- 'Product Locator Installation Card' on page 3-41

#### User's Manual(s)

User Check that the correct User Manual(s) for the system and software revision, is included with the installation. Specific language versions of the User Manual may also be available. Check with your GE Sales Representative for availability.

#### **Product Locator Installation Card**

NOTE: The Product Locator Installation Card shown may not be the same as the provided Product Locator card.

| (OG) Address | GE Medical Systems<br>Product Locator File<br>P.O. Box 414<br>Milwaukee, WI 53201-0414 |     | General Electric CGR<br>Product Locator Adm DSE/SM<br>283 Route de la Miniere<br>78530 Buc, FRANCE |             |     | Yokogawa Medical Systems Ltd<br>GEMSA Service Administration<br>4-7-127 Asahigaoka<br>Hino-shi Tokyo 191, JAPAN |        |                     |
|--------------|----------------------------------------------------------------------------------------|-----|----------------------------------------------------------------------------------------------------|-------------|-----|----------------------------------------------------------------------------------------------------|--------|---------------------|
| DESCRIPTION  | 10.0                                                                                   | FDA | MODEL                                                                                              |             |     | REV                                                                                                    | SERIAL | <del></del>         |
| SYSTEM UTD.  |                                                                                        |     | OCP                                                                                                | BS          | ORD |                                                                                                    |        | EMLOYEE NO.         |
|              |                                                                                        |     | DISTRICT                                                                                           | ROOM        |     |                                                                                                    |        | DATE (MO - DA - YR) |
|              |                                                                                        |     | CUSTOMER !                                                                                         | <b>v</b> o. |     |                                                                                                    |        |                     |
| <b>INST</b>  | allatioi                                                                               | N   | DESTINATION<br>NAME AND<br>ADDRESS                                                                 |             |     | excurate                                                                                                    |        |                     |
|              | _                                                                                      |     | _                                                                                                  |             |     |                                                                                                    |        |                     |
|              |                                                                                        |     | -                                                                                                  |             |     |                                                                                                    |        |                     |
| 46-303268 Re | v 5                                                                                    |     | _                                                                                                  |             |     |                                                                                                    |        | ZIP CODE            |

Figure 3-15. Product Locator Installation Card (Example)

## Chapter 4

# General Procedures and Functional Checks

This chapter provides procedures for quickly checking major functions of the LOGIQ C9 Series and diagnostics instructions using the built-in service software.

### **Overview**

#### Purpose of this chapter

This chapter provides procedures for quickly checking major functions of the scanner and diagnostics instructions using the built-in service software.

#### Contents in this chapter

- 'Overview' on page 4-2
- 'General procedures' on page 4-3
- 'Functional checks' on page 4-21
- 'Power supply test & adjustments' on page 4-26

#### **Special Equipment required**

To perform these tests, you'll need any of the sector, linear, or convex probes. (Normally you should check all the probes used on the system).

## General procedures

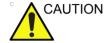

Ultrasound system requires all covers.

Operate this Ultrasound system only when all board covers and frame panels are securely in place. The covers are required for safe operation, good Ultrasound system performance and cooling purposes.

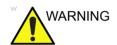

Energy Control and Power Lockout for LOGIQ C9 Series.

When servicing parts of the Ultrasound system where there is exposure to voltage greater than 30 volts:

- 1. Follow LOCK OUT/TAG OUT procedures.
- 2. Turn off the breaker.
- 3. Unplug the Ultrasound system.
- 4. Maintain control of the Ultrasound system power plug.
- 5. Wait for at least 30 seconds for capacitors to discharge as there are no test points to verify isolation.
- 6. Remove/disconnect the battery, if present.

Ultrasound System components may be energized.

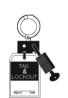

#### Overview

Some procedures are used more often than other. The intention with this section is to keep the most used procedures in one place.

#### Contents in this section

- 'Power ON/Boot Up' on page 4-5
- 'Power off' on page 4-8
- 'LCD Monitor position adjustment' on page 4-10
- 'Logging on to LOGIQ C9 Series as "ADM" on page 4-10
- 'Service Key (Dongle, HASP)' on page 4-11
- Exit to Windows Desktop from the LOGIQ C9 Series application software' on page 4-13
- 'Removable media' on page 4-15
- 'Archiving and loading presets' on page 4-16
- 'Download/Upload of System Presets via InSite ExC' on page 4-17
- 'Data Management' on page 4-17
- 'Backup' on page 4-17
- 'Installation and Setup Procedure for Peripherals' on page 4-17
- 'Moving and transporting the LOGIQ C9 Series' on page 4-17
- 'Recording important settings and parameters' on page 4-17
- 'Cleaning the Tracball' on page 4-19

#### **Power ON/Boot Up**

#### Warnings

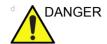

ALWAYS CONNECT THE ULTRASOUND SYSTEM TO A FIXED POWER SOCKET WHICH HAS THE PROTECTIVE GROUNDING CONNECTOR.

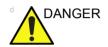

NEVER USE A THREE-TO-TWO PRONG ADAPTER; THIS DEFEATS THE SAFETY GROUND.

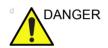

ENSURE THAT THE POWER CORD AND PLUG ARE INTACT AND THAT THE POWER PLUG IS THE PROPER HOSPITAL-GRADE TYPE (WHERE REQUIRED).

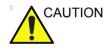

Ultrasound system requires all covers.

Operate this Ultrasound system only when all board covers and frame panels are securely in place. The covers are required for safe operation, good Ultrasound system performance and cooling purposes.

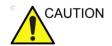

Use only power supply cords, cables and plugs provided by or designated by GE Healthcare.

NOTE:

Do not cycle the Circuit Breaker ON-OFF-ON in less than five (5) seconds. When turning OFF the Circuit Breaker, the Ultrasound system should de-energize completely before turning the circuit breaker ON.

#### Connect AC (mains) Power to LOGIQ C9 Series

Connecting AC/DC to the LOGIQ C9 Series ultrasound unit, involves preliminary checks of the power cord, voltage level and compliance with electrical safety requirements.

- 1. Ensure that the wall outlet is of appropriate type, and that the Circuit Breaker is turned off.
- 2. Uncoil the power cable, allowing sufficient slack so that the unit can be moved slightly.
- 3. Verify that the power cable is without any visible scratches or any sign of damage.
- 4. Verify that the on-site mains voltage is within the limits indicated on the rating label near the Circuit Breaker on the rear of the unit.
- 5. Connect the Power Cable's female plug to the Power Inlet at the rear of the unit.
- 6. Lock the plug in position with the Retaining Clamp (ACC Clamp).
- 7. Verify that the Mains Power Circuit Breaker is in OFF position, if not, switch it OFF.
- 8. Connect the Power Cable's other end (male plug) to a hospital grade mains power outlet with the proper rated voltage, and the unit is ready for Power ON/Boot Up.

#### Switch ON the AC Power to LOGIQ C9 Series

- Switch ON the Mains Power Circuit Breaker at the rear of the unit
  - You should hear a "click" from the relays in the AC Power and the unit is ready to boot.
- 2. Press once on the **On/Off** key on the Operator Panel to boot the unit

During a normal boot, you may observe that:

- a. The unit's ventilation fan starts on full speed, but slows down after a few seconds (listen to the fan sound).
- Power is distributed to the peripherals, Operator Panel (Console), Monitor, Front End Processor and Back End Processor.
- c. Back End Processor and rest of scanner starts with the sequence listed in the next steps:
- Back End Processor is turned ON and starts to load the software.
- e. The Start Screen is displayed on the monitor.
- f. A start-up bar indicating the time used for software loading, is displayed on the monitor.
- g. The software initiates and sets up the Front End electronics and the rest of the instrument.
- h. The backlight in the keyboard is lit.
- As soon as the software has been loaded, either a 2D screen is displayed on the screen, indicating that a probe has been connected, or a No Mode screen is displayed, indicating that no probe has been connected.

NOTE:

Total time used for start-up is typical one and a half minutes or less. If starting after a power loss or a lock-up, the start-up time may be up to four minutes.

#### Power off

When you switch off the unit, the system performs an automatic shutdown sequence.

The SYSTEM - EXIT menu, used when switching off the unit, gives you these choices:

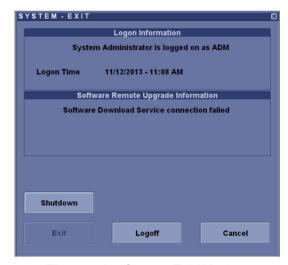

Figure 4-1. System Exit Window

#### Logoff

Use this button to log off the current user.

The system remains ON and ready for a new user to log on. If the Logoff button is dimmed, it indicates that no user is logged on to the unit at the moment.

#### Shutdown

Use this button to shut down the system. The entire system will shut down. It is recommended to perform a full shutdown at least once a week.

If the Shutdown button is dimmed, use the key-combination <Ctrl+Alt+Delete> to shut down the unit.

#### Power off (continued)

#### Cancel

Use this button to exit from the System-Exit menu and return to the previous operation.

#### Exit

(Only available when logged in as GE Service with Service Dongle)

Select this button when you want to exit to the Windows Desktop.

NOTE:

If you need to restart LOGIQ C9 Series when logged on to the Windows Desktop, ensure that you do a complete power down (Shut Down). This is required to power up the Front End Processor.

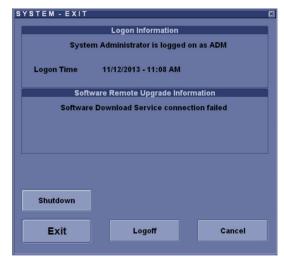

Figure 4-2. System - Exit menu (when logged in using Service Dongle)

#### System shutdown

Disconnect the Mains Power Cable is necessary. *For example:* Relocating the scanner.

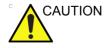

DO NOT unplug and/or transport the unit until after the power off sequence has been completed. Failure to do so may result in corrupted patient files.

#### LCD Monitor position adjustment

Refer to User Manual for LCD Monitor position adjustment.

#### Logging on to LOGIQ C9 Series as "ADM"

Select **Utility** tab on the touch screen, then select **Config**.

It will bring up the **Operator Login** dialog where you must log on.

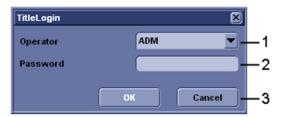

Figure 4-3. Operator Login Window

- 1. **Operator**: Select the operator.
- 2. Password: Enter Operator's password (optional).
- 3. Select the type of Login or Cancel.
  - OK: Standard login.
  - Cancel: Cancel login.

As default, two users are defined, USR and ADM.

USR

If you log on as **USR**, you will have access to do set-up tasks that a user may need to do during daily use.

As default, no password has been set for **USR**. Just type the name **USR**, and select **Login**.

ADM

If you log on as **ADM**, you will have access to do general set-up, service adjustments, adjust network and connectivity settings.

As default, the password for **ADM** is **ulsadm**.

Select the name  $\mathbf{ADM},$  the password ( $\mathbf{ulsadm})$  and select  $\mathbf{Login}.$ 

It is possible for the administrator (*ADM*) to establish new users and set unique passwords for each user, including a new password for ADM. If the login as ADM fails, contact the responsible person in the hospital to get access.

#### Service Key (Dongle, HASP)

A Service Dongle and a proprietary GE Service password are necessary for use by GE Service when performing proprietary level diagnostics like accessing the desktop on the BEP. The password used with the GE service dongle changes at specific intervals.

- 1. Power down the unit, See 'System shutdown' on page 4-9 for more information.
- 2. Attach your GE Service Dongle to any accessible USB ports. LOGIQ C9 Series has several USB ports to choose between. There are USB ports besides the touch screen and on the front and rear panel of the system.
- 3. Power ON the unit. If a Service Dongle is plugged in, a Maintenance Access dialog will be displayed on the screen.

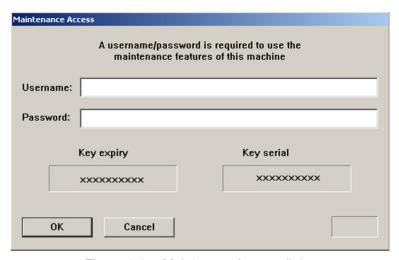

Figure 4-4. Maintenace Access dialog

- 4. Leace the **Username** field empty.
- Type the current GE Service Password in the password field.

NOTE:

READ THIS NOTE BEFORE YOU CONTINUE: After you have selected OK, the Start Application dialog will be displayed on screen. Be ready to select MAINTENANCE... before the Time Bar is "full", or the application software will be started. A description on how to recover, if you fail to select MAINTENANCE... is included, but you will spend some extra time doing it.

#### Service Key (Dongle, HASP) (continued)

6. Select **OK** in the Maintenance Access dialog to verify the password. The Start Application dialog will be displayed.

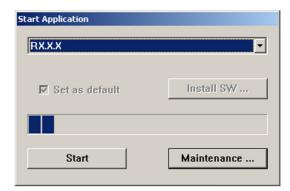

Figure 4-5. Start Application dialog

NOTE:

Install SW button is only enabled if there is an Application software disk in the DVD drive.

- 7. Select **MAINTENANCE...** to enter maintenance mode. This will bring up the Maintenance dialog.
- 8. Select **Exit to Windows**. This will display the Windows Desktop on the screen.

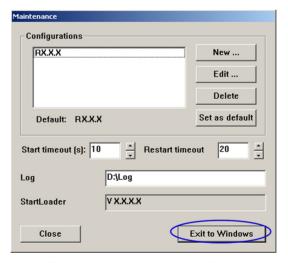

Figure 4-6. Maintenance dialog

## Exit to Windows Desktop from the LOGIQ C9 Series application software

Follow these steps if you want to exit to the Windows Desktop when the application software is running. The Service Dongle must be plugged in, if not, See 'Service Key (Dongle, HASP)' on page 4-11 for more information.

1. On the alphanumeric keyboard, press **Ctrl+Alt+Delete** and then select **Task Management**.

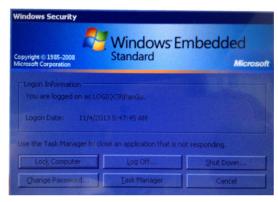

Figure 4-7. Task Management

2. Select **EchoLoader.exe** in the Processes list, and then select **End Process**.

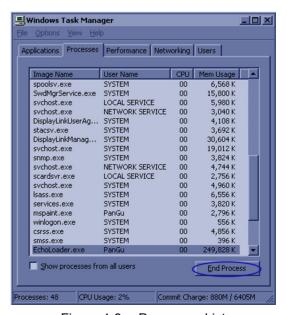

Figure 4-8. Processes List

## Exit to Windows Desktop from the LOGIQ C9 Series application software (continued)

3. Select Yes to continue.

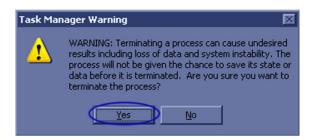

Figure 4-9. Warning Message

4. Be ready to select **Maintenance** before the Time Bar is "full".

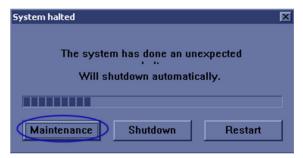

Figure 4-10. System Halted

## Exit to Windows Desktop from the LOGIQ C9 Series application software (continued)

5. In the **Maintenance** window, select **Exit to Windows**. This will display the Windows Desktop on the screen.

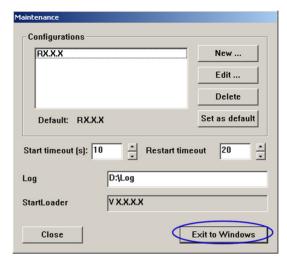

Figure 4-11. Maintenance dialog

NOTE:

If you need to restart, ensure that you do a complete power down (Shut Down). This is required to power up the Front End Processor.

#### Removable media

Refer to the latest revision of the User Manual to perform the following tasks:

- Using Removable Media
- Labeling Removable Media
- Formatting Removable Media
- Verifying Removable Media

#### Archiving and loading presets

NOTE: Always save presets before any software reload. This ensures

the presets loaded after the software reload are as up-to-date

as possible.

All user presets except changes to Summary, Anatomy, and Biometry pages, can be saved on an DVD-R disk or USB

memory device for reloading on the system.

NOTE: Presets should NOT be saved on the same DVD-R disk or USB

memory device as images. The Archive Menu lists the images but does NOT list the presets stored on a DVD-R disk or USB

memory device.

#### Archiving Presets to an DVD-R Disk or USB memory device

- 1. Insert an empty (blank) DVD-R disk into the DVD-RW.
- 2. Access to the Utility Menu, and select System. The Backup/ Restore sheet will be shown on the LCD display.

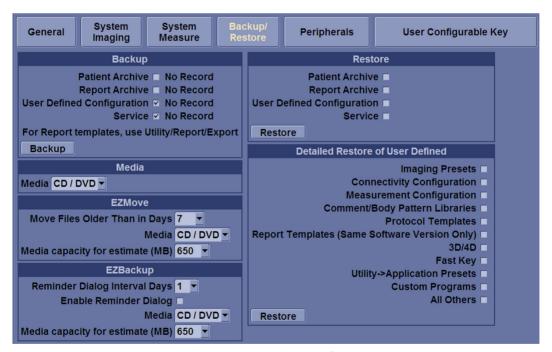

Figure 4-12. Backup Sheet

#### Archiving Presets to an DVD-R Disk or USB memory device (continued)

- 3. Select the item to Backup/Restore.
- 4. Enter backup destination or browse through the disk to locate the destination.
- Select Backup. The backup status for each item is displayed on the Result column.

#### Loading Presets from an DVD-R disk or USB memory device

- Insert the DVD-R disk with the archived Presets into the DVD-RW.
- 2. Access to Utility->System->Backup/Restore. The Restore sheet will be shown on the LCD display. See Figure 4-12 on page 4-16.
- 3. Select the items needed to be restored.
- Select Restore. The system performs the restore and restarts.

#### Download/Upload of System Presets via InSite ExC

**Data Management** 

**Backup** 

**Installation and Setup Procedure for Peripherals** 

Moving and transporting the LOGIQ C9 Series

Recording important settings and parameters

#### Where are the User Manuals and the Service Manual?

Online versions of the User Manuals are available via the help function

Both the User Manuals and the Service Manual are delivered as PDF files on a CD-ROM. Paper copies may be ordered from GE.

#### How to display or print the PDF files from the Manual CD-ROM?

 Insert the CD-R disk (CD-ROM) into the CD-drive on a PC or Laptop with Adobe Acrobat Reader.

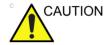

Do not try to use the LOGIQ C9 Series to read these files, it will not work!

- 2. Follow the instructions on the screen to display the manual of choice.
- 3. Before printing the complete manual, or pages from the manual, select **File > Page Setup**.
- 4. Select the paper size and choose Portrait.
- Select File > Print to start printing. In the pop up window, you may choose which pages to print and the number of copies you want to print (usually 1 copy).

#### Cleaning the Tracball

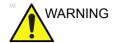

DO NOT touch any boards with integrated circuits prior to taking the necessary ESD precautions.

Always connect yourself, via an arm-wrist strap, to the advised ESD connection point located on the rear of the Ultrasound system (near the power connector).

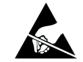

Follow general guidelines for handling of electrostatic sensitive equipment.

#### Manpower

One person, 10 minutes,

#### **Tools**

Antistatic brush and/or antistatic vacuum cleaner

#### **Preparations**

To get access to the trackball for cleaning, you must must perform the following steps:

- 1. Power down the system.
- 2. Disconnect the mains power cable from the wall outlet.

Disconnect all probes and external I/O cabling.

Remove the Operator Panel, Lower and place it on a clean surface with the front down.

Follow these links if you need more information: See 'Power off' on page 4-8 for more information.

#### Clean the Trackball

Dust is often building up behind the ball, so it interferes with the ball rotation and for optical trackballs the light used for sensing. To get access for cleaning, you need to remove the ball.

The ball is held in position by the Dust Gasket.

- 1. Power off the system.
- 2. Rotate the dust gasket counterclockwise until it can be removed from the keyboard.

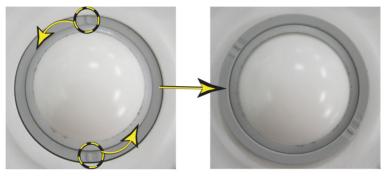

Figure 4-13. Remove the retainer

- 3. Separate the trackball and the gasket. Wipe off any oil or dust from the trackball, gasket and the trackball housing using a cleaner or cotton swab.
- 4. Assemble the trackball and gasket, then put it into the housing and rotate it clockwise until its notches are set in the position.

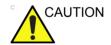

When cleaning, make sure not to spill or spray any liquid into the trackball housing (keyboard or system).

#### Test the Trackball

Power up the and test that the trackball now works as intended.

### **Functional checks**

#### Overview

In this section, the functional checks for are described. Functional checks are used to verify that the product works as intended. Functional checks may also be used during troubleshooting.

#### Contents in this Section

#### **Preparation**

Turn on power to LOGIQ C9 Series. For detailed description, See 'Power ON/Boot Up' on page 4-5 for more information.

#### **Basic Controls**

#### **Operator Panel**

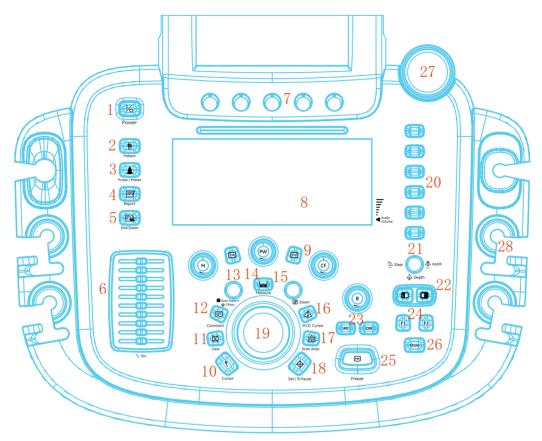

Figure 4-14. Control Panel Map

#### **Operator Panel (continued)**

Power On/Off Switch
 Patient Key
 Probe/Preset Key
 Report Key

5. End Exam Key6. TGC Sliders7. Rotary controls8. A/N Keyboard

9. Mode/Gain/XYZ Controls

10. Cursor Key

11. Clear Key

12. Comment Key13. Body Pattern/Ellipse key

Measure key
 Zoom Key

16. M/D Cursor Key

17. Scan Area Key18. Set/B Pause key

19. Trackball

20. User Defined Keys

21. Steer/Width/Depth key

22. Left/Right key

23. AO and CHI keys 24. P1, P2 Printer keys

25. Freeze key

26. Store key

27. Gel holder28. Probe Holders

#### Touch panel

The Touch panel enables the access of context specific controls. The mode/function specific controls are organized in tabbed folders. Within each folder several pages may be accessed. Only the folders available in the current state are displayed and can be accessed by pressing the corresponding folder tab on the Touch panel.

At the bottom of the Touch panel, there are five combination rotary/push buttons. The functionality of these rotaries changes, depending upon the currently-displayed folder/page.

#### **Probe/Connectors Check**

NOTE: Probes can be connected at any time, whether the unit is ON or OFF

#### To connect a Probe

- 1. Place the probe's carrying case on a stable surface and open the case.
- 2. Carefully remove the probe and unwrap the probe cable.
- 3. DO NOT allow the probe head to hang free. Impact to the probe head could result in irreparable damage.
- 4. Turn the connector locking handle counterclockwise.
- 5. Align the connector with the probe port and carefully push into place.
- 6. Turn the connector locking hadle clockwise to secure the probe connector.
- 7. Carefully position the probe cable in the probe cord holder spot so it is free to move, but not resting on the floor.

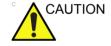

TAKE THE FOLLOWING PRECAUTIONS WITH THE PROBE CABELS:

- -KEEP AWAY FROM THE WHEELS
- -DO NOT BEND
- -DO NOT CROSS CABLES BETWEEN PROBES

Table 4-1: Probe and Connectors Checks

| Step | Task                                                                                                    | Expected Results                                                                                                    |
|------|----------------------------------------------------------------------------------------------------|----------------------------------------------------------------------------------------------------|
| 1    | Select the appropriate connected probe from the probe indicators on the Touch Panel.                                    | The probe activates in the currently-selected operating mode. The probe's default settings for the mode and selected exam are used automatically. |
| 2    | Lauch the application. To change application without changing the current probe, press <b>Model</b> on the Touch Panel. | The selected application starts.                                                                                                    |
| 3    | Verify there's no EMI/RFI or artifacts specific to the probe.                                                           | No EMI/RFI or artifacts.                                                                                                    |
| 4    | Test the probe in each active connector slot.                                                                           | It will display pictorial data each time.                                                                                                    |
| 5    | Do a leakage test on the probe, See 'Electrical safety tests' on page 10-19 for more information.                       | It passes the test.                                                                                                    |
| 6    | Repeat this procedure for all available probes.                                                                         |                                                                                                    |

#### Peripheral checks

#### Overview

Checks for the following peripherals are included:

#### **Printer checks**

The internal printer is controlled from the **P1** and **P2** keys on the LOGIQ C9 Series's Operator Panel.

The factory default is:

P1 for the internal printer

P2 for external (network) printer

#### **Pedals**

Follow the steps below to verify that Brakes and Direction Locks function as intended.

- Press the right pedal to engage the front wheel brakes.
   Apply a pressure on the scanner to verify that the brakes works as intended.
- 2. Press the center pedal to release the front wheel brakes.

Press the left pedal to engage the Swivel lock. Ensure that the wheels lock, making it impossible to turn the scanner to the sides.

Press the center pedal to release the Swivel lock.

Apply the additional brakes on the rear wheels and verify that they function. When finished, release the additional brakes.

## Power supply test & adjustments

#### **Power Supply Test Procedure**

There is no need to do any special tests on the Power Supplies if there don't seems to be a problem that may be related to the Power Supply.

Refer to \_if you appear to have a problem that may be related to the Power Supplies.

#### **Power Supply Adjustment**

There are no adjustments on the power supply. The DC Power is self-regulated. If a voltage is outside the specified range, it means that something is wrong, either with the power supply itself or with a unit connected to that specific power outlet. When an error occur, the power will be turned off immediately.

Refer to \_if you appear to have a problem that may be related to the Power Supplies.

## **Application Turnover Check List**

Complete these checks before returning the scanner to customer for use:

#### **Software Configuration Checks**

Table 4-2: Software Configuration Checks

| Step | Task to do                                                 | Notes                       |  |  |  |  |
|------|------------------------------------------------------------|-----------------------------|--|--|--|--|
| 1    | Verify Date and Time is correct.                           |                             |  |  |  |  |
| 2    | Verify that Location (Hospital Name) is correct.           |                             |  |  |  |  |
| 3    | Verify Language settings are correct.                      |                             |  |  |  |  |
| 4    | Verify assignment of Print Keys.                           |                             |  |  |  |  |
| 5    | Verify all of the customer's options are set up correctly. | Demo Option strings turn on |  |  |  |  |

## Site Log

Table 4-3: Site Log

| DATE | SRVICE PERSON | PROBLEM | COMMENTS |
|------|---------------|---------|----------|
|      |               |         |          |
|      |               |         |          |
|      |               |         |          |
|      |               |         |          |
|      |               |         |          |
|      |               |         |          |
|      |               |         |          |
|      |               |         |          |
|      |               |         |          |
|      |               |         |          |

## Chapter 5

## Components and Functions (Theory)

This chapter explains LOGIQ C9 Series's system concepts, component arrangement, and subsystem functions.

It also describes the power distribution and the Common Service Desktop interface.

### **Overview**

#### Contents in this chapter

- 'Overview' on page 5-2
- 'Block Diagram and Theory' on page 5-3
- 'Power Diagram' on page 5-7
- 'Common Service Platform' on page 5-8

## **Block Diagram and Theory**

#### **General Information**

LOGIQ C9 Series is an ultrasound imaging scanner.

The system can be used for:

- · 2D Black and White imaging
- 2D Color Flow
- M-Mode Black and White imaging
- Doppler
- A number of combinations of the above

LOGIQ C9 Series is a digital beam forming system that can handle up to 128 elements linear probes.

Signal flow from the Probe Connector Panel to the Front End, to the Mid Processors and Back End Processor and finally to the LCD and peripherals.

System configuration is stored on a hard disk drive and all necessary software is loaded from the hard disk drive on power up.

#### **Top Console**

The Top Console includes a Standby/On switch, a keyboard, different controls for manipulating the picture quality, controls for use in Measure & Analyze (M&A), and loudspeakers for stereo sound output (used during Doppler scanning).

#### **Block Diagram**

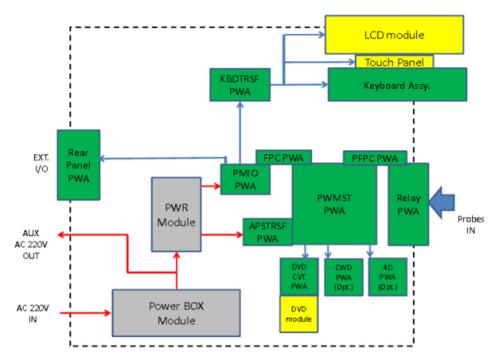

Figure 5-1. LOGIQ C9 Series System Block Diagram

#### Introduction

PWMST provides the main control function, 128 channels transmitting/receiving and related signal processing. It is also the connection to options 4D board and CWD board.

PMIO board receives MISC signals from PWMST board and make necessary processing. And then, PMIO sends to Rear Panel and KBDTRSF board.

KBDTRSF board receives MISC signals from PMIO board. It males necessary processing and then sends to LCD monitor, touch panel, main KBDboard, SoftKBD board and system speakers.

4D Transfer board connects with 4D module via board-to-board connector. And it provides signals to relay board and MST board respectively.

APSTRSF is a power supply board in LOGIQ C9 Series, it accepts power from APS module and ACDC adapter. Under the PWMST's control, it generates all kinds of voltages to meet the power requirements of PWMST.

Power Control PWA is assembled in the power box. It provides an interface for AC power input and provides isolated AC power output for the system.

Relay board provides an interface for PWMST and four probes. It transmit/receives signals from PWMST and provides an interface for drive the LED board.

Rear Panel and BNC Board will receive MISC signals from PMIO board and make necessary processing. It provides MISC user interface.

DVD\_CNT Board provides a connect interface for DVD driver and makes the DVD driver easy to be assembled and replaced.

#### **Software Diagram**

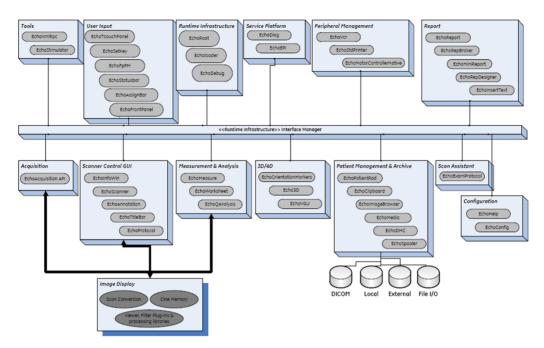

Figure 5-2. Software Diagram

## **Power Diagram**

#### Overview

The AC Power assy's main tasks are to isolate and output to the DC/DC unit which is inside the system console. The input of AC power pack will be the AC outlet and it's universal, the range is AC 90V-264V, 47-63Hz. And no main power switch located on this power pack.

#### **AC Power**

The mains cord has plugs in one side end. A male plug connects to the mains outlet on site.

The mains voltage is routed to the AC power pack through a Circuit Breaker located on the site.

The Circuit Breaker is of the auto fuse type, if for some reason the current grows to high, the switch will automatically break the power.

From the Main Circuit Breaker, the AC power is routed via an Inrush Current Limiter to a internal outlet connector for the Mains Transformer.

## **Common Service Platform**

#### Introduction

The Service Platform contains a set of software modules that are common to all PC backend ultrasound and cardiology systems. The Common Service Platform will increase service productivity and reduce training and service costs.

# Chapter 6 Service Adjustments

This chapter describes how to test and make adjustments to the LOGIQ C9 Series. You can use these to test the system for errors.

## **Overview**

#### Contents in this chapter

- 'Overview' on page 6-2
- 'LCD Monitor adjustments' on page 6-3

## LCD Monitor adjustments

#### Purpose of this section

This section describes how to test and adjust the scanner. These tests are optional. You may use them to check the system for errors.

#### **Monitor Adjustments**

Please refer to User Manual for how to adjust the LCD Monitor Position, Brightness and Contrast

#### **Factory Reset of LCD settings**

The LCD Brightness and Contrast adjust buttons are at the right side bottom of LCD.

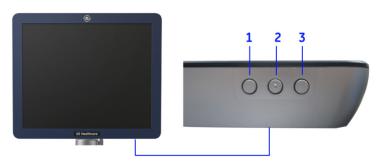

Figure 6-1. LCD Brightness and Contrast adjust buttons

- 1. Left key: adjustment (-) button
- Middle key: press to display Brightness or contrast indicators
- 3. Right key: adjustment (+) button

Keep pressing the Middle key for 3 to 5 seconds, the Brightness and Contrast are reset to factory default setting.

It is recommended to set the brightness value as 50.

#### **Factory Reset of LCD settings (continued)**

To reset all the settings to factory default settings,

- 1. Press Right key once to activate the main menu.
- 2. Press Right key to select the **System** icon. Then Press the Middle key.
- 3. Select Factory Reset and press Middle key.

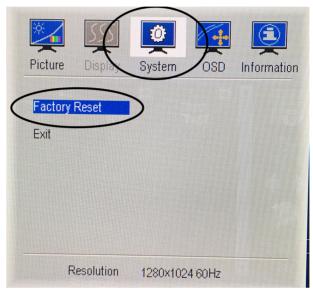

Figure 6-2. Factory reset

## **Touch Panel**

#### **Touch Panel Resolution**

NOTE: After the system is powered on, if the touch panel resolution is

changed and the touch panel does not work properly, restart the

system.

## Control Panel adjustment

Please refer to User Manual for how to adjust LCD Panel.

## Chapter 7

## Diagnostics/Troubleshooting

This chapter describes how to setup and run the tools and software that help maintain image quality and system operation. Very basic host, system and board levels are run whenever power is applied. Some Service Tools may be run at the application level.

## **Overview**

#### Contents in this chapter

- 'Overview' on page 7-2
- 'Gathering Trouble Data' on page 7-3
- 'Screen Capture' on page 7-6
- 'Network Configuration' on page 7-13

## **Gathering Trouble Data**

#### Overview

There may be a time when it would be advantageous to capture trouble images and system data (logs) for acquisition to be sent back to the manufacturer for analysis. There are different options to acquire this data that would give different results

#### **Collect Vital System Information**

The following information is necessary in order to properly analyze data or images being reported as a malfunction or being returned to the manufacturer:

Product Name = LOGIQ C9 Series

From the *Utility->System->About* screen:

#### **Applications Software**

- Software Version
- Software Part Number

#### **System Image Software**

- · Image Date
- Image Part Number

#### Collect a Trouble Image with Logs

If the system should malfunction, press the Alt-D keys simultaneously. This will collect a screen capture of the image monitor, system presets and the following logs:

- · Keyboard Shadow Log
- · Error Logs
- Crash Log
- Power Supply
- Temperature

NOTE: Power Sun

Power Supply and Temperature logs are not currently being updated by the LOGIQ C9 Series.

This Alt-D function is available at all times.

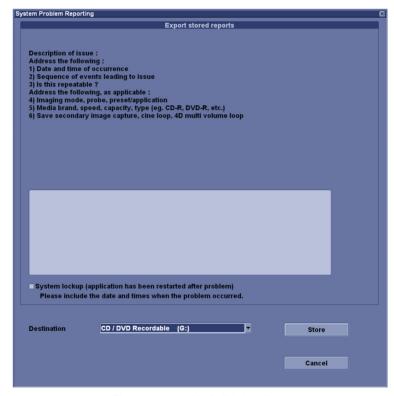

Figure 7-1. Alt-D Dialog Box

When Alt-D is pressed, a menu box appears that allows for:

- A place to enter a description of the proplem
- A choice to store to a pre-formatted DVD-R, RD (Removable Disk) or to the Export directory D:\SERVICE.

#### Collect a Trouble Image with Logs (continued)

Use a log to if the user wants to send information to GE. There are two methods to follow:

The subsequent file is compressed and time stamped. The screen capture is a bitmap which eliminates the possibility of artifacts from compression.

- To save log files and an image snapshot, press Alt-D, select the save logs function, and fill in the form. Use a USB flash drive or CD-R to store the log(s). When you fill out the form, fill in the system behavior you saw, plus any other comments. Fill in the check box if the system crashed.
- To save log files and an image snapshot, press Alt-D.
   Describe the issues, then select to store logs to
   D:\SERVICE. Select ContactGE in Serivce Menu, then
   complete the form of Contact Information, Problem Type
   and Problem Description and select Send.

## Screen Capture

There may be times when the customer or field engineer will want to capture a presentation on the screen. This is accomplished by first saving the image(s) to the clipboard using a Print Key.

There's no factory default print key to accomplish a secondary screen capture. However, customer may have customize Print Keys or Store key function. Therefore, screen capture should involve the following steps:

- Check and record any custom settings for the Print/Store button
- 2. Set the Print/Store button to Whole Screen, Secondary Capture.
- Capture the required screens to the Hard Disk Drive or DVD-R.
- 4. Restore the Print/Store button to it's original settings.

Below is an example on how to assign P1 key to screen capture.

#### **Check and Record the P1 Key Function**

Check the function of the P1 Key in the event that the customer may have made some custom settings.

- 1. Press **Utility** on the Touch Panel.
- 2. Select **Connectivity** from the Utilities Menu.
- 3. Select the **Button** tab on the Connectivity screen.
- In the Physical Print Buttons field, select Print1.
   The Connectivity/Buttons Screen will be displayed.
   If P1 is not set to Whole Screen, proceed to step 5 to record the customer's customized settings.

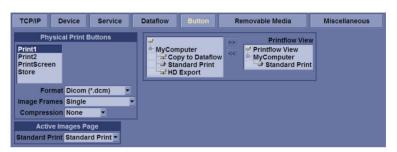

Figure 7-2. Connectivity/Button screen

- 5. In the Destinations section, record the service that is displayed.
- 6. In the **Physical Print Buttons** section, record the parameters related to the service.

#### **Setting the P1 Key to Screen Capture**

If the P1 Key is not set to screen capture:

- 1. While on the Connectivity screen, with the Buttons tab displayed, go to the *Destinations* list.
- 2. From the list select **Copy To Dataflow.** Press [>>] to add the selection to the **Printflow View** section.
- Ensure that the Physical Print Buttons section for capture Area is set to Whole Screen, secondary Capture and No Image Compression.
- 4. The P1 Key should now be set up for whole screen capture, sending the screens to the image buffer (clipboard).
- 5. Select Save and Exit.

#### Capturing a Screen

The following is a generic process to capture any screen from the scanner:

- 1. Navigate to and display the image/screen to be captured.
- 2. Press **P1**. This will place a snapshot of the screen on the "clipboard" displayed at the bottom of the scan image display.

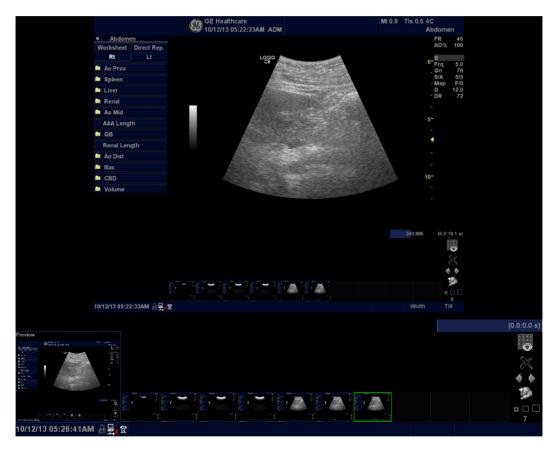

Figure 7-3. Select Image to Capture

#### Capturing a Screen (continued)

- 3. Select and highlight the snapshot to be stored
- 4. Select Save As Icon on the right side of the image screen.

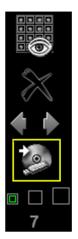

Figure 7-4. Menue > Save As

5. A Save dialog box will be opened. Choose the archive location to save image on the USB Drive or CD/DVD.

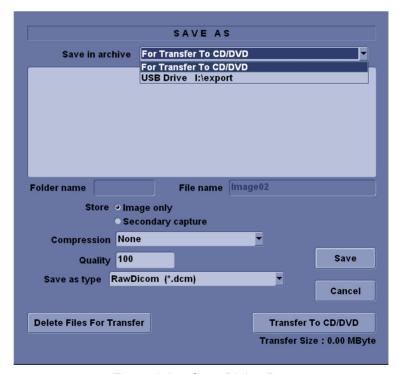

Figure 7-5. Save Dialog Box

#### Reset the P1 Key to Customer's Functionality

If the customer had programmed the P1 Key to a function other than screen capture, restore that functionality recorded in section 'Check and Record the P1 Key Function' on *page 7-7*. Refer to Figure 7-2 *on page 7-7*.

- 1. Seclect **Utility** on the control panel.
- 2. Select Connectivity -> Button.
- 3. In the *Physical Print Buttons* field, select Print1.
- 4. In the *Destinations* list, select the service(s) recorded in step 5, Section 'Check and Record the P1 Key Function' on page 7-7.
- 5. In the *Physical Print Buttons* section, select the parameters related to the service recorded in step 6, section 'Check and Record the P1 Key Function' on *page 7-7*.

## **Common Diagnostics**

| ties |
|------|
|      |

Provides two selections:

#### **Disruptive Mode**

Allows you to enable or disable disruptive mode troubleshooting.

#### **System Shutdown**

Allows for system shutdown from diagnostic menu. Select to Restart System or Shutdown System. Also, select to retain Disruptive Mode or Not.

After submitting to restart or shutdown a confirmation screen gives one last chance to confirm or cancel the request.

#### **PC Diagnostics**

- Essential Test
- Hard Drive Long
- Hard Drive Short
- Memory
- Network Adapter
- System Board
- Video

#### **PC Diagnostics (Interactive Tests)**

- AVI Playback
- Keyboard
- Microphone
- Monitor
- Sound
- USB Ports

#### **Restart LOGIQ C9 Series After Diagnostics**

Always shutdown the system and reboot after a diagnostics session.

## **Network Configuration**

#### **Network Configuration**

- 1. Connect system with network.
- Enter Utility-> Connectivity-> TCP/IP, in IP settings window, check Enable DHCP, and select the proper network speed in Network Speed.

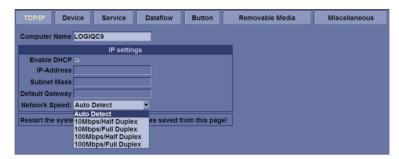

Figure 7-6. Enable DHCP

NOTE:

If user wants to setup static IP address, uncheck Enable DHCP option, input static address in IP-Address box, Subnet Mask and Default Gateway box. In Network Speed, choose the proper speed available.

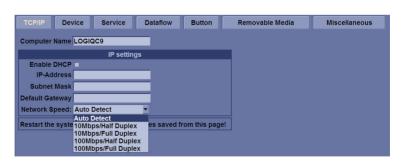

Figure 7-7. Input static address

#### **Network Configuration (continued)**

3. Select **Save**, and a popup window displays. Select **OK** to restart the system and activate the changes.

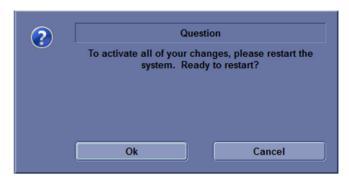

Figure 7-8. System Restart inquiry dialog

4. After the system restarts, the network icon at the left bottom of screen turns green.

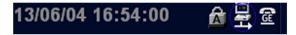

Figure 7-9. Network icon

## Chapter 8

## Replacement Procedures

This chapter describes how to remove and install, or replace, modules and subsystems in the LOGIQ C9 Series. It also includes instructions for installing and re-installing the software.

## **Overview**

#### Contents in this chapter

- 'Overview' on page 8-2
- 'Warnings and important information' on page 8-3
- 'Disassembly/Re-assembly' on page 8-5
- 'Loading the software' on page 8-13

## Warnings and important information

#### Warnings

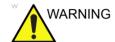

Energy Control and Power Lockout for LOGIQ C9 Series.

When servicing parts of the Ultrasound system where there is exposure to voltage greater than 30 volts:

- 1. Follow LOCK OUT/TAG OUT procedures.
- 2. Turn off the breaker.
- 3. Unplug the Ultrasound system.
- 4. Maintain control of the Ultrasound system power plug.
- 5. Wait for at least 30 seconds for capacitors to discharge as there are no test points to verify isolation.
- 6. Remove/disconnect the battery, if present.

Ultrasound System components may be energized.

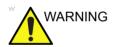

Because of the limited access to cabinets and equipment in the field, placing people in awkward positions, GE has limited the lifting weight for one person in the field to 16 KG (35 LBS). Anything over 16 KG (35 LBS) requires 2 people.

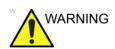

DO NOT touch any boards with integrated circuits prior to taking the necessary ESD precautions.

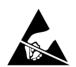

Always connect yourself, via an arm-wrist strap, to the advised ESD connection point located on the rear of the Ultrasound system (near the power connector).

Follow general guidelines for handling of electrostatic sensitive equipment.

NOTE:

Use an ESD compatible work space or the ESD-kit during parts replacement.

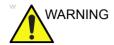

The waste of electrical and electronic equipment must not be disposed as unsorted municipal waste and must be collected separately.

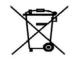

Please contact the manufacturer or other authorized disposal company to decommission your equipment.

#### Returning/shipping probes and repair parts

Equipment being returned must be clean and free of blood and other infectious substances.

GE Healthcare policy states that body fluids must be properly removed from any part or equipment prior to shipment. GE Healthcare employees, as well as customers, are responsible for ensuring that parts/equipment have been properly decontaminated prior to shipment. Under no circumstance should a part or equipment with visible body fluids be taken or shipped from a clinic or site (for example, body coils or an ultrasound probe). The purpose of the regulation is to protect employees in the transportation industry, as well as the people who will receive or open this package.

NOTE:

The US Department of Transportation (DOT) has ruled that "items that were saturated and/or dripping with human blood that are now caked with dried blood; or which were used or intended for use in patient care" are "regulated medical waste" for transportation purposes and must be transported as a hazardous material.

## Disassembly/Re-assembly

#### **Warning and Caution**

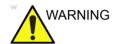

ONLY QUALIFIED SERVICE PERSONNEL SHOULD REMOVE ANY COVERS OR PANELS. ELECTRICAL HAZARDS EXISTS AT SEVERAL POINTS INSIDE. BECOME THOROUGHLY FAMILIAR WITH ALL HAZARDOUS VOLTAGES AND HIGH CURRENT LEVELS TO AVOID ACCIDENTAL CONTACT

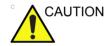

Do not wear the ESD wrist strap when you work on live circuits and more than 30V peak is present.

#### Tools needed for servicing LOGIQ C9 Series

Table 8-1: Standard tools list for LOGIQ C9 Series

| No | Part<br>Name | Part No. | QTY | Screw Description          | Screwdriver Description     |
|----|--------------|----------|-----|----------------------------|-----------------------------|
| 1  | screw        | 2159632  | 2   | Screw BH M4x6              | Common Phillips Screwdriver |
| 2  | screw        | 2159634  | 4   | Screw BH M4x10 WHT         | Common Phillips Screwdriver |
| 3  | screw        | 2327793  | 135 | D2 Screw SJ2836-87<br>M3x8 | Common Phillips Screwdriver |
| 4  | screw        | 2373562  | 3   | Screw M4x10                | Common Phillips Screwdriver |
| 5  | screw        | 5138465  | 10  | Screw FH M2.5x5(NL)        | Common Phillips Screwdriver |
| 6  | screw        | 5176890  | 6   | Screw DIN965A M4x8         | Small Phillips Screwdriver  |
| 7  | screw        | 5244775  | 2   | Screw GB T820-2000<br>M3x8 | Common Phillips Screwdriver |
| 8  | screw        | 5342274  | 4   | Inch SScrew #6-32UNC       | Common Phillips Screwdriver |
| 9  | screw        | 5439265  | 246 | Screw-M4x10                | Common Phillips Screwdriver |
| 10 | screw        | 5445720  | 12  | GB 818-2000 M4x30          | Common Phillips Screwdriver |
| 11 | screw        | 2337572  | 2   | Screw FH M3x6              | Common Phillips Screwdriver |
| 12 | screw        | 5476381  | 20  | Bolt M8x18 with Washer     | 6# Inner Six Angel          |
| 13 | screw        | 5476387  | 34  | Bolt M6x15 with Washer     | 5# Inner Six Angel          |
| 14 | screw        | 5476394  | 5   | Bolt M8x30                 | 6# Inner Six Angel          |
| 15 | screw        | 5476438  | 14  | Bolt M8x36 With Washer     | 6# Inner Six Angel          |
| 16 | screw        | 5476440  | 17  | Bolt M6x24 With Washer     | 5# Inner Six Angel          |
| 17 | screw        | 5477579  | 2   | Screw_DIN912 M6_20         | 5# Inner Six Angel          |
| 18 | screw        | 5490719  | 4   | Screw PM SW4x8             | Common Phillips Screwdriver |
| 19 | screw        | 5491747  | 1   | Screw Pan Head M4x4        | Common Phillips Screwdriver |
| 20 | screw        | 5491847  | 2   | Hand Screw M2p5x5          | by hand                     |

NOTE: Please use the correct Screwdrivers listed in Table 8-1

# **Overview of LOGIQ C9 Series**

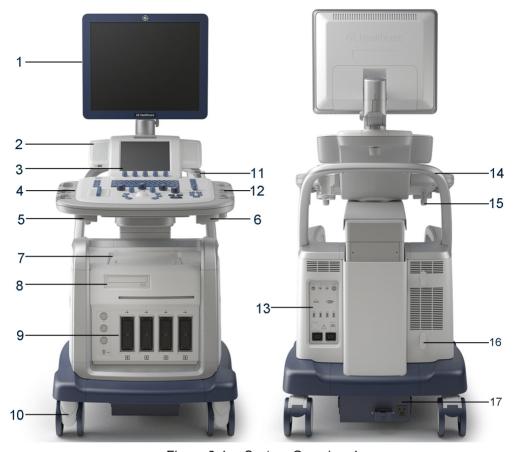

Figure 8-1. System Overview 1

- 1. LCD Monitor
- 2. Audio speaker
- 3. Touch Panel
- 4. Control panel
- 5. Control panel up/down lever
- 6. Control Panel swivel lever
- 7. B/W printer storage area
- 8. DVD-R Drive
- 9. Probe connector ports

- 10. Wheels
- 11. Gel holder
- 12. Probe holder.
- 13. Rear Panel
- 14. Rear Handle
- 15. Probe cable hook
- 16. Power cable hook
- 17. Power Box

# **Overview (continued)**

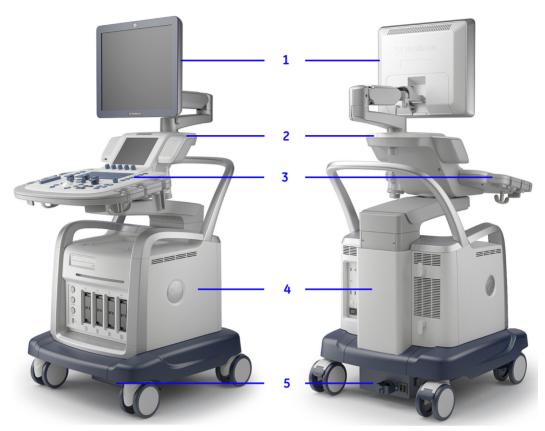

Figure 8-2. System Overview 2

- 1. LCD Assy
- 2. Neck Assy
- 3. Control Panel Assy
- 4. Body Assy
- 5. Power Box Assy

# **Body Assy**

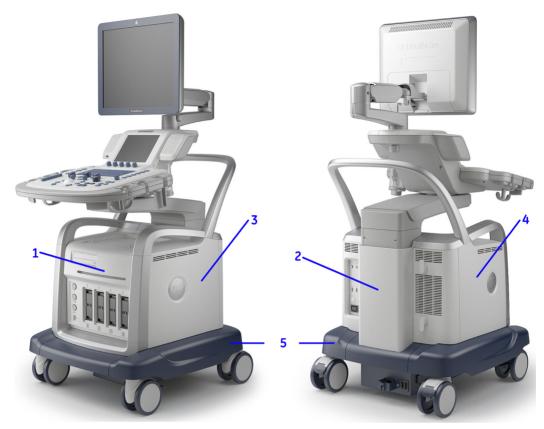

Figure 8-3. Bottom Assy Overview

- 1. Body Front Cover Assy
- 2. Body Back Cover Assy
- 3. Body Left Side Cover Assy
- 4. Body Right Side Cover Assy
- 5. Base Cover Assy

NOTE: Left Side here means the side which is NOT beside the real

panel.

NOTE: Right Side here means the side which is beside the real panel.

# **Air Filter Cleaning**

Clean the system's air filter to ensure that a clogged filter does not cause the system to overheat and reduce system performance and reliability. It is recommended the filters be cleaned every two weeks, but the requirements will vary with environment.

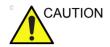

Be sure to lock the wheels before cleaning the air filters to aviod injury by any unexpected movement of the system.

DO NOT operate the unit without the air filters in place.

Allow the air filters to dry throughly before re-installing them on the unit.

#### **Tools**

None

## **Preparation**

Shut down the system and disconnect the power cord.

## **Needed Manpower**

1 person, 5 minutes + travel

# **Cleaning Procedure**

1. Pull out the two air filters from both sides of the power box.

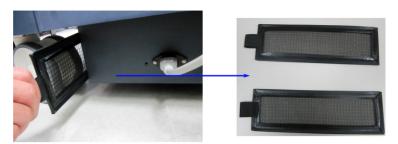

Figure 8-4. Pull out Air Filter

- 2. Dust the filter with a vacumm cleaner and/or wash it with a mild soapy solution.
  - If washed, rinse and dry the filter before re-installation.
- 3. Put back the two air filters to both sides of the power box.

# **Trackball Roller Cleaning**

#### **Tools**

None

# **Preparation**

Shut down the system and disconnect the power cord.

## **Needed Manpower**

1 person, 5 minutes + travel

## **Cleaning Procedure**

- 1. Power off the system.
- 2. Rotate the retainer counterclockwise until it can be removed from the keyboard.

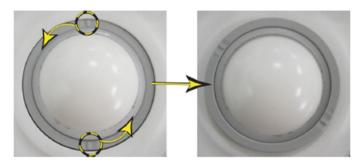

Figure 8-5. Remove the retainer

- Separate the trackball and the retainer. Wipe off any oil or dust from the trackball, retainer and the trackball housing using a cleaner or cotton swab.
- 4. Assemble the trackball and retainer, then put into the housing and rotate it clockwise until its notches are set in the position.

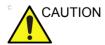

When cleaning, make sure not to spill or spray any liquid into the trackball housing (keyboard or system).

# Loading the software

# Purpose of this section

This section describes how to reinstall software on LOGIQ C9 Series.

# **Customer provided prerequisite**

- Formatted and labelled media for Images storage.
- Formatted and labelled media for Patient Archive and Presets (User Defined Settings).
- Password for the user ADM.

# Data Management - moving all images

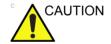

An error, or a power loss may occur.

Always backup the Patient Archive and the Presets (System Configurations) before loading the software!

In order to complete a successful restore of the Patient Database, as needed after a hard disk replacement, or if all the content on the hard disk has been erased, the images must be moved away from LOGIQ C9 Series before doing backup of the Patient Database.

Depending on the location set-up, either move the images to a remote server or to removable media like DVD or CD discs.

 Move the images to a remote server or to removable media.
 For instructions, please see "Disk management" in the User Manual/User Guide.

# **Backing up the Patient Archive and System Configurations**

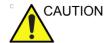

An error, or a power loss may occur.

Always backup the Patient Archive and the Presets (System Configurations) before loading the software!

In order to complete a successful restore of the Patient Database, as needed after a hard disk replacement, or if all the content on the hard disk has been erased, the images must be moved away from LOGIQ C9 Series before doing backup of the Patient Database.

Depending on the location set-up, either move the images to a remote server or to removable media like DVD or CD discs.

 Backup the Patient Archive and System Configurations.
 For instructions, please see "Data Backup and Restore" in the User Manual/User Guide

# Recording important settings and parameters

#### Overview

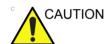

An error, or a power loss may occur.

It is considered to be best practice to always keep a record on paper of the settings for the LOGIQ C9 Series. Verify if it is current before you start to load software!

Always keep a record of the settings for the LOGIQ C9 Series on paper. Verify if it is current before starting a software loading! If needed, record the settings.

This subsection includes descriptions for recording data from the following screens:

# **Loading the System Software**

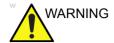

While the software install procedure is designed to preserved data, you should save any patient data, images, system setups and customer presets to CD, DVD, USB Flash Drive, or USB Hard Disk before doing a software upgrade.

NOTF:

Before loading the system software, please ensure that the power can be continuously supplied and there is no risk of power cut off during loading procedure.

There are two methods to load the system software:

- · Load the system software with USB memory stick.
- Load the system software with DVD.

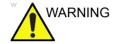

Before software upgrade, be sure to DISCONNECT all the peripherals from the system, otherwise the software upgrade will fail or the system cannot work properly after software upgrade.

# Loading the System Software with USB memory stick/DVD

NOTE: Before starting this procedure, remove all probes and peripherals and remove them from the Docking Cart.

NOTE: While it is believed to be unnecessary, it would not hurt to disconnect the system from the network and remove all transducer.

NOTE: Please ensure AC adapter is connected during system upgrade!

- 1. Insert the Upgrade DVD labeled "System & Application Software" in the DVD-RW or insert the USB memory stick to the USB port of the system.
- Properly turn off the scanner by momentarily pressing the *Power On/Off* Switch. In System-Exit window, select **Shutdown** to shutdown the system.

NOTE: If the system will not shutdown normally, hold down the Power On/Off Switch until the light turns off.

3. Power on the system. The system will detect the USB memory stick/DVD automatically.

4. Press any key to continue when below message displays.

```
THIS PROCEDURE CAN RESULT IN COMPLETE SYSTEM DATA LOSS IF NOT USED CORRECTLY!

This process is NOT REVERSIBLE and should NOT be stopped once started! DO NOT power off the system until the process has completed. It will take less than 10 minutes to load the drive. IF this process IS stopped for some reason, you WILL have to run it again to completion or else the system will not work.

If you want to proceed with this process press the "Enter" key to continue with option selection.

...OR...

Remove the DVDRH from the DVDRH drive and Press "CTRL+Alt+Del" now to exit and power cycle your system to restart it without overwriting your disk drive's current contents.
```

Figure 8-6. Upgrade message

5. Select one of the options for loading the system. Select choice [a] to load the complete disk.

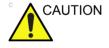

If you select [a], ALL existing software and data will be erased. If backup has not been performed, all data like Patient Database, System Configuration and User Configurations (Customer Presets) will be lost.

To select [a], the complete disk will be loaded. This
option is recommended for application software
upgrade.

When to select [a] to load complete disk, please ensure that any patient data on the disk has been backed up.

If you upgrade the software from R1.0.x to R1.1.x, be sure to select [1] to load the complete disk.

NOTE:

NOTE:

• To select [b], only the bootable C: partition is loaded. This option is intended for recovery of a system that will not boot up. It is not recommended for application software upgrade because during upgrade process, the data on the system would possibly be impacted. If you upgrade the software from R1.0.x to R1.1.x, DO NOT select [2] for loading C disk only.

NOTE:

To select [c] to quit system upgrade process.

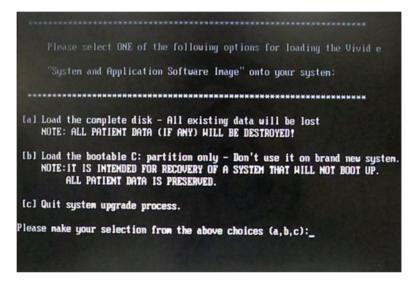

Figure 8-7. System Software load instruction

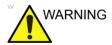

While the software install procedure is designed to preserve data, you should select choice [b] to format disk C only.

6. Input "Yes" or "No" and press Enter key to continue.

Figure 8-8. Confirmation on loading the system

7. System USB memory stick/DVD will be loading. Wait for the software installation to complete. (Typical installation time: 5-10 minutes). Status bar on the screen indicates progress.

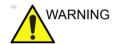

Do not interrupt the software loading at any time.

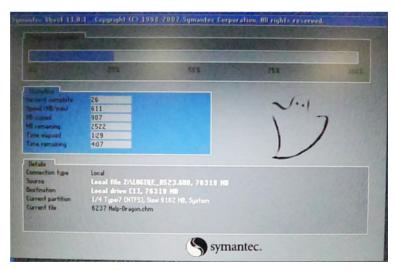

Figure 8-9. Loading status

8. After finish updating system, remove the USB memory stick/ DVD and press any key to shut down the system.

NOTE:

If you don not remove the USB memory stick/DVD, the software system loading process repeats when the system boots up.

System upgrade process has been completed successfully!

Please remove the USB memory stick and press any key to shut down system.

Figure 8-10. System upgrade complete

#### Software Version check out

#### **Functional Check-out**

- 1. Power on LOGIQ C9 Series system and wait until system booting to main screen.
- 2. Press Utility on the Touch Panel.
- 3. Select the About button on the right.

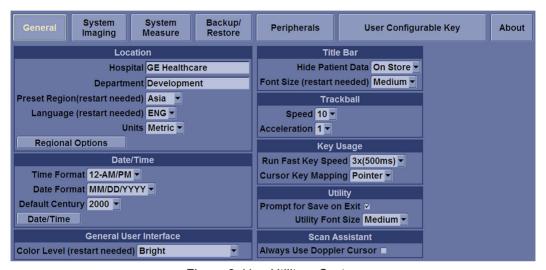

Figure 8-11. Utility-> System

4. Check whether "Software Version" is the right version for use.

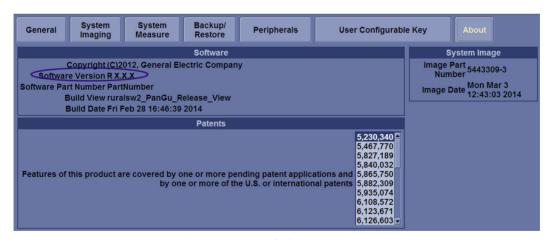

Figure 8-12. Software version

## **Reload the Correct Preset Region**

NOTE: After the system software loading completion, please reload the correct preset region.

- Reboot the system.
- 2. Select Utility -> General.
- 3. In the **Location** portion, select the right region in the field of **Preset Region**.

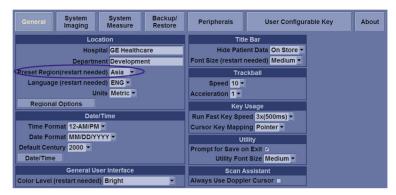

Figure 8-13. Preset Region

4. Reboot the system.

#### **Option Strings Check**

NOTE:

After the system software loading completion, please check the option strings to ensure that the options are activated and working.

- 1. Reboot the system.
- 2. Select Utility -> Admin -> System Admin.
- 3. Ensure that all the installed option keys are displayed and the status of Options are valid.
  - The status "Permanent" means the option keys are activated and working.
  - The status "disabled" means the option keys are not activated and not working. Check if the option is installed and if the serial number and option key are correct.

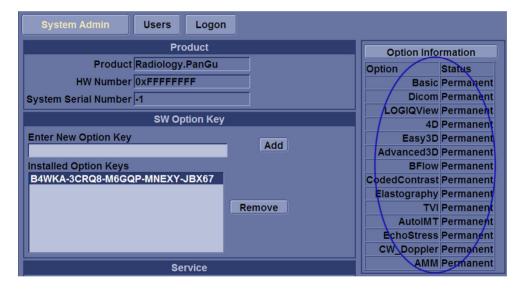

Option strings

## **Probe Recognition Check**

NOTE:

After the system software loading completion, please check to ensure that the system can recognize the probes.

Plug in the probe. In scanning mode, the probe information is displayed on the **right top** location of the screen. About the probe specification for intended use on LOGIQ C9 Series.

Plug in at least one of each type of the probes and check if each of the probes is recognized and the probe information is displayed correctly.

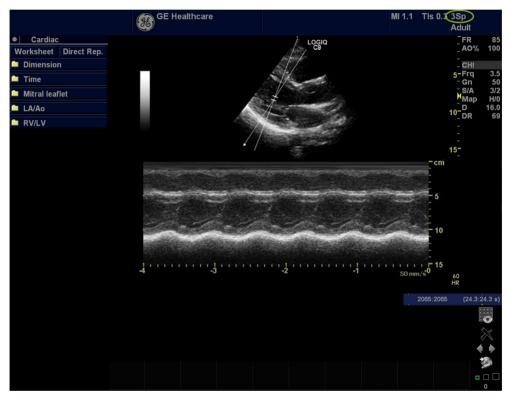

Figure 8-14. Probe identification

#### **Peripheral Device Check**

Check to ensure that all the peripheral devices work properly.

For instruction of peripheral device check, See 'Peripheral checks' on page 4-25 for more information.

#### **Reinstall DICOM Devices**

Reinstall any DICOM devices used by the customers and check to ensure these DICOM devices work properly.

The instruction about installing DICOM devices is not incorporated in this manual. To access the instruction about installing DICOM devices please refer to another manual **Basic User Manual**. Please use the latest revision of this document.

#### **Touch Panel Calibration**

After the software upgrade, check if the touch panel works properly. If the touch panel does not work properly, perform the touch panel calibration. Please contact GE service representative to do touch panel calibration.

# Chapter 9 Renewal Parts

This chapter lists the renewal parts available for the LOGIQ C9 Series.

# **Overview**

# Contents in this chapter

- 'Overview' on page 9-2
- 'List of Abbreviations' on page 9-3
- 'Renewal Parts Lists' on page 9-4

# **List of Abbreviations**

Table 9-1: List of Abbreviations

| ABBREVIATION | DESCRIPTION                                                           |
|--------------|-----------------------------------------------------------------------|
| 3D           | THREE DIMENSIONAL                                                     |
| Assy         | ASSEMBLY                                                              |
| FRU 1        | Replacement part available in part hub                                |
| FRU 2        | Replacement part available from the manufacturer (lead time involved) |
| KBD          | Keyboard                                                              |
| LCD          | Liquid Crystal Display                                                |
| BnV          | Brightness and Volume                                                 |
| TMST         | Master Board                                                          |

# **Renewal Parts Lists**

## **ACDC Power Pack**

Table 9-2: ACDC Power Pack & ACDC Power Cable List

| Item | Part<br>Number | Part Name                      | Quantity | FRU |
|------|----------------|--------------------------------|----------|-----|
| 001  | 5460229        | ACDC Adapter with Clamp Filter | 1        | 1   |

# **Operator Console Assy**

The following figure illustrates what is the front side (1), left side (2), back/Rear side (3), right side (4) of the system.

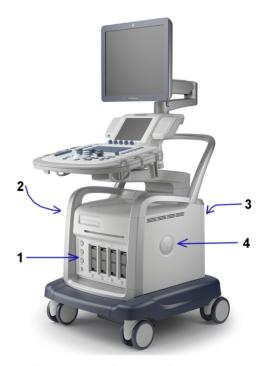

Figure 9-1. Operator Console Assy

# **Probe**

Table 9-3: Probes for LOGIQ C9 Series

| Item | Part Name | Part<br>Number | Center Image Frequency<br>(MHz) | Replaced<br>By | Qty | FRU |
|------|-----------|----------------|---------------------------------|----------------|-----|-----|
| 100  | 9L        | 5410633        | 5.3                             | 5499509        | 1   | 1   |
| 100A | 9L        | 5499509        | 5.3                             |                | 1   | 1   |
| 101  | 11L       | 5441887        | 7.3                             |                | 1   | 1   |
| 102  | ML6-15    | 5409291        | 9.0                             |                | 1   | 1   |
| 103  | 4C        | 47237516       | 2.9                             |                | 1   | 1   |
| 104  | E8CS      | 5434194        | 6.5                             | 5499319        | 1   | 1   |
| 104A | E8CS      | 5499319        | 6.5                             |                | 1   | 1   |
| 105  | 3Sp       | 5384875        | 3.2                             |                | 1   | 1   |
| 106  | 4D3C-L    | KTI195894      | 3.2                             |                | 1   | 1   |

# **Peripheral**

Table 9-4: Peripherals for LOGIQ C9 Series

| Item | Part Number | Part Number Description          |   | FRU |
|------|-------------|----------------------------------|---|-----|
|      |             | ECG module                       |   |     |
| 200  | 5173040     | ECG Assy with IEC cable          | 1 | 1   |
| 201  | 5173105     | ECG Assy with Chinese label      | 1 | 1   |
|      |             | Footswitch                       | • |     |
| 202  | 5338419     | USB foot switch FSU-1000         | 1 | 1   |
| 203  | 5151236     | 5151236 USB foot switch          |   | 1   |
|      |             | USB Stick                        | • |     |
| 204  | 5395754     | Sandisk USB Stick 4G             | 1 | 1   |
| 205  | 5434317-3   | 1TB USB mobile HDD               | 1 | 1   |
|      |             | Printer                          | • |     |
| 206  | 5489354     | UPD897 Printer Kit               | 1 | 1   |
| 207  | 5398061     | UPD25 Color Printer Chinese Kit  | 1 | 1   |
| 208  | 5398063     | UPD25 Color Printer European Kit |   | 1   |
| 209  | 5426598     | HP100 Printer Chinese Kit        | 1 | 1   |

Table 9-4: Peripherals for LOGIQ C9 Series

| Item | Part Number | Description                   | Qty | FRU |
|------|-------------|-------------------------------|-----|-----|
| 210  | 5426599     | HP100 Printer European Kit    | 1   | 1   |
| 221  | 5489354-2   | SONY UP-D898MD BW Printer Kit | 1   | 1   |
|      |             | Biopsy Kit                    |     |     |
| 211  | 5160703     | 4C/5CS Biopsy Bracket         | 1   | 1   |
| 212  | 2398164     | E8CS reusable Biopsy Kit      | 1   | 1   |
| 213  | E8385MJ     | E8CS Starter Kit              | 1   | 1   |
| 214  | E8385MY     | E8CS Sterile Needle Guide     | 1   | 1   |
| 215  | 5178413     | 9L Biopsy Guide Starter Kit   | 1   | 1   |
| 216  | 5176499     | 11L Multi Biopsy Guide        | 1   | 1   |
| 217  | H48621Y     | 4D3C-L Biopsy Kit             | 1   | 1   |
| 218  | H46701AE    | 4D3C-L Biopsy Starter Kit     | 1   | 1   |
| 219  | 5329137     | 3Sp Multi-Angle Biopsy        | 1   | 1   |
| 220  | 5264178     | ML6-15 Multi Biopsy Kit       | 1   | 1   |

#### **Power Cord**

Table 9-5: Power Cord for LOGIQ C9 Series

| Item | Part Number | Description                              | Qty | FRU |
|------|-------------|------------------------------------------|-----|-----|
| 300  | 5176304     | LOGIQ C9 Series Power Cord Chinese Class | 1   | 1   |
| 301  | 5176773     | LOGIQ C9 Series Power Cord India Class   | 1   | 1   |

# **Manuals**

Table 9-6: Manuals for LOGIQ C9 Series

| Item | Part Number | Description                                           | Qty | FRU |
|------|-------------|-------------------------------------------------------|-----|-----|
| 400  | 5482300-200 | LOGIQ C9 Series Manual CD                             | 1   | N   |
| 401  | 5482298-100 | LOGIQ C9 Series Basic Service Manual, English         | 1   | N   |
| 402  | 5482297-100 | LOGIQ C9 Series Advanced Reference Manual, English    | 1   | N   |
| 403  | 5453344-100 | LOGIQ C9 Series Basic User Manual, English            | 1   | N   |
| 404  | 5453344-141 | LOGIQ C9 Series Basic User Manual, Simplified Chinese | 1   | N   |
| 405  | 5478150-100 | LOGIQ C9 Series User Guide, English                   | 1   | N   |
| 406  | 5478150-141 | LOGIQ C9 Series User Guide, Simplified Chinese        | 1   | N   |
| 407  | 5482295-100 | LOGIQ C9 Series Release Notes, English                | 1   | N   |
| 408  | 5482295-141 | LOGIQ C9 Series Release Notes, Simplified Chinese     | 1   | N   |

# **Accessories and Kits**

Table 9-7: Accessories and Kits

| Item | Part<br>Number | Part Name                                                   | Replaced<br>By | Qty | FRU |
|------|----------------|-------------------------------------------------------------|----------------|-----|-----|
| 505  | 5453562-4      | Peripheral Driver Patch USB Installation Kit                |                | 1   | 1   |
| 506  | 5490778-3S     | LOGIQ C9 Series R1.0.2 System and Application DVD           | 5490778-4<br>S | 1   | 1   |
| 507  | 5490778-4S     | LOGIQ C9 Series R1.0.3 System and Application DVD           | 5490778-5<br>S | 1   | 1   |
| 508  | 5490778-5S     | LOGIQ C9 Series R1.0.4 System and Application DVD           |                | 1   | 1   |
| 509  | 5757856-S      | LOGIQ C9 Series R1.1.0. System and Application Software USB |                | 1   | 1   |

# Chapter 10

# **Care and Maintenance**

This chapter describes **Care and Maintenance** on the Ultrasound system and peripherals. These procedures are intended to **maintain the quality** of the Ultrasound **system's performance**. Read this chapter completely and familiarize yourself with the procedures before performing a task.

# **Overview**

# **Contents in this chapter**

- 'Overview' on page 10-2
- 'Warnings' on page 10-3
- 'Why do maintenance' on page 10-4
- 'Maintenance task schedule' on page 10-6
- 'Tools required' on page 10-8
- 'System maintenance' on page 10-12
- 'Electrical safety tests' on page 10-19
- 'When there's too much leakage current ...' on page 10-30
- 'Inspection Paperwork' on page 10-32
- 'Electrical Safety Tests Log' on page 10-34

# Warnings

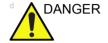

BE SURE TO DISCONNECT THE ULTRASOUND SYSTEM POWER PLUG AND OPEN THE MAIN CIRCUIT BREAKER BEFORE YOU REMOVE ANY PARTS. BE CAUTIOUS WHENEVER POWER IS STILL ON AND COVERS ARE REMOVED.

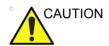

Practice good ESD prevention. Wear an anti–static strap when handling electronic parts and even when disconnecting/connecting cables.

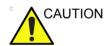

Do not pull out or insert circuit boards while power is on.

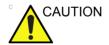

Do not operate this Ultrasound system unless all board covers and frame panels are securely in place. System performance and cooling require this.

# Why do maintenance

# Periodic maintenance inspections

It has been determined by engineering that your LOGIQ C9 Series does not have any high wear components that fail with use, therefore no Periodic Maintenance inspections are mandatory.

However, some customers' Quality Assurance Programs may require additional tasks and or inspections at a different frequency than listed in this manual.

# Keeping records

It is good business practice that ultrasound facilities maintain records of periodic and corrective maintenance. The Ultrasound Periodic Maintenance Inspection Certificate provides the customer with documentation that the Ultrasound system is maintained on a periodic basis.

A copy of the *Ultrasound Periodic Maintenance Inspection Certificate* should be kept in the same room or near the Ultrasound system.

# **Quality assurance**

In order to gain accreditation from organizations such as the American College of Radiology (USA), it is the customer's responsibility to have a quality assurance program in place for each Ultrasound system. The program must be directed by a medical physicists, the supervising radiologist/physician or appropriate designee.

Routine quality control testing must occur regularly. The same tests are performed during each period so that changes can be monitored over time and effective corrective action can be taken

Testing results, corrective action and the effects of corrective action must be documented and maintained on the site.

Your GE service representative can help you with establishing, performing and maintaining records for a quality assurance program. Contact GE for coverage and/or price for service.

# Maintenance task schedule

# How often should maintenance tasks be performed?

The Care and Maintenance task schedule (provided in Table 10-1 *on page 10-6*) specifies how often your LOGIQ C9 Series should be serviced and outlines items requiring special attention.

NOTE:

It is the customer's responsibility to ensure the LOGIQ C9 Series care and maintenance is performed as scheduled in order to retain its high level of safety, dependability and performance.

Your GE Service Representative has an in-depth knowledge of your LOGIQ C9 Series and can best provide competent, efficient service. Contact GE for coverage information and/or price for service.

The service procedures and recommended intervals shown in the Care and Maintenance Task Schedule assumes that you use your LOGIQ C9 Series for an average patient load (10-12 per day) and not use it as a primary mobile Ultrasound system which is transported between diagnostic facilities.

NOTE:

If conditions exist which exceed typical usage and patient load, then it is recommended to increase the periodic maintenance frequencies.

Table 10-1: Customer Care Schedule

| Service at Indicated<br>Time  | Daily | Weekly | Monthly | Per<br>Facilities<br>QA<br>Program | Notes                                        |
|-------------------------------|-------|--------|---------|------------------------------------|----------------------------------------------|
| Clean Probes                  | •*    |        |         |                                    | * or before each use                         |
| Inspect AC Mains Cable        |       |        | •       |                                    | Mobile Ultrasound<br>system: Check<br>Weekly |
| Inspect Cables and Connectors |       |        | •       |                                    |                                              |
| Clean Console                 |       |        | •       |                                    |                                              |

Table 10-1: Customer Care Schedule (Continued)

| Service at Indicated<br>Time               | Daily | Weekly | Monthly | Per<br>Facilities<br>QA<br>Program | Notes                             |
|--------------------------------------------|-------|--------|---------|------------------------------------|-----------------------------------|
| Clean LCD                                  |       |        | •       |                                    |                                   |
| Console Leakage Current<br>Checks          |       |        |         | See Notes                          | Twice Annually                    |
| Peripheral Leakage<br>Current Checks       |       |        |         | See Notes                          | Twice Annually                    |
| Surface Probe Leakage<br>Current Checks    |       |        |         | See Notes                          | Twice Annually                    |
| Endocavity Probe Leakage<br>Current Checks |       |        |         | See Notes                          | Quarterly Annually                |
| Surgical Probe Leakage<br>Current Checks   |       |        |         | See Notes                          | Quarterly Annually                |
| Measurement<br>Accuracy Checks             |       |        |         | See Notes                          | Twice Annually                    |
| Functional Checks                          |       |        |         | See Notes                          | also after corrective maintenance |

NOTE: The maintenance may require specialized equipment to

complete.

NOTE: The periodic maintenances are not mandatory. The table above

is for reference only.

# Tools required

NOTE: For a list of required tools for servicing the LOGIQ C9 Series, refer to chapter 8.

## Standard GE tool kit

The following is a description of the "Standard" GE tool kit in the USA. Not all tools are required.

Table 10-2: Overview of GE-1 tool kit contents

| Tool ID | Description                         | Tool ID    | Description                           |
|---------|-------------------------------------|------------|---------------------------------------|
| 9-45358 | Pliers Retaining Ring               | 9-XL9971MM | Xcelite-hex Blade 1.27mm              |
| 9-4078  | Scribe                              | 9-XL9972MM | Xcelite-hex Blade 1.5mm               |
| 9-44572 | Wrench Open End 3/8 - 7/16          | 9-XL9973MM | Xcelite-hex Blade 2 mm                |
| 9-44579 | Wrench Open End 1/2 - 9/16          | 9-XL9974MM | Xcelite-hex Blade 2.5mm               |
| 9-44579 | Wrench Open End 1/2 - 9/16          | 9-XL9975MM | Xcelite-hex Blade 3mm                 |
| 9-45385 | Pliers, Arc Joint 7 inch            | 9-XL9976MM | Xcelite-hex Blade 4mm                 |
| 9-45378 | Pliers, Slip Joint                  | 9-XL9977MM | Xcelite-hex Blade 5mm                 |
| 9-4518  | Pliers, Long Nose, Miniature        | 9-XL991CM  | Handle                                |
| 9-4518  | Pliers, Long Nose, Miniature        | C2356E     | Screw starter - Kedman<br>Quick Wedge |
| 9-44776 | Ignition Wrench Set, 10 pc.         | BLBO       | Box - 18 Compartment                  |
| 9-44601 | Wrench, Adj., 4 inch                | DWL4283T   | Box - 5 Compartment                   |
| 9-4151  | Screwdriver, Blade, Stubby          | 9-41322    | Pickup Tool, Claw type                |
| 9-41421 | Screwdriver, Blade, Pocket clip     | 9-6757     | 6 pc Needle File Set                  |
| 9-41594 | Screwdriver, Blade 1/8 in. × 4 in.  | 9-9487     | Utility Knife                         |
| 9-41581 | Screwdriver, Blade 3/16 in. × 4 in. | 9-45341    | Pliers Vice Grip 10 inch              |
| 9-39451 | 20' Steel Tape, locking Spring load | 9-3001     | Xacto Pen Knife                       |

Table 10-2: Overview of GE-1 tool kit contents (Continued)

| Tool ID   | Description                            | Tool ID    | Description                          |
|-----------|----------------------------------------|------------|--------------------------------------|
| 9-GH807   | Ratchet, Offset, Slotted               | 9-HT62002  | Solder Aid, Fork and Hook            |
| 68-412    | Ratchet, Offset, Phillips              | 9-4099     | Mirror, Round, Telescoping           |
| 9-GH130   | Tapered Reamer                         | 9-GH3001   | Steel Rule Decimal 6 inch            |
| 9-41584   | Screwdriver, slotted 1/4 in. × 6 in.   | 9-GH300ME  | Steel Rule Metric 6 inch             |
| 9-4118    | Screwdriver, Phillips #2,<br>Stubby    | 9-XL9920   | Xcelite-hex Blade.050 inch           |
| 9-41293   | Screwdriver, Phillips #0               | 9-XL9921   | Xcelite-hex Blade 1/16 inch          |
| 9-41294   | Screwdriver, Phillips #1               | 9-XL9922   | Xcelite-hex Blade 5/16 inch          |
| 9-41295   | Screwdriver, Phillips #2               | 9-XL9923   | Xcelite-hex Blade 3/32 inch          |
| 9-46677   | Hex Keys, 20 pc., Metric               | 9-XL9924   | Xcelite-hex Blade 1/8 inch           |
| 9-34701   | 1/4 in. Standard Socket set (19 pc)    | 9-XL9925   | Xcelite-hex Blade 5/32 inch          |
| 9-43499   | 1/2 inch Socket 1/4 inch drive         | 9-XL9926   | Xcelite-hex Blade 3/16 inch          |
| 9-4355    | Flex Spinner                           | 9-XL99764  | Xcelite-hex Blade 7/64               |
| 9-43523   | Breaker                                | 9-XL99964  | Xcelite-hex Blade 9/64               |
| 9-43531   | 6 inch Ext.                            | 9-XLM60    | Mini-screwdriver kit                 |
| 9-65283   | Case 8.5 in. × 4.5 in. × 2 in.<br>Deep | 9-45072    | Pliers 6 inch Diagonal               |
| 9-46696   | Hex Keys                               | 9-XL100X   | Wire Stripper/Cutter 5 inch - 100X   |
| 9-39829   | Torpedo Level, Magnetic                | 9-XL87CG   | Pliers - very fine needle nose-87CG  |
| 9-38461   | Hammer, Ball Peen, 4 oz.               | 9-WEWDT-07 | Weller-Soldering-Replacem ent Tip(1) |
| 9-4280    | Universal Joint 1/4 inch               | 9-WS175-E  | Wiss - Surgical Scissors             |
| 9-WEW60P3 | Weller - Soldering Iron, 3 wire        | KH174      | Hemostat 5 inch Straight             |
| 9-WECT5B6 | Weller - Soldering Iron Tip            | KH175      | Hemostat 5 inch curved               |
| 9-WEWDP12 | Weller - Desoldering Pump              | 9-Z9480121 | Alignment tool (red)                 |
| 93383     | Flashlight Mini-Mag Lite (AAA Bat.)    |            |                                      |
| 9-GH408   | Tweezers                               |            |                                      |
| 21576     | Brush - Bristle                        |            |                                      |

Table 10-2: Overview of GE-1 tool kit contents (Continued)

| Tool ID | Description                | Tool ID | Description |
|---------|----------------------------|---------|-------------|
| 9-4516  | Pliers 4 1/4 inch Diagonal |         |             |

# **GE-2 tool kit**

Table 10-3: Overview of GE-2 tool kit contents

| GE-2 Sears Kit (#99034) |                                  |         |                                               |  |
|-------------------------|----------------------------------|---------|-----------------------------------------------|--|
| Tool ID                 | Description                      | Tool ID | Description                                   |  |
| 9-45381                 | Pliers, Arc Joint 9 1/2 inch     | 9-44067 | Socket 1 1/16 in. for 1/2 in. drive           |  |
| 9-45092                 | Pliers, Linesman 8 1/2 inch      | 9-42679 | Socket 10MM Hex for 1/2 in. drive (2273333)   |  |
| 9-42882                 | Punch, Pin 3/32 inch             | 9-44262 | Extension 10 inch for 1/2 in. drive (2273405) |  |
| 9-42884                 | Punch, Pin 5/32 inch             | 9-4258  | 3/8 inch to 1/2 inch Adapter                  |  |
| 9-42886                 | Punch, Pin 1/4 inch              | 9-34374 | 3/8 inch Metric Socket Set -<br>12 PT         |  |
| 9-42973                 | Cold Chisel 1/2 inch             | 9-44311 | 16mm Socket 12 pt.                            |  |
| 9-GH77                  | Center Punch Automatic           | 9-33485 | Metal Socket Tray                             |  |
| 9-GH890                 | File Handle, Adj.                | 9-33484 | Metal Socket Tray                             |  |
| 9-31276                 | File, Round, Bastard 8 inch      | 9-33484 | Metal Socket Tray                             |  |
| 9-31277                 | File, Half Round, Bastard 8 inch | 9-52068 | Tap and Drill Set                             |  |
| 9-31263                 | File, Flat Mill 8 inch           | 9-52722 | #6 Tap                                        |  |
| 21045C                  | Close Quarter Saw                | 9-52723 | #8 Tap                                        |  |
| 9-44604                 | Wrench, Adj. 10 inch             |         | High Speed Drill Set                          |  |
| 9-41587                 | Screwdriver 5/16 inch × 8 inch   |         | #36 Drill                                     |  |
| 9-41586                 | Screwdriver, Stubby 5/16 inch    |         | #29 Drill                                     |  |
| 9-GH19512               | Countersink 1/2 inch             | 9-44046 | 3/8 inch Socket Set                           |  |
| 9-44741                 | 12 PC Combination Wrench<br>Set  |         |                                               |  |

# Special tools, supplies and equipment used for maintenance

Table 10-4: Overview of tool requirements for periodic maintenance

| Tool / kit                   | Part Number                                                                       | Comments                                                                                                    |
|------------------------------|-----------------------------------------------------------------------------------|----------------------------------------------------------------------------------------------------|
| Digital Volt Meter (DVM)     |                                                                                   |                                                                                                    |
| Anti Static Kit              | 46–194427P231<br>46–194427P279<br>46–194427P369<br>46–194427P373<br>46–194427P370 | Kit includes anti–static mat, wrist strap and cables for 200 to 240V system 3M #2204 Large adjustable wrist strap 3M #2214 Small adjustable wrist strap 3M #3051 conductive ground cord |
| Anti Static Vacuum Cleaner   | 46–194427P278<br>46–194427P279                                                    | 120V<br>230V                                                                                                    |
| Safety Analyzer              |                                                                                   | The safety Analyzer tool should be calibrated and compliant with AAMI/ESI 1993 or IEC 60601 or AS/NZS 3551.                                                                             |
| QIQ Phantom                  | E8370RB                                                                           | RMI Grayscale Target Model 403GS NOTE! The use of a Phantom is not required during Preventive Maintenance. Customer may use it as part of their Quality Assurance Program tests.        |
| B/W Printer Cleaning Sheet   |                                                                                   | See printer user manual for requirements                                                                                                    |
| Color Printer Cleaning Sheet |                                                                                   | See printer user manual for requirements                                                                                                    |
| Disposable Gloves            |                                                                                   |                                                                                                    |

# System maintenance

# **Preliminary checks**

The preliminary checks take about 15 minutes to perform. Refer to the Ultrasound system user documentation whenever necessary.

Table 10-5: System preliminary checks

| Step | Item              | Description                                                                                                    |
|------|-------------------|----------------------------------------------------------------------------------------------------|
| 1.   | Ask and Listen    | Ask the customer if they have any problems or questions about the equipment.                                                                                                    |
| 2.   | Paperwork         | Fill in the top of Ultrasound Inspection Certificate (see Figure 10-5 on page 10-32). Record all probes and Ultrasound system options.                                                                                                    |
| 3.   | Power up          | <ul> <li>Turn the Ultrasound system power on and verify that all fans and peripherals turn on.</li> <li>Watch the displays during power up to verify that no warning or error messages are displayed.</li> <li>Where applicable, confirm that the battery is charged. If no AC Input present, use the internal battery.</li> </ul> |
| 4.   | Probes            | Verify that the Ultrasound system properly recognizes all probes.                                                                                                    |
| 5.   | Displays          | Verify proper display on the monitor.                                                                                                    |
| 6.   | InSite            | Where applicable, for Warranty and Contract Customers only:  • Verify that InSite is functioning properly.  • Ensure two-way remote communications.                                                                                                    |
| 7.   | Review Error Logs | Where applicable, Error Logs can be reviewed via system diagnostics.                                                                                                    |
| 8.   | Diagnostics       | Optional.                                                                                                    |
| 9.   | Presets           | Backup all Customer Presets to an appropriate media.                                                                                                    |
| 10.  | Image Archive     | Back up the Image Archive onto appropriate media.                                                                                                    |

# **Functional checks**

NOTE: See also Chapter 4

The functional checks take about 60 minutes to perform. Refer

to the Ultrasound system user documentation whenever

necessary.

# System checks

Table 10-6: System functional checks

| Step | Item                           | Description                                                                                                    |
|------|--------------------------------|----------------------------------------------------------------------------------------------------|
| 1.   | B-Mode                         | Verify basic B-Mode (2D) operation. Check the basic Ultrasound system controls that affect this mode of operation.                                                                                                    |
| 2.   | CF-Mode                        | Verify basic CF-Mode (Color Flow Mode) operation. Check the basic Ultrasound system controls that affect this mode of operation.                                                                                                    |
| 3.   | Doppler Modes                  | Verify basic Doppler operation (PW and CW if available). Check the basic Ultrasound system controls that affect this mode of operation.                                                                                                    |
| 4.   | M-Mode                         | Verify basic M-Mode operation. Check the basic Ultrasound system controls that affect this mode of operation.                                                                                                    |
| 5.   | Probe Elements                 | Perform an Element Test on each probe to verify that all the probe elements and system channels are functional.                                                                                                    |
| 6.   | Applicable<br>Software Options | Verify the basic operation of all optional modes such as Contrast. Check the basic Ultrasound system controls that affect each options operation.                                                                                                    |
| 7.   | Xmit/Recv<br>Elements          | Use the Visual Channel Utility on the loop connect to verify that all system xmit/recv channels are functional.                                                                                                    |
| 8.   | Operator Panel test            | Perform the Operator Panel Test Procedure.                                                                                                    |
| 9.   | Keyboard                       | Do the interactive keyboard test.                                                                                                    |
| 10.  | LCD                            | Verify basic LCD display functions. Refer to Chapter 3 of the User Manual.                                                                                                    |
| 11.  | Software Menu<br>check         | Verify Software Menu display functions. Refer to Chapter 3 of the User Manual.                                                                                                    |
| 12.  | Peripherals                    | See: 'Peripheral checks' on page 4-25.                                                                                                    |
| 13.  | Measurements                   | In measurement mode, make distance measurement, get result in result window. Verify the distance by graduate rule. Distance Accuracy should be within ±5%. (Name result from result window Result A, result from graduate rule Result B; Distance Accuracy = (Result B-Result A)/Result A) |

### Peripheral/option checks

If any peripherals or options are not part of the system configuration, the check can be omitted.

Refer to the User Manual for a list of approved peripherals/ options.

Table 10-7: GE approved peripheral/hardware option functional checks

| Step | Item          | Description                                                                                  |
|------|---------------|----------------------------------------------------------------------------------------------|
| 1.   | Media         | Verify media drive(s) read/write properlty. Clean if necessary.                              |
| 2.   | B/W Printer   | Verify hardcopy output of the B/W video page printer. Clean heads and covers if necessary.   |
| 3.   | Color Printer | Verify hardcopy output of the Color video page printer. Clean heads and covers if necessary. |
| 4.   | DICOM         | Verify that DICOM is functioning properly. Send an image to a DICOM device.                  |
| 5.   | ECG           | Verify basic operation with customer                                                         |
| 6.   | Footswitch    | Verify that the footswitch is functioning as programed. Clean as necessary.                  |
| 7.   | DVD           | Verify that the DVD is functioning properly. Clean heads and covers if necessary.            |

# Mains cable inspection

Table 10-8: Mains Cable Inspection, As Appropriate

| Step | Item        | Description                                                                                                    |  |  |  |
|------|-------------|----------------------------------------------------------------------------------------------------|--|--|--|
| 1.   | Unplug Cord | Disconnect the mains cable from the wall and Ultrasound system.                                                                       |  |  |  |
| 2.   | Inspect     | Inspect it and its connectors for damage of any kinds.                                                                                |  |  |  |
| 3.   | Verify      | Verify that the LINE, NEUTRAL and GROUND wires are properly attached to the terminals, and that no strands may cause a short circuit. |  |  |  |

# Cleaning

Table 10-9: General Cleaning

| Step | Item         | Description                                                                                                    |
|------|--------------|----------------------------------------------------------------------------------------------------|
| 1.   | Console      | Remove the battery. Use a fluid detergent in warm water on a soft, damp cloth to carefully wipe the entire system. Be careful not to get the cloth too wet so that moisture does not enter the console.                    |
| 2.   | Probe Holder | Clean probe holders. (they may need to be soaked to remove excess gel).                                                                                                    |
| 3.   | LCD          | Use a soft, non-abrasive folder cloth. Gently wipe the LCD face. DO NOT use a glass cleaner that has a hydrocarbon base (such as Benzene, Methy Alcohol or Methy Ethyl Ketone) on LCD with the filter (anti-glare shield). |

# **Physical inspection**

NOTE: These features may not be present on all Ultrasound systems.

Table 10-10: Physical checks

| Step | Item                      | Description                                                                                                    |
|------|---------------------------|----------------------------------------------------------------------------------------------------|
| 1.   | Labeling                  | Verify that all Ultrasound system labeling is present and in readable condition.                                                                                                    |
| 2.   | Scratches & Dents         | Inspect the exterior for dents, scratches or cracks                                                                                                    |
| 3.   | Input Power               | Refer to: 'Mains cable inspection' on page 10-14.                                                                                                    |
| 4.   | Cables &<br>Connectors    | Check all internal cable harnesses and connectors for wear and secure connector seating. Pay special attention to footswitch assembly and probe strain or bend reliefs.                                                                                                    |
| 5.   | Shielding &<br>Covers     | Check to ensure that all EMI shielding, internal covers, air flow panels and screws are in place. Missing covers and hardware could cause EMI/RFI problems while scanning.                                                                                                    |
| 6.   | Control Panel             | Inspect keyboard and control panel. Note any damaged or missing items.                                                                                                    |
| 7.   | Control Panel<br>Lighting | Check for proper operation of all operator panel and Freeze Key light.                                                                                                    |
| 8.   | LCD                       | Inspect the LCD Display for scratches and bad pixels.  Verify proper operation of Contrast and Brightness controls.  Where applicable, confirm that the LCD arm allows:  • swivelling the screen to the left and to the right  • folding the screen to the locked position  • release and adjustment backwards and forwards  • can be adjusted in the up/down positions.  Note: LCD Arm movement may vary and is not applicable to all Ultrasound systems. |
| 9.   | External I/O              | Check all connectors for damage.                                                                                                    |

Table 10-10: Physical checks (Continued)

| Step | Item                                     | Description                                                                                                    |
|------|------------------------------------------|----------------------------------------------------------------------------------------------------|
| 10.  | Power and<br>System Status<br>Indicators | Check for proper operation of all Power and System Status Indicators.                                                                                                    |
| 11.  | Battery                                  | Where applicable, check that the battery is not damaged, does not leak, does not emit an odor, and is not deformed or discolored. Observe all warnings and cautions for battery handling, recharging, storing, and/or disposal, |

# **Optional Diagnostic Checks**

Optionally you can access the diagnostic software as described in Chapter 5 or 7. View the error logs and run desired diagnostics.

#### View the Log

- 1. Review the system error log for any problems.
- 2. Check the temperature log to see if there are any trends that could cause problems in the future.
- 3. Check the Configuration Log; update if needed.

#### Probe maintenance

#### Probe related checks

Table 10-11: System preliminary checks

| Step | Item         | Description                                                                                                    |
|------|--------------|----------------------------------------------------------------------------------------------------|
| 1.   | Probe Holder | Clean probe holders. (they may need to be soaked to remove excess gel).                                                                                                   |
| 2.   | Probes       | Thoroughly check the Ultrasound system probe connectors and remove dust from inside the connector sockets if necessary. Visually check for bent, damaged or missing pins. |
| 3.   | Probes       | Verify that the Ultrasound system properly recognizes all probes.                                                                                                    |

#### Basic probe care

The Ultrasound system user manuals and various probe handling cards provide a complete description of probe care, maintenance, cleaning and disinfection. Ensure that you are completely familiar with the proper care of GE probes.

Ultrasound probes can be easily damaged by improper handling. See the User Manual and probe care cards for more details. Failure to follow these precautions can result in serious injury and equipment damage. Failure to properly handle or maintain a probe may also void its warranty.

Any evidence of wear indicates the probe cannot be used.

Do a visual check of the probe pins and Ultrasound system sockets before plugging in a probe.

The Interoperative probes often have special considerations and individual probe user manuals. For Interoperative probes also refer to their separate user manuals.

#### Basic probe cleaning

Refer to the User's Manual for details on probe cleaning.

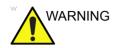

To help protect yourself from blood borne diseases, wear approved disposable gloves. These are made of nitrile derived from vegetable starch to prevent allergic latex reactions.

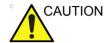

Failure to follow the prescribed cleaning or disinfection procedures will void the probe's warranty.

DO NOT soak or wipe the lens with any product not listed in the User Manual. Doing so could result in irreparable damage to the probe.

Follow care instructions that came with the probe.

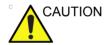

Disinfect a defective probe before you return it. Be sure to tag the probe as being disinfected.

# Electrical safety tests

#### Safety test overview

The electrical safety tests in this section are based on and conform to IEC 60601-1 Medical Equipment Safety Standards. They are intended for the electrical safety evaluation of cord-connected, electrically operated, patient care equipment. If additional information is needed, refer to the IEC 60601-1 documents

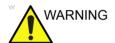

THE USER MUST ENSURE THAT THE SAFETY
INSPECTIONS ARE PERFORMED AT LEAST EVERY
12 MONTHS ACCORDING TO THE HISTORICAL
DATA. ONLY TRAINED PERSONS ARE ALLOWED TO
PERFORM THE SAFETY INSPECTIONS MENTIONED
ABOVE

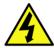

DANGER

TO MINIMIZE RISK OF ELECTRICAL SHOCK, ONLY TRAINED PERSONS ARE ALLOWED TO PERFORM THE ELECTRICAL SAFETY INSPECTIONS AND TESTS.

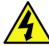

DANGER

TO AVOID ELECTRICAL SHOCK, THE ULTRASOUND SYSTEM UNDER TEST **MUST NOT** BE CONNECTED TO OTHER ELECTRICAL EQUIPMENT. REMOVE ALL INTERCONNECTING CABLES AND WIRES. THE ULTRASOUND SYSTEM UNDER TEST MUST NOT BE CONTACTED BY USERS OR PATIENTS WHILE PERFORMING THESE TESTS.

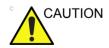

Possible risk of infection. Do not handle soiled or contaminated probes and other components that have been in patient contact. Follow appropriate cleaning and disinfecting procedures before handling the equipment.

## Safety test overview (continued)

Prior to initiating any electrical test, the Ultrasound system must be visually inspected. Perform the following visual checks:

- Check for missing or loose enclosure covers that could allow access to internal live parts.
- Examine the mains cord, mains plug and appliance inlet for damaged insulation and adequacy of strain relief and cable clamps.
- Locate and examine all associated transducers. Inspect the cables and strain relief at each end. Inspect the transducer enclosure and lens for cracks, holes and similar defects.

Test the system, peripherals and probes for leakage current. Excessive leakage current can cause injury or death in sensitive patients. High leakage current can also indicate degradation of insulation and a potential for electrical failure. Do not use probes or equipment having excessive leakage current.

To minimize the risk that a probe may shock someone the customer should:

- Not use a probe that is cracked or damaged in any way.
- Check probe leakage current:
  - · Based on your facilities QA program for surface probes.
  - Based on your facilities QA program for endocavitary probes.
  - whenever probe damage is suspected.

# Leakage current limits

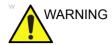

Energy Control and Power Lockout for LOGIQ C9 Series.

When servicing parts of the Ultrasound system where there is exposure to voltage greater than 30 volts:

- 1. Follow LOCK OUT/TAG OUT procedures.
- 2. Turn off the breaker.
- 3. Unplug the Ultrasound system.
- 4. Maintain control of the Ultrasound system power plug.
- 5. Wait for at least 30 seconds for capacitors to discharge as there are no test points to verify isolation.
- 6. Remove/disconnect the battery, if present.

Ultrasound System components may be energized.

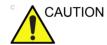

Compare all safety-test results with safety-test results of previously performed safety tests (e.g. last year etc). In case of unexplainable abrupt changes of safety-test results consult experienced authorized service personnel or GE for further analysis.

The following limits are summarized for IEC 60601-1 Medical Equipment Safety Standards. These limits are GEMS standards and in some cases are lower than the above standards listed.

Table 10-12: Chassis Leakage Current Limits - Accessible Metal Surface

| Country                   | Normal<br>Condition | Open Ground | Reverse<br>Polarity | Open Neutral |
|---------------------------|---------------------|-------------|---------------------|--------------|
| All (Except USA & Canada) | 0.1 mA              | 0.5 mA      | 0.5 mA              | 0.5 mA       |
| USA & Canada              | 0.1 mA              | 0.3 mA      | 0.3 mA              | 0.3 mA       |

Table 10-13: Type BF Applied Part Leakage Current Limits - Probes Surface

| Country | Normal    | Open   | Reverse  | Open    | *Mains  |
|---------|-----------|--------|----------|---------|---------|
|         | Condition | Ground | Polarity | Neutral | Applied |
| All     | 0.1 mA    | 0.5 mA | 0.5 mA   | 0.5 mA  | 5.0 mA  |

# Leakage current limits (continued)

Table 10-14: Type CF Applied Part Leakage Current Limits - ECG Connections

| Country | Normal    | Open   | Reverse  | Open    | *Mains  |
|---------|-----------|--------|----------|---------|---------|
|         | Condition | Ground | Polarity | Neutral | Applied |
| All     | 0.1 mA    | 0.5 mA | 0.5 mA   | 0.5 mA  | 5.0 mA  |

NOTE:

\*Mains Applied refers to the sink leakage test where mains (supply) voltage is applied to the part to determine the amount of current that will pass (or sink) to ground if a patient contacted mains voltage.

The following tests are performed at the factory and should be performed at the site. These tests are: chassis leakage current, and probe leakage current. All measurements are made with an electrical safety analyzer which should be calibrated and compliant with AAMI/ESI 1993 or IEC 60601 or AS/NZS 3551.

Table 10-15: Equipment Type and Test Definitions

| Applied<br>Parts<br>(AP) | Parts or accessories that contact the patient to perform their function. For ultrasound equipment, this includes transducers and ECG leads.                                     |          |  |
|--------------------------|----------------------------------------------------------------------------------------------------|----------|--|
| Type BF                  | Body Floating or<br>non-conductive ultrasound<br>probes which are marked<br>with the 'man in box' BF<br>symbol. this includes all<br>transducers.                               | <b>†</b> |  |
| Type CF                  | Cardiac Floating or<br>non-conductive<br>intraoperative probes for<br>direct cardiac contact and<br>isolated ECG connections<br>so marked with the 'heart in<br>box' CF symbol. |          |  |
| Sink<br>Leakage          | The current resulting from the application of mains voltage to the applied part. This test is required test for Type CF applied parts.                                          |          |  |

## **Outlet test - wiring arrangement**

Test all outlets in the area for proper grounding and wiring arrangement by plugging in the neon outlet tester and noting the combination of lights that are illuminated. Any problems found should be reported to the hospital immediately and the receptacle should not be used.

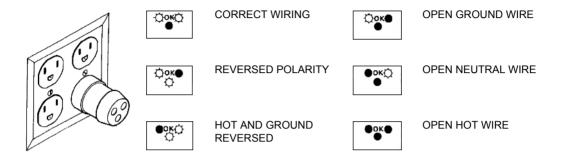

Figure 10-1. Typical alternate outlet tester

NOTE:

No outlet tester can detect the condition where the Neutral (grounded supply) conductor and the Grounding (protective earth) conductor are reversed. If later tests indicate high leakage currents, this should be suspected as a possible cause and the outlet wiring should be visually inspected.

# **Grounding continuity**

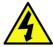

DANGER

ELECTRIC SHOCK HAZARD. THE PATIENT MUST NOT BE CONTACTED TO THE EQUIPMENT DURING THIS TEST.

Measure the resistance from the third pin of the attachment plug to the exposed metal parts of the case. The ground wire resistance should be less than **0.2** ohms. Reference the procedure in the IEC60601-1.

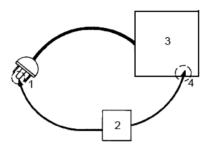

- 1. GROUND PIN
- 2. OHMMETER
- 3. LOGIQ C9 Series
- 4. ACCESSIBLE METAL PART:
  - MONITOR HOUSING
  - PEAR PANEL CONNECTOR
  - ANY CASTER/WHEEL SUPPORT

Figure 10-2. Ground continuity test

## Chassis leakage current test

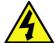

**DANGER** 

ELECTRIC SHOCK HAZARD. WHEN THE METER'S GROUND SWITCH IS OPEN, DON'T TOUCH THE ULTRASOUND SYSTEM!.

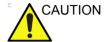

Equipment damage possibility. Never switch the Polarity and the status of Neutral when the Ultrasound system is powered ON. Be sure to turn the Ultrasound system power OFF before switching them using the POLARITY switch and/or the NEUTRAL switch. Otherwise, the Ultrasound system may be damaged.

#### Generic procedure

The test verifies the isolation of the power line from the chassis. The testing meter is connected from accessible metal parts of the case to ground. Measurements should be made with the unit ON and OFF, with the power line polarity Normal and Reversed. Record the highest reading of current.

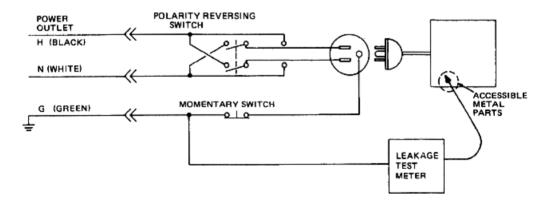

Figure 10-3. Set Up for Chassis Source Leakage Current, IEC 601-1 Clause 19 - Continuos Leakage Currents and Patient, Auxiliary Currents

When using the Microguard or a similar test instrument, its power plug may be inserted into the wall outlet and the equipment under test is plugged into the receptacle on the panel of the meter. This places the meter in the grounding conductor and the current flowing from the case to ground will be indicated in any of the current ranges. The maximum allowable limit for chassis source leakage is shown in Table 10-12 *on page 10-21*.

# **Data Sheet for enclosure Source Leakage Current**

The test passes when all readings measure less than the value shown in Table 10-12 *on page 10-21*. Record all data on the PM Inspection Certificate.

Table 10-16: Typical Data Sheet for enclosure Source Leakage Current

| Unit<br>Power | Tester<br>Polarity<br>Switch | Tester<br>Neutral<br>or<br>Ground<br>Switch | Test 1<br>Speaker<br>Cover | Test 2 Real<br>Panel Metal<br>Parts | Optional<br>Test 3 | Optional<br>Test 4 |
|---------------|------------------------------|---------------------------------------------|----------------------------|-------------------------------------|--------------------|--------------------|
| Enter Nam     | e of tested periphe          | eral here:                                  |                            |                                     |                    |                    |
| ON            | NORM                         | OPEN                                        |                            |                                     |                    |                    |
| ON            | NORM                         | CLOSED                                      |                            |                                     |                    |                    |
| ON            | REV                          | OPEN                                        |                            |                                     |                    |                    |
| ON            | REV                          | CLOSED                                      |                            |                                     |                    |                    |
| OFF           | NORM                         | OPEN                                        |                            |                                     |                    |                    |
| OFF           | NORM                         | CLOSED                                      |                            |                                     |                    |                    |
| OFF           | REV                          | OPEN                                        |                            |                                     |                    |                    |
| OFF           | REV                          | CLOSED                                      |                            |                                     |                    |                    |

# Probe leakage current test

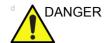

DO NOT USE THE PROBE IF THE INSULATING MATERIAL HAS BEEN PUNCTURED OR OTHERWISE COMPROMISED.

INTEGRITY OF THE INSULATION MATERIAL AND PATIENT SAFETY CAN BE VERIFIED BY SAFETY TESTING ACCORDING TO IEC60601-1.

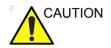

Equipment damage possibility. Never switch the Polarity and the status of Neutral when the Ultrasound system is powered ON. Be sure to turn the Ultrasound system power OFF before switching them using the POLARITY switch and/or the NEUTRAL switch. Otherwise, the Ultrasound system may be damaged.

#### **Definition**

This test measures the current that would flow to ground from any of the probes through a patient who is being scanned and becomes grounded by touching some other grounded surface.

NOTE:

Some leakage current is expected on each probe, depending on its design. Small variations in probe leakage currents are normal from probe to probe. Other variations will result from differences in line voltage and test lead placement. It is abnormal if no leakage current is measured. If no leakage current is detected, check the configuration of the test equipment.

#### **Tools**

For needed tools, see: 'Tools required' on page 10-8.

#### Generic procedure on probe leakage current

Measurements should be made with the ground open and closed, with power line polarity normal and reversed, and with the unit Off and On. For each combination, the probe must be active to find the worst case condition.

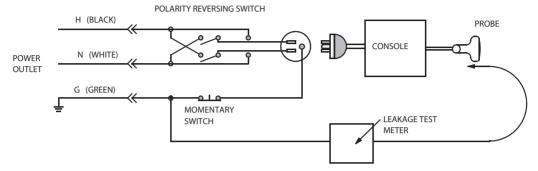

Figure 10-4. Set up for probe leakage current

NOTE:

Each probe will have some amount of leakage current, dependent on its design. Small variations in probe leakage currents are normal from probe to probe. Other variations will result from differences in line voltage and test lead placement.

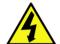

DANGER

TO AVOID PROBE DAMAGE AND POSSIBLE ELECTRIC SHOCK, DO NOT IMMERSE PROBES INTO ANY LIQUID BEYOND THE LEVEL INDICATED IN THE PROBE USERS MANUAL. DO NOT TOUCH THE PROBE, CONDUCTIVE LIQUID OR ANY PART OF THE UNIT UNDER TEST WHILE DOING THE TEST

#### **Meter Procedure Using Probe Adapter**

Follow the Safety Analyzer tool instruction to test each transducer for leakage current.

The electrical Safety Analyzer tool should be calibrated and compliant with AAMI/ESI 1993 or IEC 60601 or AS/NZS 3551.

#### No Meter Procedure Using Probe Adapter

Follow the Safety Analyzer tool instruction to test each transducer for leakage current.

The electrical Safety Analyzer tool should be calibrated and compliant with AAMI/ESI 1993 or IEC 60601 or AS/NZS 3551.

# **Data Sheet for Transducer Source Leakage Current**

The test passes when all readings measure less than the values shown in Table 10-13 *on page 10-21*. Record all data on the PM Inspection Certificate.

Table 10-17: Typical Data Sheet For Transducer Source Leakage Current

| Transducer Tested: |                                 |                                 |             |  |
|--------------------|---------------------------------|---------------------------------|-------------|--|
| Unit Power         | Tester Power Polarity<br>Switch | Tester GROUND or NUETRAL Switch | Measurement |  |
| ON                 | NORM                            | OPEN                            |             |  |
| ON                 | NORM                            | CLOSED                          |             |  |
| ON                 | REV                             | OPEN                            |             |  |
| ON                 | REV                             | CLOSED                          |             |  |
| OFF                | NORM                            | OPEN                            |             |  |
| OFF                | NORM                            | CLOSED                          |             |  |
| OFF                | REV                             | OPEN                            |             |  |
| OFF                | REV                             | CLOSED                          |             |  |

# When there's too much leakage current ...

#### AC/DC Fails

Where applicable, check the AC/DC adapter and its cable. Replace a new one if any portion is defective.

#### **Chassis Fails**

Check the ground on the power cord and plug for continuity. Ensure the ground is not broken, frayed, or intermittent. Replace any defective part.

Where applicable, tighten all grounds. Ensure star washers are under all ground studs.

Inspect wiring for bad crimps, poor connections, or damage.

Test the wall outlet; verify it is grounded and is free of other wiring abnormalities. Notify the user or owner to correct any deviations. As a work around, check the other outlets to see if they could be used instead.

NOTE:

No outlet tester can detect the condition where the white neutral wire and the green grounding wire are reversed. If later tests indicate high leakage currents, this should be suspected as a possible cause and the outlet wiring should be visually inspected.

#### **Probe Fails**

Test the probe in another connector to isolate if the fault lies with the probe or the Ultrasound system. Or Change another probe to confirm if the fail is caused by console.

#### NOTE:

Each probe will have some amount of leakage, dependent on its design. Small variations in probe leakage currents are normal from probe to probe. Other variations will result from differences in line voltage and test lead placement. The maximum allowable leakage current for body surface contact probe differs from inter-cavity probe. Be sure to enter the correct probe type in the appropriate space on the check list.

If excessive leakage current is slot dependent, inspect the system connector for bent pins, poor connections, and ground continuity.

If the problem remains with the probe, replace the probe.

## **Peripheral Fails**

Tighten all grounds. Ensure star washers are under all ground studs.

Inspect wiring for bad crimps, poor connections, or damage.

#### Still Fails

If all else fails, begin isolation by removing the probes, external peripherals, then the on board ones, one at a time while monitoring the leakage current measurement.

#### **New Unit**

If the leakage current measurement tests fail on a new Ultrasound system and if situation can not be corrected, submit a Safety Failure Report to document the Ultrasound system problem. Remove Ultrasound system from operation.

#### **ECG Fails**

Inspect cables for damage or poor connections.

# **Inspection Paperwork**

# **Ultrasound Inspection Forms**

#### ULTRASOUND INSPECTION CERTIFICATE

|            | S ystem ID:                                 | Dispatch Number / Date Performed: | Performed: Warranty/C ontract/HBS                                                                                                    |  |
|------------|---------------------------------------------|-----------------------------------|----------------------------------------------------------------------------------------------------|--|
|            | Model Number:                               | S erial Number:                   | Manufacture Date:                                                                                                    |  |
| Frequency: | S can Format*:                              | Model Number:                     | S erial Number:                                                                                                    |  |
| Frequency: | S can Format*:                              | Model Number:                     | S erial Number:                                                                                                    |  |
| Frequency: | S can Format*:                              | Model Number:                     | S erial Number:                                                                                                    |  |
| Frequency: | S can Format*:                              | Model Number:                     | S erial Number:                                                                                                    |  |
| Frequency: | S can Format <sup>®</sup> :                 | Model Number:                     | S erial Number:                                                                                                    |  |
|            | Frequency: Frequency: Frequency: Frequency: | Model Number:                     | Model Number:  Frequency:  Scan Format*:  Model Number:  Frequency:  Scan Format*:  Model Number:  Frequency:  Scan Format*:  Model Number:  Frequency:  Scan Format*:  Model Number: |  |

<sup>\*</sup> Scan Format: Phased Array, Linear Array,

Curved Array, Mechanical Array or Other

Figure 10-5. Ultrasound Inspection Certificate

\* Scan Format: Phased Array, Linear Array, Curved Array, Mechanical Array or Other

# **Ultrasound Inspection Forms (continued)**

#### **FUNCTIONAL CHECKS** PHYSICAL INSPECTION AND CLEANING Physical Inspection and Cleaning OK? or Functional Check (if applicable) N/A (if applicable) Clean nspect B-Mode Function Console Doppler Modes Function CF-Mode Function External I/O M-Mode Function Cables and Connectors Applicable Software Opti ons GE Approved Peripherals (DVD-RW, Printer) Applicable Hardware Options Labeling (see User Manual for Labeling) Control Panel LCD Measurement Accuracy **GE Approved Peripherals** COMMENTS: Figure 10-6. Functional Checks **ELECTRICAL SAFETY** May Value Value **Electrical Test Performed** Allowed Measured OK? Comments Outlet (correct ground &wiring config.) Type BF Applied Part Leakage Current Limits- Probe enclosure Source Leakage Current -Chassis Leakage Current Limits Peripheral 1 Leakage Current Peripheral 2 Leakage Current **PROBES** Probe Number Max Value Max Value (from previous page) OK? Comments Allowed Measured Probe 1: Probe 2: Probe 3: Final Check. All system covers are in place. System scans with all probes as expected.

Figure 10-7. Electrical Safety

Accepted by: \_

# **Electrical Safety Tests Log**

Table 10-18: Electrical safety tests log

| Electrical test performed                      | Max<br>value<br>allowed | Value<br>measured | OK? | Comments |
|------------------------------------------------|-------------------------|-------------------|-----|----------|
| Outlet (correct ground and wiring config.)     |                         |                   |     |          |
| System ground continuity                       |                         |                   |     |          |
| Chassis source<br>leakage current -<br>probe   |                         |                   |     |          |
| Chassis source<br>leakage current -<br>wheel   |                         |                   |     |          |
| Chassis source<br>leakage current -<br>monitor |                         |                   |     |          |
| Patient lead source leakage (lead to ground)   |                         |                   |     |          |
| Patient lead source leakage (lead to lead)     |                         |                   |     |          |
| Patient lead source leakage (isolation)        |                         |                   |     |          |
| Peripheral 1 leakage current                   |                         |                   |     |          |
| Peripheral 1 ground continuity                 |                         |                   |     |          |
| Peripheral 2 leakage current                   |                         |                   |     |          |

Table 10-18: Electrical safety tests log (Continued)

| Electrical test performed      | Max<br>value<br>allowed | Value<br>measured | OK? | Comments |
|--------------------------------|-------------------------|-------------------|-----|----------|
| Peripheral 2 ground continuity |                         |                   |     |          |
| Peripheral 3 leakage current   |                         |                   |     |          |
| Peripheral 3 ground continuity |                         |                   |     |          |

Table 10-19: Electrical safety tests (probes) log

| Probe | Max<br>value<br>allowed | Max value<br>measured | OK? | Comments |
|-------|-------------------------|-----------------------|-----|----------|
|       |                         |                       |     |          |
|       |                         |                       |     |          |
|       |                         |                       |     |          |
|       |                         |                       |     |          |
|       |                         |                       |     |          |
|       |                         |                       |     |          |
|       |                         |                       |     |          |
|       |                         |                       |     |          |
|       |                         |                       |     |          |
|       |                         |                       |     |          |
|       |                         |                       |     |          |
|       |                         |                       |     |          |
|       |                         |                       |     |          |
|       |                         |                       |     |          |

# Index

| A                                                                 | D                                                               |
|-------------------------------------------------------------------|-----------------------------------------------------------------|
| abbrevations, 9-3                                                 | damage                                                          |
| acclimate time, 2-3                                               | in transportation, 3-11                                         |
| authorized representative in EU, 1-27                             | damage in transport, i-12                                       |
| average setup time, 3-3                                           | dangerous procedure warnings, 1-20                              |
| D.                                                                | data network setup requirements, 2-18                           |
| В                                                                 | desirable features, 2-15                                        |
| before installation (site preparations), 2-1                      | DICOM network function, 2-19                                    |
| Boot Up, 3-21                                                     | DICOM setup requirements, 2-20 display PDF files                |
| 200.06, 0 2.                                                      | from manual CD-ROM                                              |
| C                                                                 | print PDF files                                                 |
|                                                                   | from manual CD-ROM, 4-18                                        |
| cable inspection                                                  | nom mandal ob Now, 7 70                                         |
| mains cable inspection, 10-14                                     | E                                                               |
| care and maintenance, 10-1                                        |                                                                 |
| warnings, 10-3                                                    | electrical requirements, 2-6                                    |
| CE compliance, 1-23                                               | EMI limitations                                                 |
| change history, i-1                                               | EMI limitations, 2-9                                            |
| chapter 1                                                         | general requirements, 2-6                                       |
| introduction, 1-1 chassis leakage current test, 10-25             | site circuit breaker                                            |
| cold or hot                                                       | site circuit breaker, 2-7                                       |
| if the unit is very cold or hot, 2-3                              | site power outlets                                              |
| compatibility                                                     | site power outlets, 2-7 specific requirements for the unit, 2-6 |
| hardware/software, 9-4                                            | unit power plug                                                 |
| completing the setup, 3-19                                        | unit power plug, 2-7                                            |
| compliance, 1-23                                                  | electrical safety, 1-18                                         |
| configuration, 3-22                                               | electrical safety tests, 10-19                                  |
| connect                                                           | electrical specification, 3-20                                  |
| ethernet, 3-21                                                    | electromagnetic interference                                    |
| probe, 3-21                                                       | abatement, 2-10                                                 |
| USB flash card, 3-21                                              | prevention, 2-10                                                |
| connections                                                       | electrostatic discharge prevention, 1-24                        |
| on the rear panel, 3-21                                           | EMC, 1-23                                                       |
| console environmental requirements, 2-3 console requirements, 2-3 | compliance, 1-23                                                |
| contact information, 1-25                                         | what is EMC?, 1-23                                              |
| contents in this manual, 1-3                                      | EMI, 1-23                                                       |
| conventions used in book, 1-6                                     | abatement, 2-10                                                 |
| cooling, 2-5                                                      | prevention, 2-10 protection, 3-18                               |
| copyrights, <i>i-15</i>                                           | environmental dangers, 2-22                                     |
| customer assistance, 1-25                                         | environmental specifications for the unit, 2-4                  |
| phone numbers, 1-26                                               | errors, <i>i-13</i>                                             |
| customer order                                                    | ESD, 1-23                                                       |
| verification, 3-18                                                | ESD prevention, 1-24                                            |
| customer provided prerequisite, 8-13                              | ethernet                                                        |

| connect, 3-21                                                     | L                                                    |
|-------------------------------------------------------------------|------------------------------------------------------|
| examine packages, 3-8                                             |                                                      |
| external I/O                                                      | labels                                               |
| connections, 3-21                                                 | transportation box label, 3-11                       |
| E                                                                 | legal notes, i-15                                    |
| F                                                                 | lighting, 2-5                                        |
| facility pands 2.42                                               | list of abbrevations, 9-3                            |
| facility needs, 2-12                                              | loading software, 8-13                               |
| desirable features, 2-15                                          | lockout/tagout (LOTO) requirements, 1-21             |
| DICOM network function, 2-19                                      | LOTO                                                 |
| DICOM setup requirements, 2-20                                    | lockout/tagout requirements, 1-21                    |
| InSite requirements, 2-18                                         | M                                                    |
| network setup requirements, 2-18 purchaser responsibilities, 2-13 | M                                                    |
| recommended floor plan suggestion, 2-17                           | mains ashle inspection 10.11                         |
| required facility needs, 2-14                                     | mains cable inspection, 10-14                        |
| suggested floor plan                                              | maintenance                                          |
| scanner and EchoPAC in same room, 2-18                            | physical inspection, 10-15 preliminary checks, 10-12 |
| flash card                                                        | system maintenance, 10-12                            |
| connect, 3-21                                                     | maintenance task schedule, 10-6                      |
| floor plan suggestion                                             | manufacturer, 1-26                                   |
| recommended, 2-17                                                 | mass                                                 |
| scanner and EchoPAC in same room, 2-18                            | with monitor and peripherals, 3-19                   |
| functional checks, 10-13                                          | mechanical safety, 1-15                              |
| mains cable inspection, 10-14                                     | model designations, 1-6                              |
| system checks, 10-13                                              | models covered by this manual, 1-5                   |
|                                                                   | ,, ,                                                 |
| G                                                                 | N                                                    |
| GE Healthcare leakage current limits, 10-21                       | network setup requirements, 2-18                     |
| general console requirements, 2-3                                 |                                                      |
| generic procedure on probe leakage current, 10-28                 | 0                                                    |
| grounding continuity, 10-24                                       |                                                      |
| u .                                                               | omission and errors, <i>i-13</i>                     |
| Н                                                                 | operational and storage temperature for probes, 2-17 |
| hardware/software compatibility, 9-4                              | P                                                    |
| hardware-software                                                 | •                                                    |
| compatibility, 5-3                                                | P4 Key Function, 7-7                                 |
| hot or cold                                                       | packing materials                                    |
| if the unit is very cold or hot, 2-3                              | recycling information, 3-17                          |
| how often should maintenance tasks be performed?,                 | paperwork                                            |
| 10-6                                                              | after setup, 3-40                                    |
| human safety, 1-12                                                | PDF files                                            |
| •                                                                 | display and print, 4-18                              |
|                                                                   | periodic maintenance inspection (PM), PM (periodic   |
|                                                                   | maintenance inspection), 10-4                        |
| icons, 1-6                                                        | phone numbers                                        |
| icons indicating a special procedure to be used, 1-9              | customer assistance, 1-26                            |
| if the unit is very cold or hot, 2-3                              | physical dimensions, 3-19                            |
| important precautions, i-2                                        | physical inspection                                  |
| InSite                                                            | at arrivel, 3-18                                     |
| network requirements, 2-18                                        | position                                             |
| installation                                                      | of tilt and shock indicators, 3-9                    |
| see "system setup", 3-1                                           | Power On, 3-21                                       |
| installation warnings                                             | precautions                                          |
| see "setup warnings", 3-3                                         | certified electrical contractor statement, i-12      |
| introduction (chapter 1), 1-1                                     | damage in transport, i-12                            |
|                                                                   | important precautions, i-2                           |
|                                                                   |                                                      |

| service safety considerations, i-14              | compatibility, 5-3                                     |
|--------------------------------------------------|--------------------------------------------------------|
| translation policy, i-2                          | specifications, 3-19                                   |
| prepeare for setup, 3-18                         | electrical specifications, 3-20                        |
| prerequisite                                     | physical dimensions, 3-19                              |
| provided by customer, 8-13                       | standard GE tool kit, 10-8                             |
| probe                                            | standard hazard icons, 1-8                             |
| connect, 3-21                                    | statement                                              |
| probe cleaning, 10-18                            | certified electrical contractor statement, <i>i-12</i> |
| probe leakage current test, 10-27                |                                                        |
| •                                                | system                                                 |
| probe maintenance, 10-17                         | specifications, 3-19                                   |
| basic probe care, 10-17                          | system checks, 10-13                                   |
| basic probe cleaning, 10-18                      | system maintenance, 10-12                              |
| probe related checks, 10-17                      | physical inspection, 10-15                             |
| probe related checks, 10-17                      | preliminary checks, 10-12                              |
| probes environmental requirements, 2-11          | system manufacturer, 1-26                              |
| operational and storage temperature for probes,  | system requirements verification, 3-19                 |
| 2-11                                             | system setup, 3-1                                      |
| product icons, 1-10                              | .,                                                     |
| product locator installation card, 3-41          | T                                                      |
| products covered by this manual, 1-5             |                                                        |
|                                                  | tilt and shock indicators                              |
| Purchaser responsibilities, 2-13                 | position, 3-9                                          |
| R                                                | tilt indicator, 3-7                                    |
| K                                                |                                                        |
|                                                  | time and manpower requirements                         |
| rear panel                                       | site preparations, 2-11                                |
| connections, 3-21                                | tools required, 10-8                                   |
| receiving and unpacking, 3-6                     | special tools, supplies and equipment, 10-11           |
| receiving the product, 3-7                       | standard GE tool kit, 10-8                             |
| recycling information                            | trademarks, i-15                                       |
| packing materials, 3-17                          | translation policy, i-2                                |
| required facility needs, 2-14                    | transport                                              |
| requirements, 2-3                                | damage, i-12                                           |
| requirements verification, 3-19                  | transportation                                         |
| •                                                | •                                                      |
| returning/shipping probes and repair parts, 1-22 | shock indicator, 3-7                                   |
| revision history, i-1                            | tilt indicator, 3-7                                    |
| e c                                              | transportation box label, 3-11                         |
| \$                                               | 11                                                     |
|                                                  | U                                                      |
| safety                                           |                                                        |
| human, 1-12                                      | unpacking, 3-6                                         |
| safety precaution messages, 1-7                  | unpacking instructions, 3-12                           |
| safety test overview, 10-19                      | USB                                                    |
| service safety considerations, <i>i-14</i>       | flash card                                             |
| setup                                            | connect, 3-21                                          |
| completion, 3-19                                 |                                                        |
| preparations, 3-18                               | V                                                      |
| reminders, 3-3                                   | •                                                      |
| · · · · · · · · · · · · · · · · · · ·            | verification                                           |
| setup time, 3-3                                  |                                                        |
| setup warnings, 3-3                              | system requirements, 3-19                              |
| shipping/returning probes and repair parts, 1-22 | verify customer order, 3-18                            |
| shock and tilt indicators                        | voltage settings, 3-20                                 |
| position, 3-9                                    | 144                                                    |
| shock indicator, 3-7                             | W                                                      |
| site preparations, 2-1                           |                                                        |
| time and manpower requirements, 2-11             | warnings, 10-3                                         |
| software loading, 8-13                           | dangerous procedures, 1-20                             |
| software/hardware compatibility, 9-4             | receiving and unpacking, 3-6                           |
|                                                  | what is EMC?, 1-23                                     |
| software-hardware                                | when there's too much leakage current, 10-30           |
|                                                  |                                                        |

chassis fails, 10-30 ECG fails, 10-31 new unit, 10-31 peripheral fails, 10-31 probe fails, 10-31 still fails, 10-31

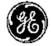